# **Manuel de démarrage rapide**

#### **Les informations contenues dans ce document peuvent être modifiées sans préavis.**

La société Hewlett-Packard® n'offre aucune garantie concernant ce matériel, y compris mais sans s'y limiter, une éventuelle garantie implicite de commercialisation ou de convenance à un usage quelconque.

La société HP ne peut être tenue responsable en cas d'erreurs dans ce document ou en cas de dommages accidentels ou indirects liés à la vente, aux performances et à l'utilisation de ce matériel.

La société HP n'assume aucune responsabilité quant à l'utilisation ou à la fiabilité de ses logiciels sur un matériel non fourni par HP.

Ce document contient des informations exclusives protégées par copyright. Tous les droits sont réservés. Aucune partie de ce document ne peut être photocopiée, reproduite ou traduite dans une autre langue sans l'autorisation écrite préalable de HP.

Hewlett-Packard Company P.O. Box 4010 Cupertino, CA 95015-4010<br>États-Unis

© 2000, 2003 Hewlett-Packard Company. Tous droits réservés.

Hewlett-Packard est une marque déposée de Hewlett-Packard Company aux États-Unis et dans d'autres pays/régions.

Ce produit inclut une technologie de protection de copyright protégée par des déclarations de méthode de certains brevets américains et d'autres droits de propriété intellectuelle appartenant à Macrovision Corporation et autres détenteurs de droits. L'utilisation de cette technologie de protection de copyright doit être autorisée par Macrovision Corporation, et est destinée à l'usage des particuliers ou d'autres utilisations de visualisation limitées en l'absence de toute autre autorisation de Macrovision Corporation. Le désossage ou le désassemblage du produit sont interdits. Brevets américains n° 4,631,603, 4,577,216, 4,819,098, et 4,907,093. Produit autorisé uniquement pour une utilisation de visualisation limitée.

Les autres marques ou noms de produits sont des marques commerciales appartenant à leurs propriétaires respectifs.

# **Table des matières**

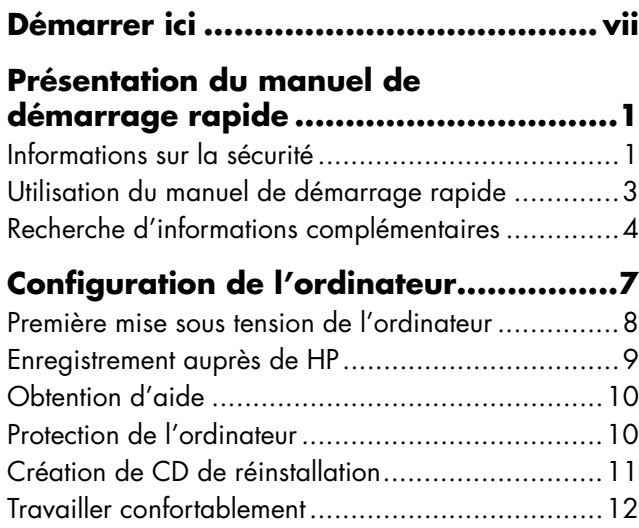

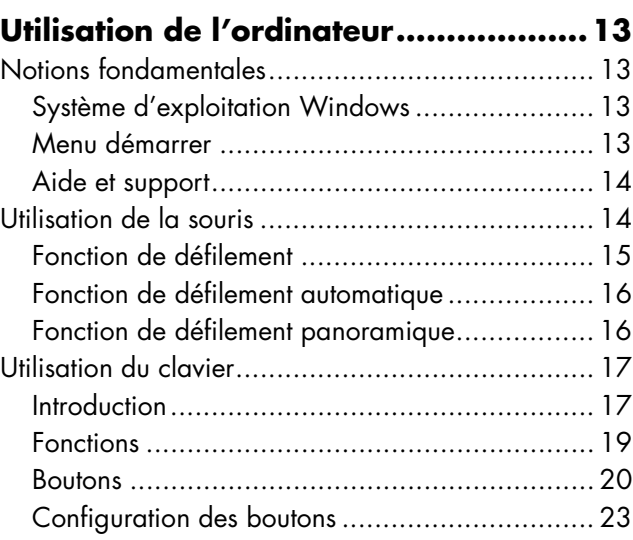

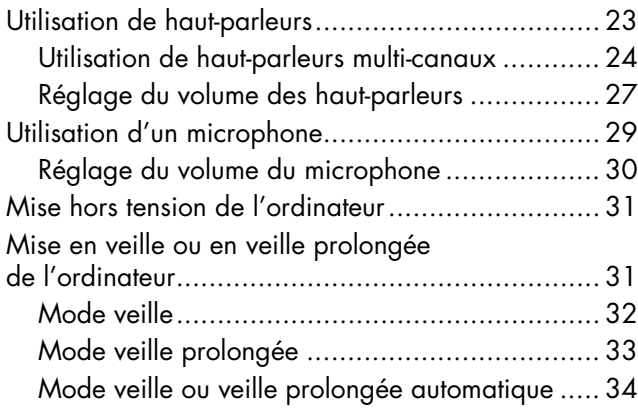

### **Configuration et utilisation**

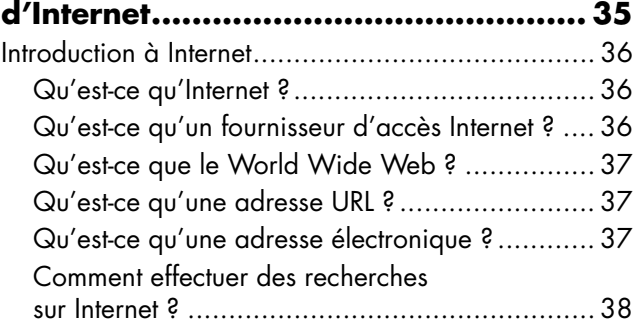

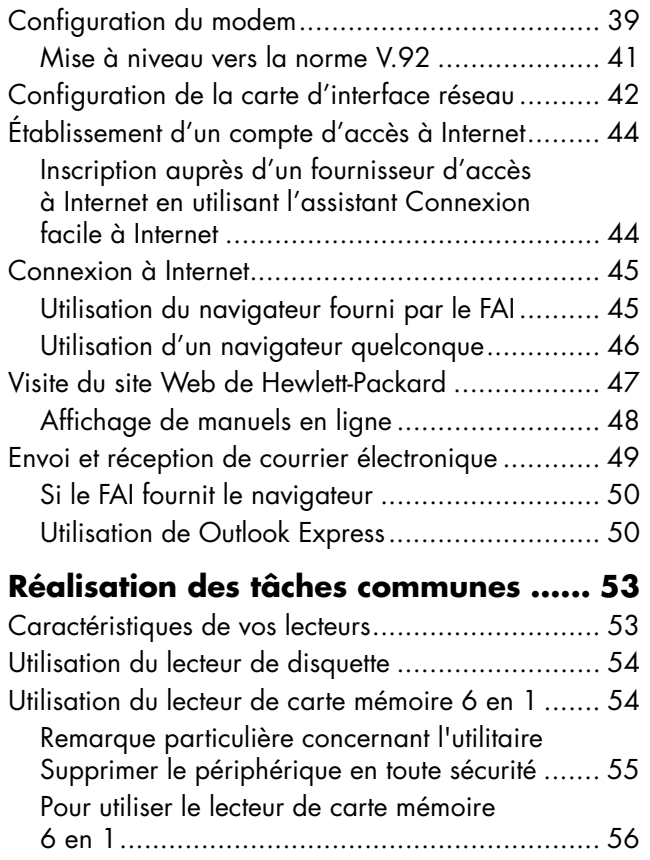

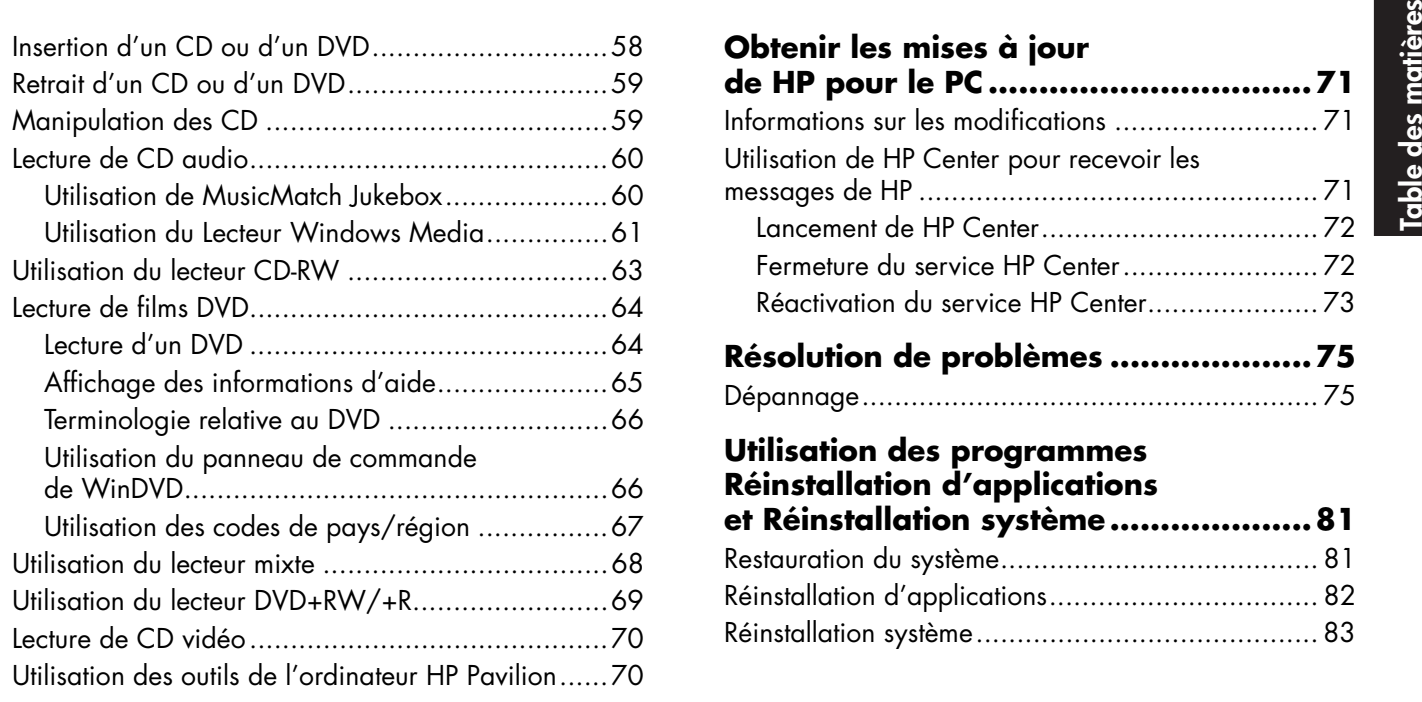

#### **Obtenir les mises à jour de HP pour le PC ................................71** Informations sur les modifications

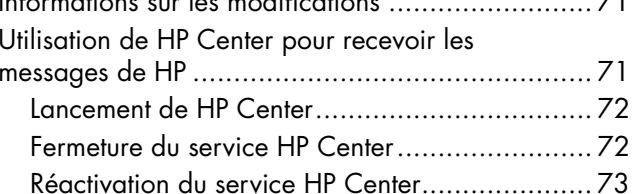

#### **Résolution de problèmes ....................75** Dépannage........................................................ 75

### **Utilisation des programmes Réinstallation d'applications et Réinstallation système ....................81** Restauration du système....................................... 81

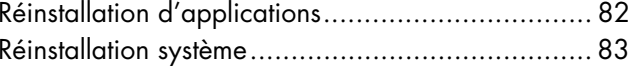

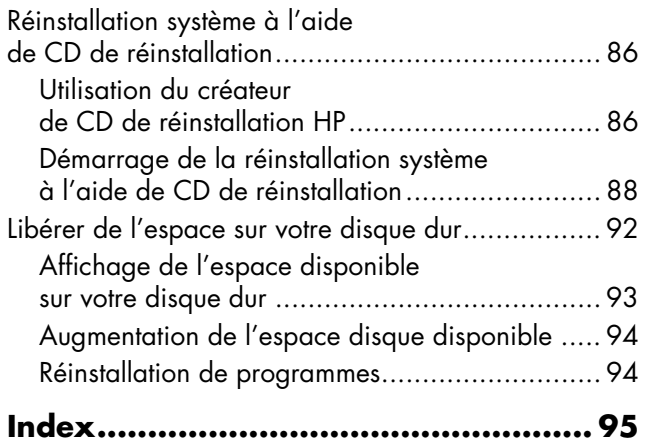

# Démarrer ici **Démarrer ici**

# **Démarrer ici**

## **Bienvenue**

Merci d'avoir choisi la famille d'ordinateurs personnels HP Pavilion. Cette section Démarrer ici offre une vue d'ensemble des fonctionnalités ajoutées aux logiciels et des outils mis à votre disposition sur votre ordinateur HP Pavilion. Le reste de ce Manuel de démarrage rapide vous renseignera sur l'utilisation de votre ordinateur. Grâce à ce manuel, vous pourrez utiliser votre ordinateur avec confiance.

**Remarque :** Il se peut que les écrans qui s'affichent sur votre ordinateur diffèrent de ceux représentés dans ces pages.

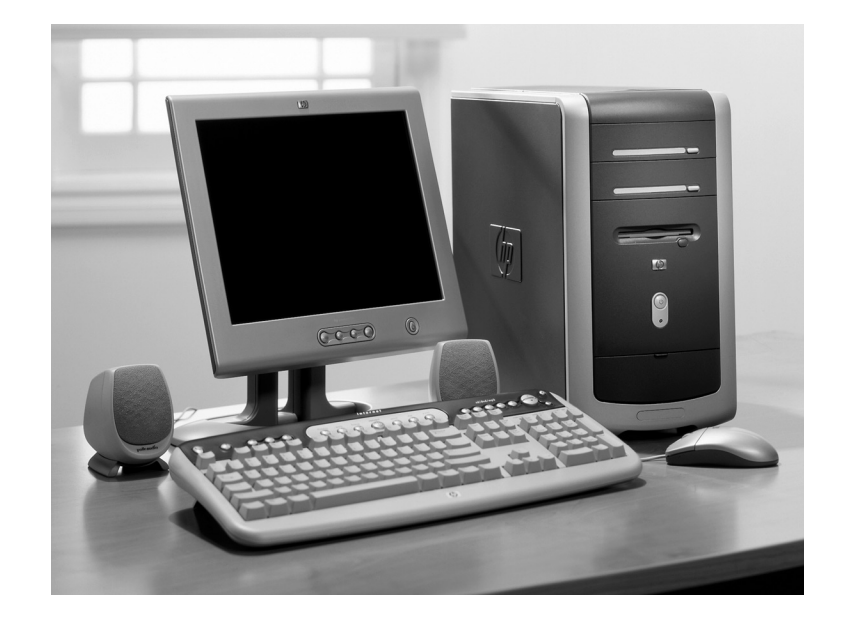

# **Liste de vérification du matériel**

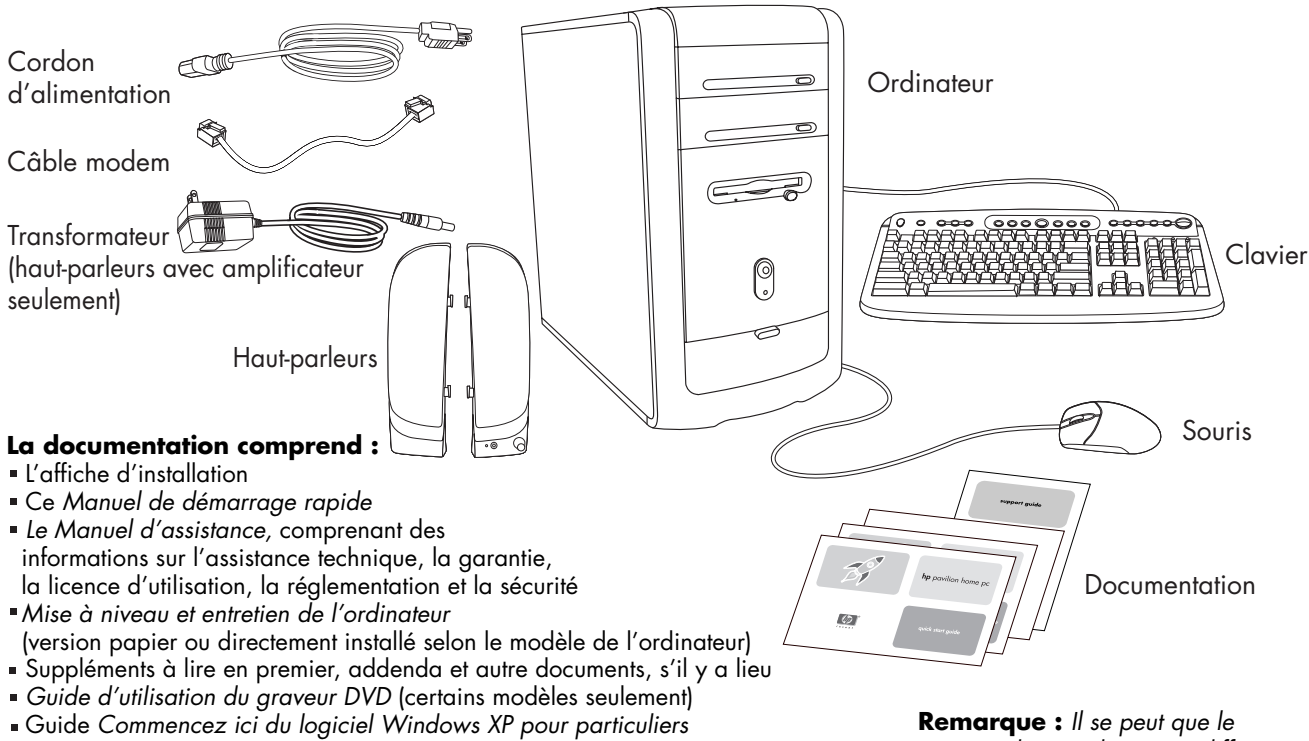

Brochure Mon ordinateur HP Pavilion (certains modèles seulement)

contenu de votre boîte soit différent.

# **Avant de l'ordinateur**

Il est possible que votre ordinateur diffère de celui représenté ici. L'emplacement, le type et le nombre de connecteurs varient selon les modèles.

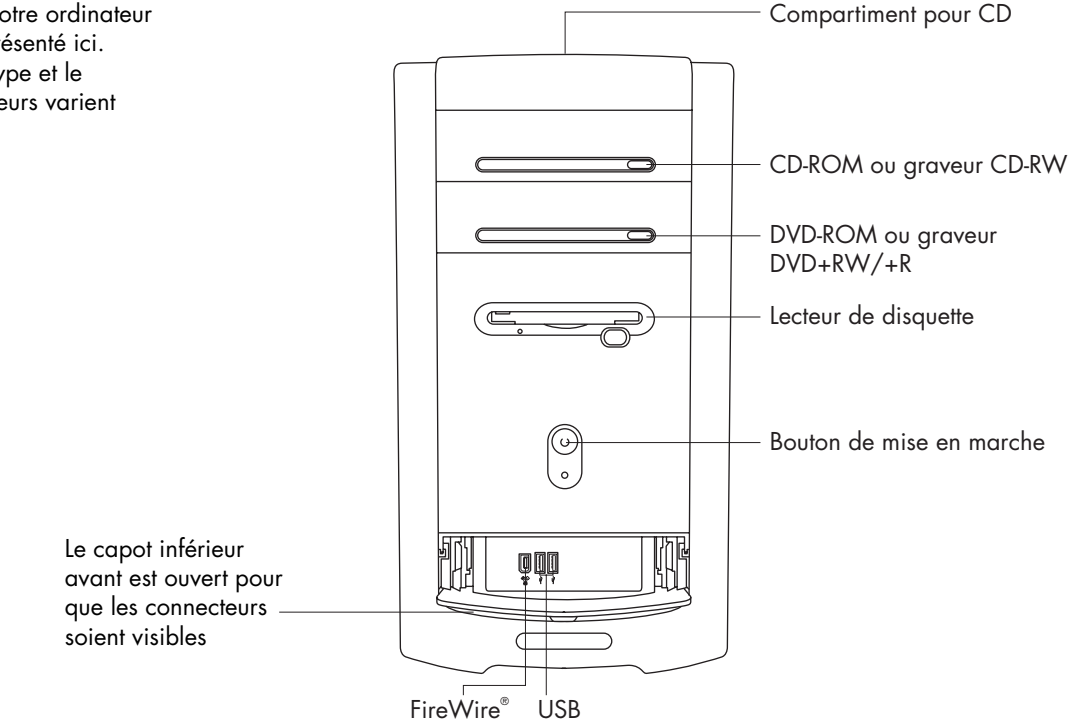

# **Arrière de l'ordinateur**

Connectez le clavier, la souris, le moniteur et le modem conformément aux instructions de l'affiche d'installation. Allumez l'ordinateur et terminez le processus d'enregistrement. Ensuite, ajoutez votre imprimante (ou tout autre <sup>p</sup>ériphérique) ou installez les logiciels des CD ou DVD fournis dans la boîte de l'ordinateur (certains modèles uniquement).

Il est possible que votre ordinateur diffère de celui représenté ici. L'emplacement, le type et le nombre de connecteurs varient selon les modèles.

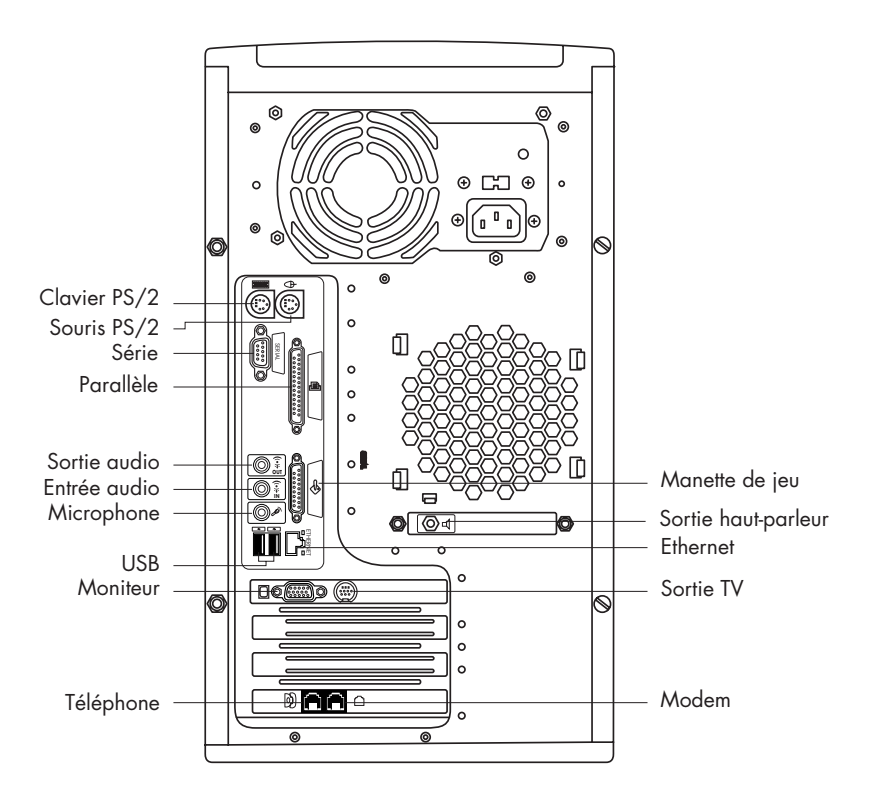

# **Symboles des connecteurs de l'ordinateur**

Les symboles de ce tableau permettent d'identifier les connecteurs.

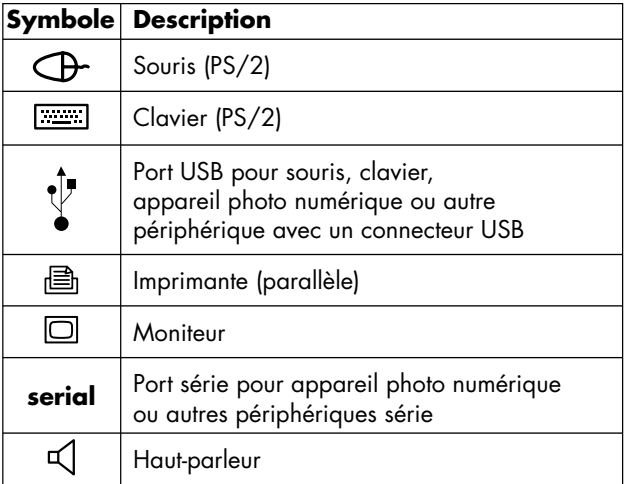

Plusieurs périphériques et accessoires externes sont de type Plug and Play (prêt à l'emploi). Le Prêt à l'emploi (Plug and Play) désigne la fonction qui permet d'ajouter ou retirer des composants sans avoir à suivre de procédure

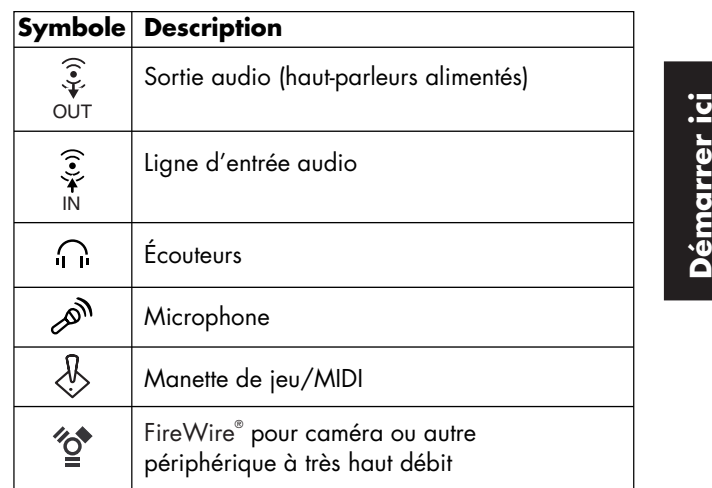

spéciale (comme la réinitialisation de cavaliers ou le test de conflits). Lorsque vous ajoutez ou retirez un périphérique, l'ordinateur le reconnaît et se procure le meilleur pilote pour ce périphérique.

# **Connexions à l'arrière de l'ordinateur**

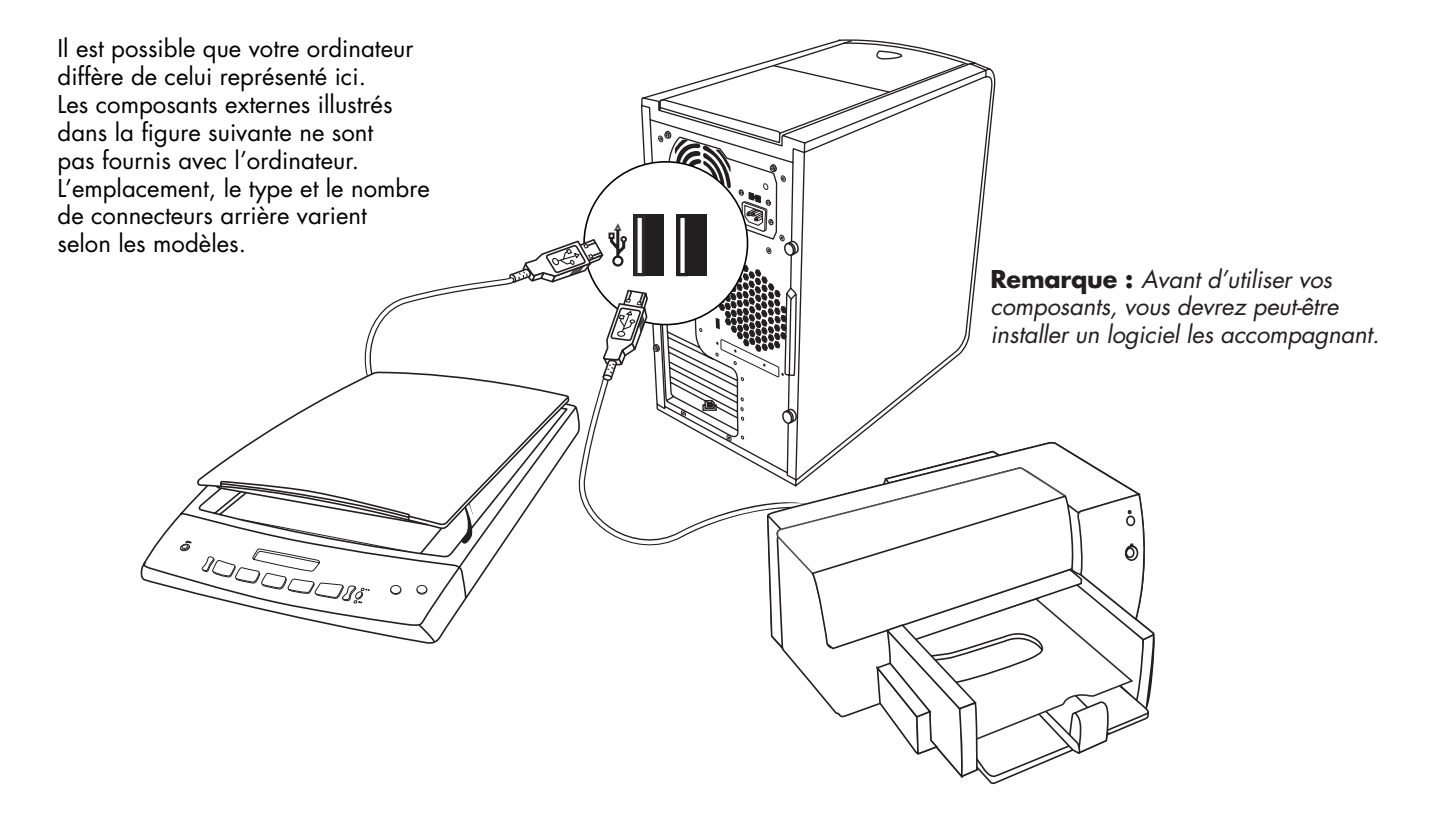

# **Connexions à l'avant de l'ordinateur**

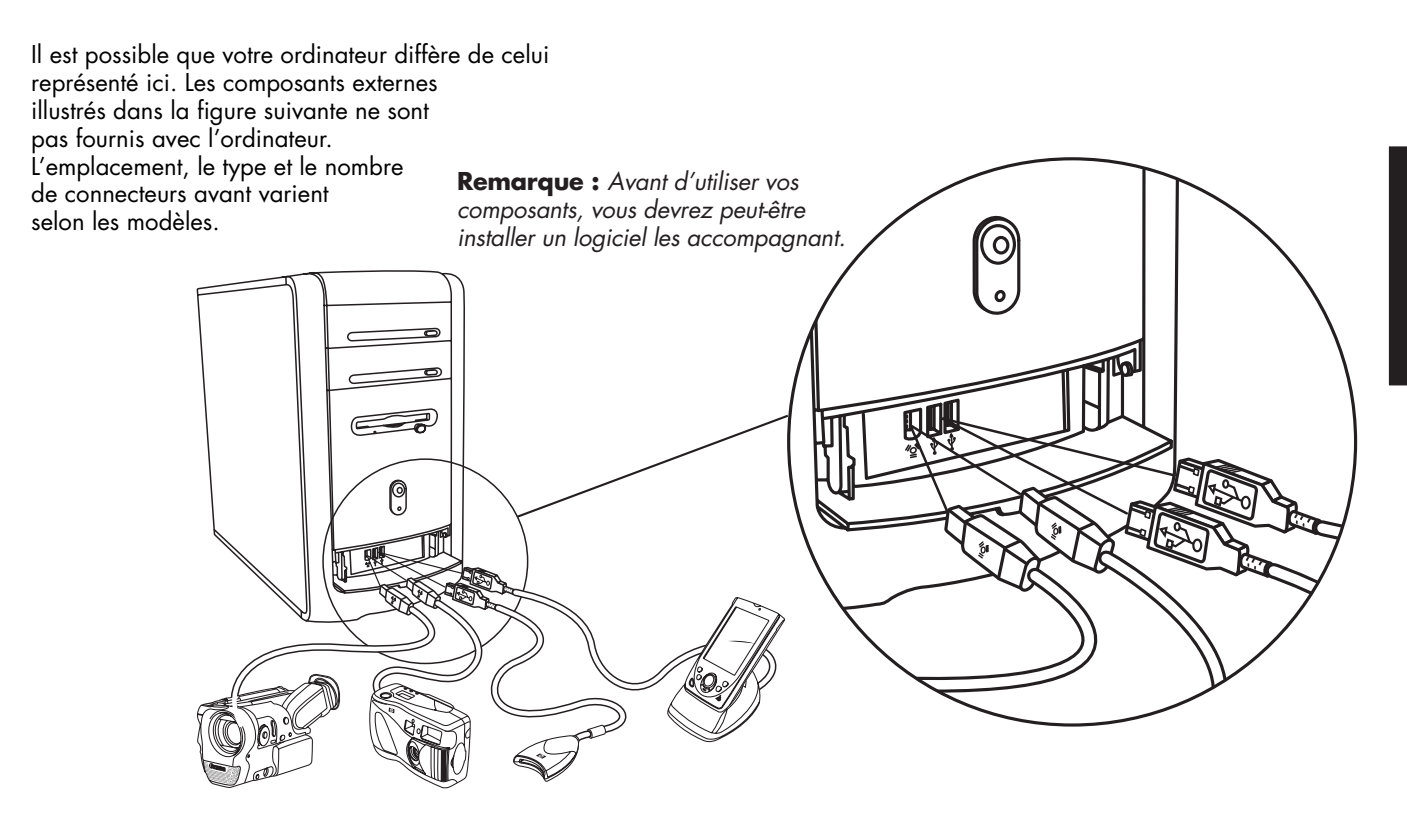

# **Enregistrement auprès de HP**

Pour qu'il nous soit plus facile de répondre à vos besoins d'assistance technique, enregistrez votre ordinateur personnel HP Pavilion auprès de Hewlett-Packard.

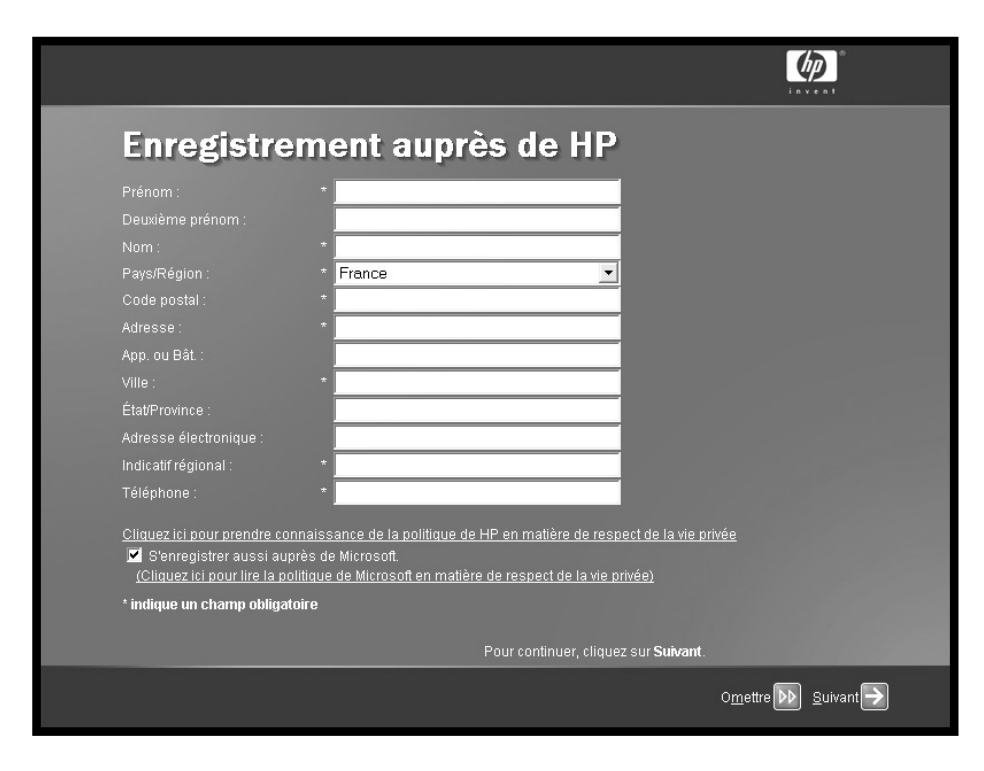

### **Internet**

#### Cliquez sur **démarrer**, **Programmes** et **Connexion facile à Internet**,

ce qui fera apparaître un assistant qui vous guidera pas à pas pour configurer votre accès à Internet et au courrier électronique.

Pour obtenir des informations sur la configuration du modem, d'Internet et du courrier électronique, reportez-vous aux chapitres appropriés dans ce manuel. Vous pouvez aussi trouver des informations utiles en cliquant sur **démarrer**, **Aide et support**, puis sur **Mon ordinateur HP Pavilion**.

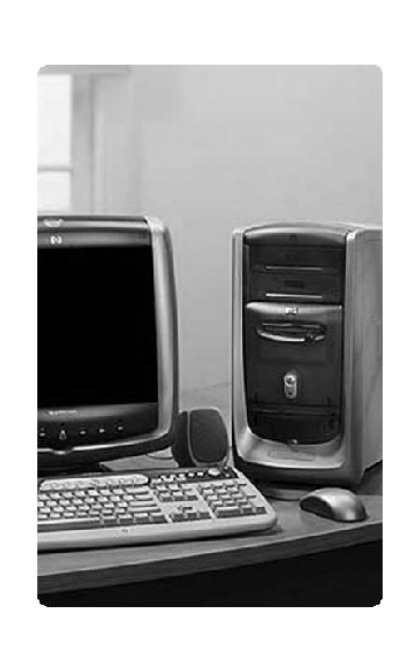

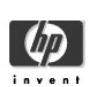

#### Bienvenue sur Connexion facile à Internet!

Connectez-vous à Internet rapidement et facilement.

Ouvrez un compte Internet auprès d'un des nombreux fournisseurs d'accès recommandés par hp.

Consultez fréquemment ce site pour prendre connaissance des toutes dernières options et offres disponibles dans votre région.

suivant

# **Bureau HP**

Le bureau HP possède des icônes de raccourci qui vous aident à trouver facilement tout ce dont vous avezbesoin. Cliquez sur une icône pour faire apparaître des informations complémentaires sur le programme correspondant.

**Remarque :** Il se peut que l'écran qui s'affiche sur votre ordinateur diffère de celui représenté ici.

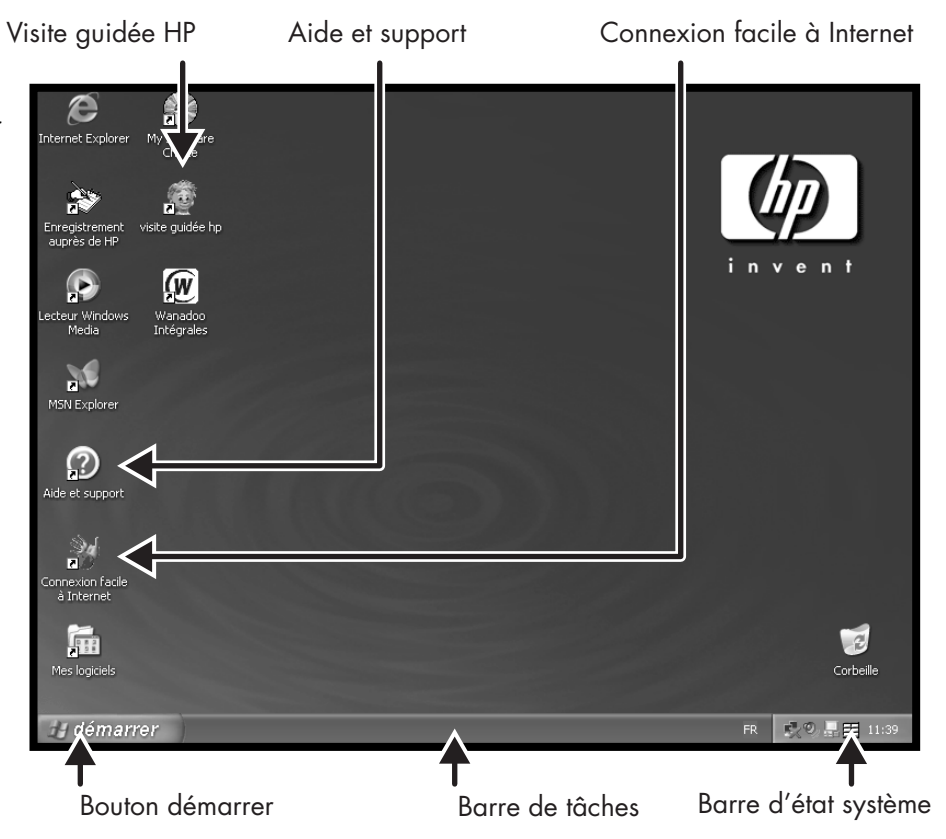

# Démarrer ici **Démarrer ici**

# **Menu démarrer**

Cliquez sur le bouton **démarrer** et vous verrez apparaître le menu démarrer, lequel constitue un point d'accès vers tout ce qui se trouve dans votre ordinateur. Consultez les pages suivantes pour savoir quels sont les logiciels et les outils mis à votre disposition.

Choisissez **Tous les programmes** et **Hewlett-Packard**, ce qui fera apparaître la liste de tous les logiciels HP.

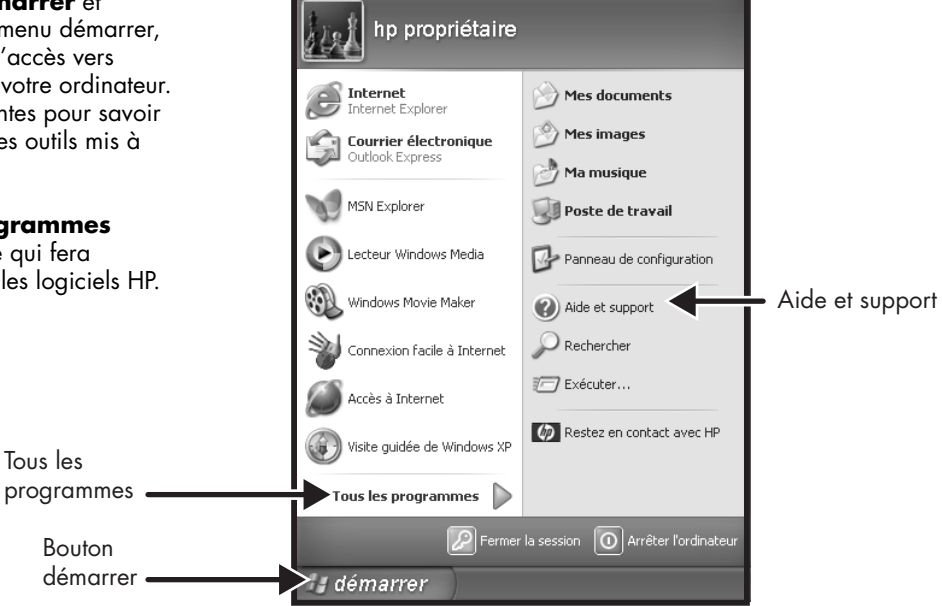

**Remarque :** Il se peut que l'écran qui s'affiche sur votre ordinateur diffère de celui représenté ici.

# **Aide et support**

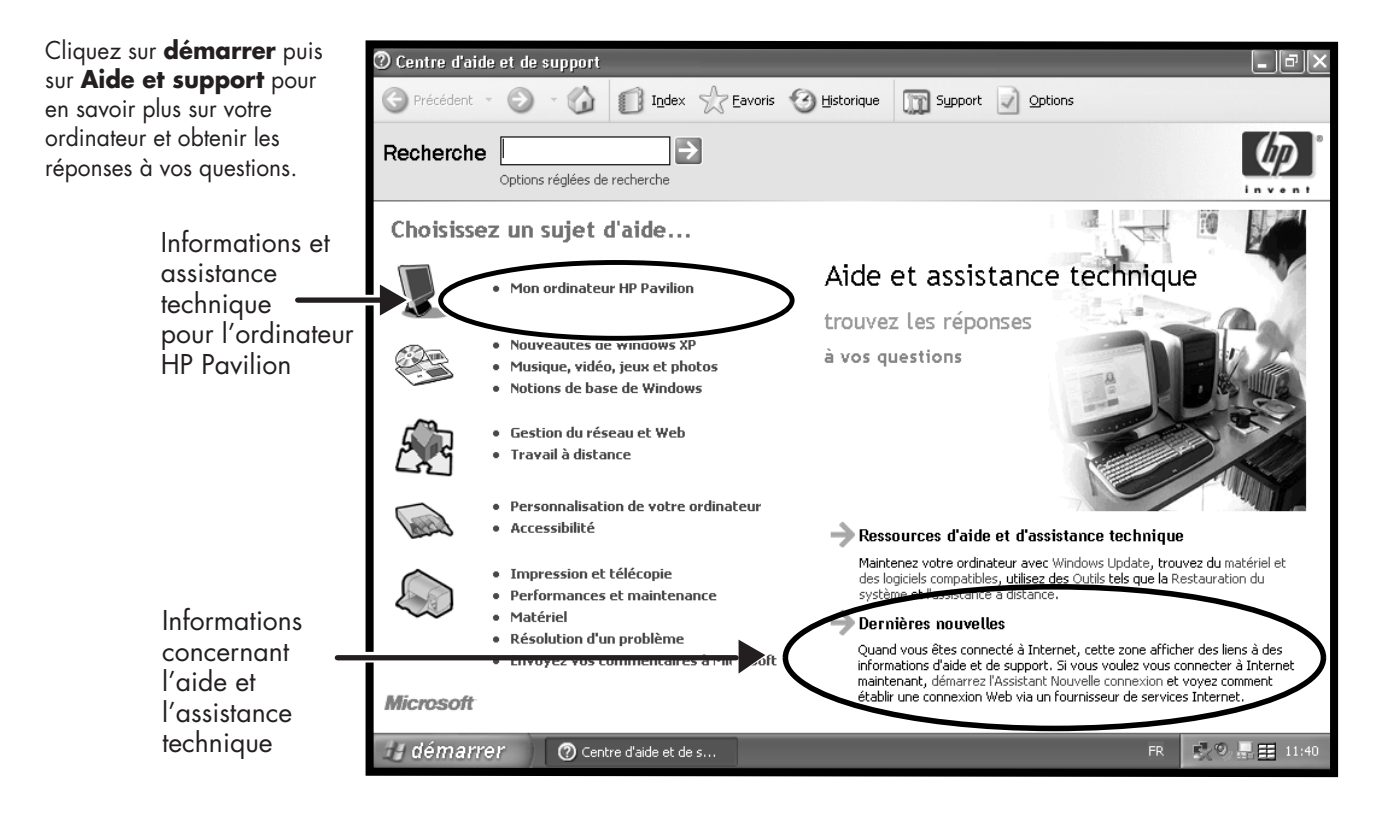

### **Mon ordinateur HP Pavilion**

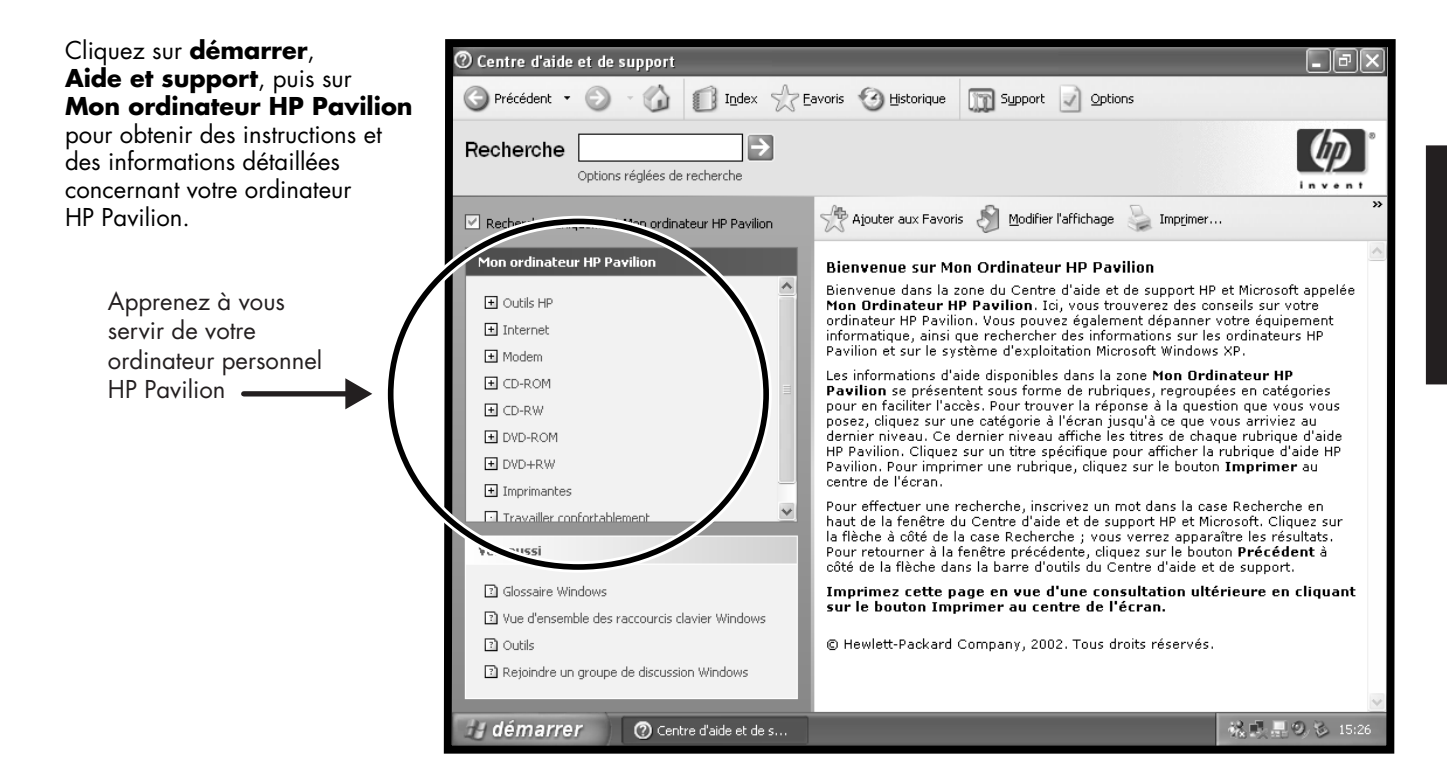

## **Programmes**

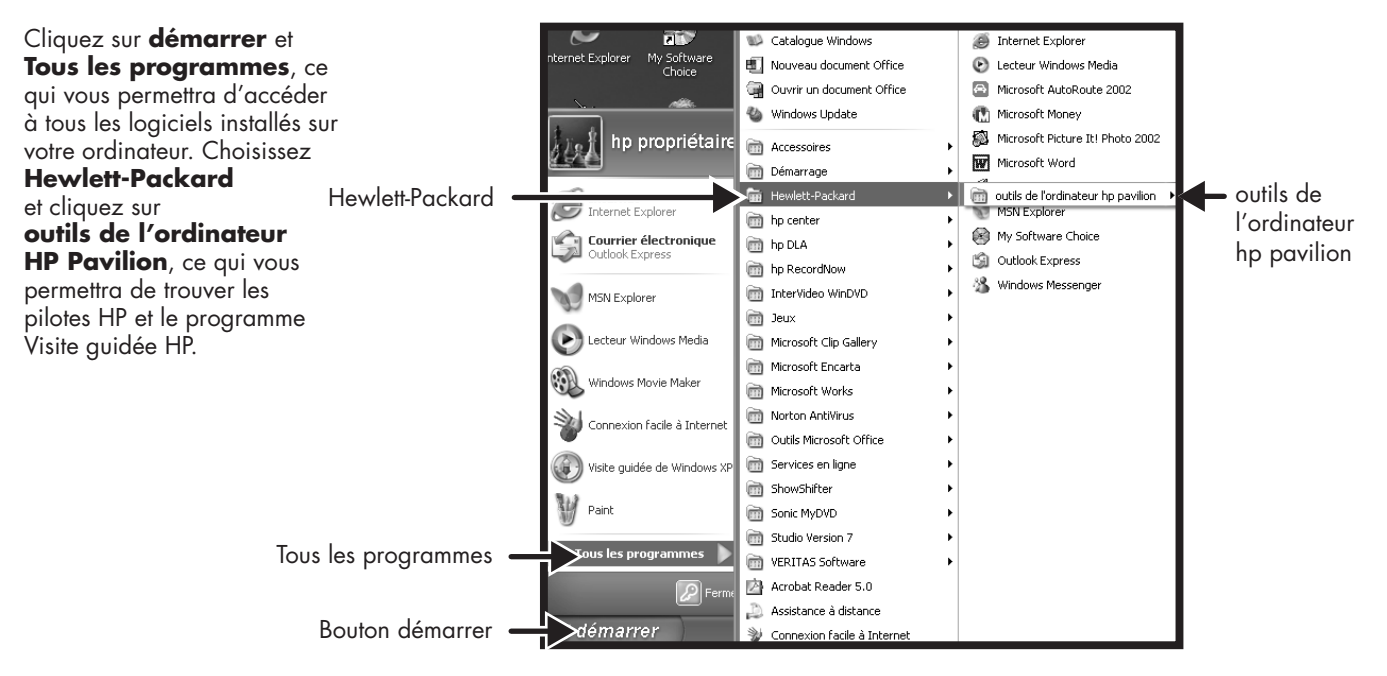

**Remarque :** Il se peut que l'écran qui s'affiche sur votre ordinateur diffère de celui représenté ici.

# Démarrer ici **Démarrer ici**

# **Visite guidée HP**

Cliquez sur **démarrer**, choisissez **Tous les programmes** et **Hewlett-Packard**, puis cliquez sur **outils de l'ordinateur HP** et sur **Visite guidée HP**.

 $Qu -$ 

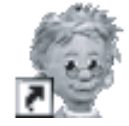

Cliquez sur l'icône correspondante de votre bureau Windows (certains modèles seulement).

Laissez la Visite guidée HP vous présenter le bureau Windows, ainsi que les notions élémentaires d'Internet et du courrier électronique.

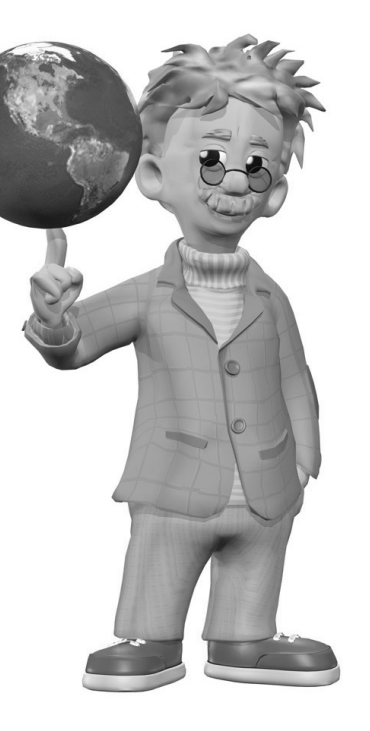

# **Manuel d'assistance de votre ordinateur HP Pavilion**

La société HP vous offre un service d'assistance téléphonique.

Pour connaître les modalités de vos licences d'utilisation et de la garantie de votre ordinateur HP Pavilion, ainsi que les adresses et les numéros de téléphone du service d'assistance téléphonique, lisez le Manuel d'assistance dans la documentation accompagnant votre ordinateur.

Outre les spécifications de fonctionnement de l'ordinateur, le Manuel d'assistance donne de précieux renseignements sur la sécurité et la réglementation.

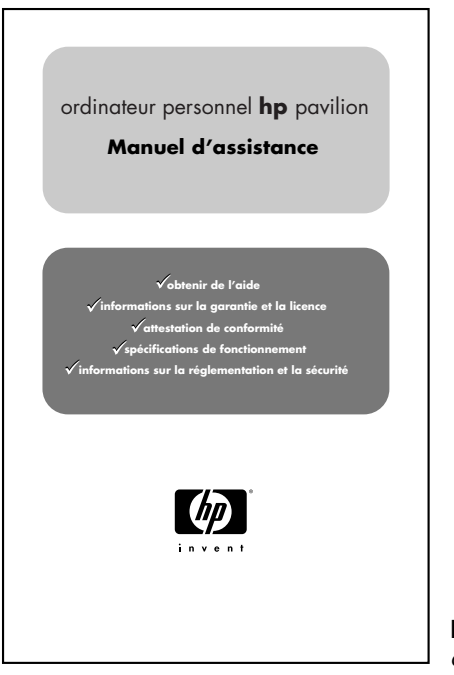

**Remarque :** Il se peut que le contenu de votre documentation soit différent.

### **Sites Web de la société HP**

Tapez ces adresses de sites Web dans la barre d'adresse de votre navigateur Internet, puis appuyez sur la touche Entrée de votre clavier pour avoir accès à des informations utiles fournies par HP.

#### **www.hp.com**

Rendez-vous sur le site Web de la société HP pour y lire les dernières informations concernant votre ordinateur personnel HP Pavilion et tous vos produits HP. Obtenez une assistance technique, téléchargez des mises à jour de logiciels et informez-vous sur les services personnels et professionnels de HP.

#### **www.hp.com/cposupport/ loc/regional.html**

Utilisez ce lien direct mondial vers le site Web du Service Clients HP pour trouver réponse à tous vos besoins d'assistance technique.

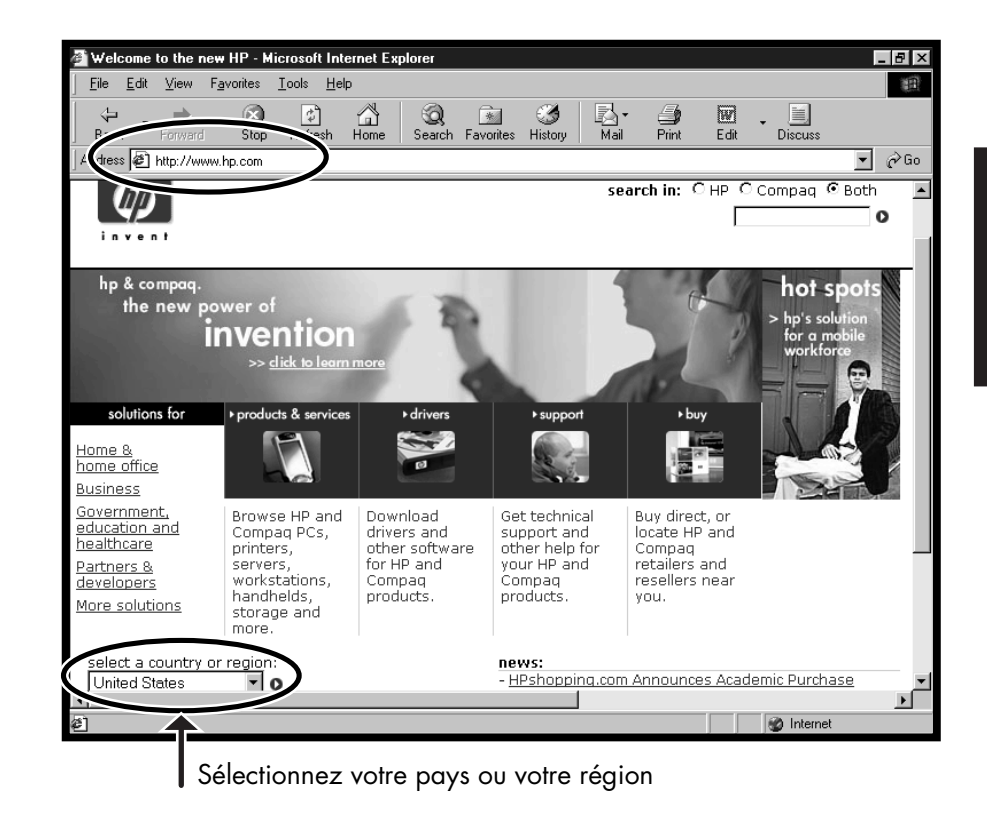

# **Système d'exploitation Microsoft Windows XP**

Si vous avez des questions portant sur le système d'exploitation Microsoft® Windows® XP, consultez les sources d'information suivantes :

- Aide et assistance technique, pour une aide et un dépannage à l'écran (cliquez sur **démarrer**, puis sur **Aide et support**).
- Guide *Commencez ici du logiciel Windows XP pour particuliers,*  inclus dans la documentation accompagnant votre ordinateur.

## **Réinstallation système et utilisation de l'espace du disque dur**

Les ordinateurs personnels HP Pavilion avec Windows XP possèdent une partition de réinstallation intégrée au disque dur, accompagnée d'un programme de création de CD de réinstallation. Ce programme vous permet d'enregistrer vos propres CD de réinstallation. Ce processus de réinstallation, d'une application ou du système d'exploitation, offre les avantages suivants :

- **Sélectif :** Garantit que les données de réinstallation correspondent au modèle de l'ordinateur. Vous pouvez facilement réinstaller uniquement l'application ou le logiciel système qu'il vous faut.
- **Sans perte de données :** En réinstallant uniquement les logiciels dont vous avez besoin, vous préservez les données et les fichiers de l'utilisateur.
- **Important :** Le jeu de CD de réinstallation que vous créez est une image complète du contenu original du disque dur de votre ordinateur personnel HP Pavilion qui correspond au numéro de modèle de votre ordinateur. Si vous utilisez les CD de réinstallation pour réinstaller les données du disque dur avec l'option de réinstallation complète du système, tous les fichiers et logiciels que vous avez créés, enregistrés ou installés sur l'ordinateur seront effacés. Par conséquent, n'oubliez pas de sauvegarder vos fichiers avant d'utiliser les CD de réinstallation.

La procédure de réinstallation système avec les CD de réinstallation vous offre deux choix :

- **Réinstallation standard :** Cette réinstallation sans perte de données réinstalle les programmes, les pilotes et le système d'exploitation qui ont été installés en usine sans affecter les fichiers de données créés depuis l'achat de l'ordinateur.
- **Réinstallation système complète :** Cette réinstallation efface et reformate le disque dur, crée une nouvelle partition de disque dur, efface toutes les données ajoutées sur le disque dur depuis l'achat de l'ordinateur et réinstalle le système d'exploitation. Vous devrez alors réinstaller tous les logiciels qui n'étaient pas préinstallés.

Dans ce guide, vous trouverez des instructions pour utiliser les programmes de réinstallation d'applications et de réinstallation système, ainsi que des instructions pour créer vos CD de réinstallation (voir Utilisation des programmes Réinstallation d'applications et Réinstallation système). Pour savoir comment connaître la quantité d'espace utilisé par la partition de réinstallation sur le disque dur, ainsi que les opérations à effectuer pour effacer des logiciels inutiles, reportez-vous à Libérer de l'espace sur votre disque dur.

Si un disque dur sous garantie s'avère défectueux, les conditions standard de la garantie s'appliquent : réparation de l'ordinateur ou un nouveau disque dur imagé comprenant le système d'exploitation Windows XP et la partition de réinstallation, ainsi que tous les programmes préinstallés.

**xxvi** *Ordinateur personnel HP Pavilion* 

# **Présentation du manuel de démarrage rapide**

# **Informations sur la sécurité**

Ce système n'a pas été évalué pour un raccordement à un système électrique « IT » (c'est-à-dire un système de distribution c.a. sans connexion directe à la terre, selon la norme IEC 60950).

### **Avertissement de sécurité sur l'alimentation c.a.**

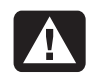

**Avertissement :** *Installez l'ordinateur à proximité d'une prise c.a. Le cordon d'alimentation c.a. est le principal dispositif de déconnexion de l'ordinateur HP Pavilion et doit toujours être facilement accessible. Pour votre sécurité, le cordon d'alimentation fourni avec votre système possède une prise avec mise à la terre. Branchez toujours le cordon d'alimentation dans une prise murale avec mise à la terre afin d'éviter les risques d'électrocution.* 

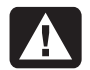

**Avertissement :** *Pour réduire les risques de choc électrique en provenance du réseau téléphonique, branchez votre ordinateur dans une prise c.a. avant de le connecter à une ligne téléphonique. En outre, déconnectez votre ligne téléphonique avant de débrancher votre ordinateur de la prise c.a.* 

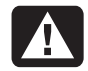

**Avertissement :** *Votre système est doté d'un commutateur de sélection de tension (115 ou 230 volts c.a.). Ce commutateur a été placé sur la tension appropriée pour le pays ou la région dans lesquels l'équipement est initialement vendu. Mettre le commutateur à la mauvaise position peut endommager l'ordinateur et annuler toute garantie implicite.* 

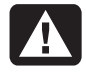

**Avertissement :** *Débranchez la carte modem du réseau téléphonique avant d'installer ou d'enlever le couvercle de votre ordinateur.* 

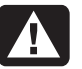

**Avertissement :** *N'utilisez pas l'ordinateur lorsque le capot est enlevé.* 

**Avertissement :** *Le bloc d'alimentation <sup>n</sup>'est pas réparable par l'utilisateur. Pour éviter d'endommager le bloc d'alimentation, confiez-en la réparation ou le remplacement à un technicien compétent. Tous les autres composants peuvent être changés ou réparés par l'utilisateur.* 

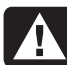

**Avertissement :** *Les décharges électrostatiques peuvent endommager les unités de disque, cartes d'extension et autres composants. Si vous ne disposez pas d'une station de protection contre les décharges électrostatiques, portez un bracelet antistatique relié à une partie métallique de l'ordinateur. Placez les cartes sur un tapis en mousse conducteur, mais ne les posez jamais sur leur emballage.* 

# **Utilisation du manuel de démarrage rapide**

Nous vous remercions d'avoir acheté un ordinateur personnel HP Pavilion. Nous avons fait en sorte que vous puissiez commencer à utiliser votre ordinateur facilement et rapidement. L'affiche d'installation vous indique comment brancher votre ordinateur, tandis que le *Manuel de démarrage rapide* vous indique ce que vous devez faire ensuite.

**Remarque :** *Assurez-vous d'installer l'ordinateur près d'une prise téléphonique, afin de connecter aisément le modem et d'accéder au réseau Internet.* 

Ce *Manuel de démarrage rapide* vous aidera à apprendre comment :

- mettre l'ordinateur sous/hors tension correctement ;
- établir un compte et vous connecter à Internet ;
- régler le volume des haut-parleurs ;
- insérer et retirer un CD ;
- utiliser le lecteur de CD-ROM, de DVD-ROM, CD-RW ou DVD+RW/+R pour jouer de la musique, regarder des films ou enregistrer des informations ;
- utiliser les outils de l'ordinateur HP Pavilion ;
- économiser l'énergie grâce aux modes veille et veille prolongée ;
- résoudre les problèmes les plus communs.

# **Recherche d'informations complémentaires**

Recherchez dans le carton d'emballage de l'ordinateur les informations imprimées qui décrivent d'importants détails et mises à jour se rapportant au modèle de votre ordinateur.

Vous pouvez trouver des informations supplémentaires concernant l'ordinateur dans le module d'aide en ligne Centre d'aide et de support installé sur votre ordinateur. Cliquez simplement sur **démarrer**, puis choisissez **Aide et support**.

Vous trouverez des informations concernant l'accès aux composants internes du châssis de l'ordinateur dans le manuel *Mise à niveau et entretien de l'ordinateur* fourni (installé sur certains modèles d'ordinateurs, imprimé pour d'autres). Pour afficher les manuels installés sur votre ordinateur, consultez *Utilisation des outils de l'ordinateur HP Pavilion* à la page 70.

**Remarque :** *Vous devez éteindre l'ordinateur, débrancher les connexions réseau et Internet ainsi que le cordon d'alimentation avant de suivre les procédures décrites dans le manuel* Mise à niveau et entretien de l'ordinateur*. Si le manuel est installé sur votre ordinateur, imprimez-le afin de pouvoir le consulter ultérieurement.* 

Vous trouverez des manuels et des informations en ligne pour votre ordinateur sur le site Web du Service Clientèle HP. Pour trouver des manuels en ligne pour votre ordinateur :

**1** Tapez

### *http://www.hp.com/cposupport/*

dans la barre d'adresse de votre navigateur Internet, puis appuyez sur la touche Entrée de votre clavier.

**2** Dans la zone QuickFind, tapez le nom ou le numéro du produit (*Pavilion 712a*, par exemple). Le numéro du produit se trouve sur la partie inférieure de la face avant du châssis.

- **3** Cliquez sur le lien **product support** correspondant à votre langue lorsque la fenêtre de résultats apparaît.
- **<sup>4</sup>**Cliquez sur **manuals** afin d'afficher une liste des manuels relatifs à votre ordinateur.

# **Configuration de l'ordinateur**

Suivez la procédure décrite sur l'affiche d'installation pour installer l'ordinateur dans votre zone de travail. Lisez ensuite les rubriques de cette section qui décrivent comment mettre l'ordinateur sous tension pour la première fois, puis terminez la procédure d'enregistrement.

Après l'enregistrement, installez tous les logiciels contenus sur les disques CD ou DVD se trouvant dans le carton d'emballage de l'ordinateur (certains modèles uniquement).

**Remarque :** *Certains programmes sont préinstallés sur l'ordinateur. Avant d'installer un programme, vérifiez qu'il n'a pas déjà été installé sur votre système.* 

Une fois ces étapes terminées, vous pouvez ajouter une imprimante, un scanner, un appareil <sup>p</sup>hoto ou tout autre périphérique que vous possédez. La plupart des périphériques externes, cartes mémoire et cartes d'extension sont prêts à l'emploi (Plug and Play).

**Remarque :** *Le Prêt à l'emploi (Plug and Play) désigne la fonction qui permet d'ajouter ou retirer des composants sans avoir à suivre de procédure spéciale (comme la réinitialisation de cavaliers ou le test de conflits). Lorsque vous ajoutez ou retirez un périphérique, l'ordinateur le reconnaît et se procure le meilleur pilote pour ce périphérique.* 

**7**

# **Première mise sous tension de l'ordinateur**

Vous pouvez démarrer l'ordinateur HP Pavilion aussitôt après avoir raccordé ses composants suivant les instructions de l'affiche d'installation.

Appuyez d'abord sur l'interrupteur du moniteur. Appuyez ensuite sur le bouton de démarrage, sur l'avant de l'appareil, pour mettre l'ordinateur sous tension.

**Remarque :** *Le bloc d'alimentation électrique est préréglé pour le pays ou la région dans lesquels vous avez acheté votre ordinateur HP Pavilion. Si vous déménagez dans un autre pays ou une autre région, vérifiez bien la tension requise dans ce nouvel environnement avant de brancher votre ordinateur dans une prise de courant.* 

Votre ordinateur peut différer de ceux représentés ci-dessous.

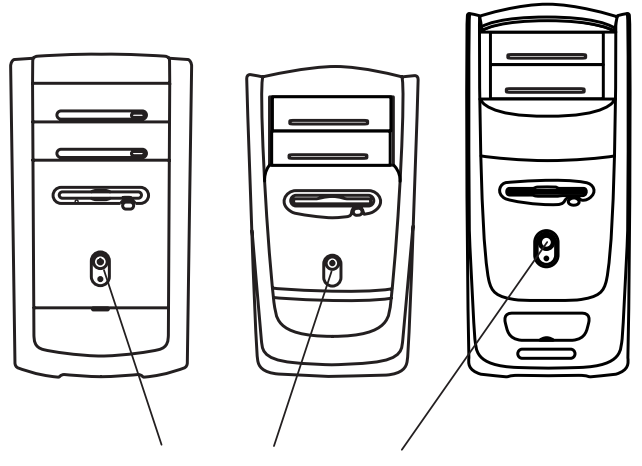

**Bouton de mise en marche**

Lorsque vous mettez l'ordinateur sous tension, vous voyez apparaître une série d'écrans de démarrage. Sur certains modèles, vous pouvez choisir votre langue : Sélectionnez la langue, puis cliquez sur **OK**. Confirmez votre sélection en cliquant sur **Oui**. Patientez pendant que l'ordinateur effectue les préparations nécessaires (préparer votre langue peut prendre jusqu'à 15 minutes).

Pour exécuter la configuration initiale de Microsoft® Windows®, vous devez répondre à quelques questions.

## **Enregistrement auprès de HP**

Dans certains pays ou certaines régions, le programme de configuration initiale vous demande d'enregistrer l'ordinateur auprès de la société HP. Cet enregistrement est important car il vous permettra d'être avisé des modifications et mises à niveau de l'ordinateur HP Pavilion. Ces renseignements seront également utiles au personnel du Service Clientèle HP si vous devez un jour lui demander une assistance technique.

Nous vous recommandons d'enregistrer votre ordinateur HP Pavilion immédiatement. Vous pouvez procéder à cet enregistrement de l'une des façons suivantes :

■ Lorsque vous démarrez votre ordinateur pour la première fois, suivez les instructions qui apparaissent à l'écran et enregistrez votre ordinateur dès que votre connexion par modem est activée.

**9**

- Double-cliquez sur l'icône d'enregistrement sur votre bureau et suivez les instructions affichées à l'écran.
- Rendez-vous sur le site Web de HP et effectuez l'enregistrement en ligne à l'adresse suivante : http://register.hp.com

# **Obtention d'aide**

Vous pouvez obtenir de l'aide de HP par téléphone. Consultez le *Manuel d'assistance* livré avec la documentation de votre ordinateur pour connaître les conditions de la garantie de votre ordinateur HP Pavilion ainsi que les numéros de téléphone du support technique.

# **Protection de l'ordinateur**

HP fournit un utilitaire antivirus pour aider à protéger votre ordinateur (certains modèles uniquement). L'analyse est effectuée automatiquement lorsque vous démarrez votre ordinateur.

Le fabricant offre des mises à jour gratuites de son utilitaire antivirus via Internet pendant une <sup>p</sup>ériode initiale après l'achat de votre ordinateur personnel HP Pavilion. Après expiration de la <sup>p</sup>ériode gratuite initiale, vous pourrez vous abonner à un service de mises à jour payant.

De nouveaux types de virus sont créés chaque jour. Assurez-vous de mettre régulièrement à jour votre logiciel antivirus auprès du fabricant.
Si un programme ou le système d'exploitation est endommagé, vous pouvez réinstaller les logiciels. Consultez la section *Utilisation des programmes Réinstallation d'applications et Réinstallation système* à la page 81 pour plus de détails.

Lorsque votre ordinateur rencontre des problèmes de logiciel, il est possible qu'une pointe de tension, une panne de courant ou une baisse de tension soient survenues. Les symptômes de pointes de courant comprennent : le scintillement de l'affichage, un redémarrage inattendu de l'ordinateur et le refus de ce dernier d'obéir à vos commandes. Une pointe de tension pouvant parfois endommager ou détruire des fichiers, il est sage de régulièrement faire des copies de vos fichiers de données. Prévenez les pointes de tension en installant un limiteur de surtension conçu pour du matériel informatique entre la prise électrique murale et le cordon d'alimentation de votre ordinateur.

## **Création de CD de réinstallation**

Dans le cas peu probable où vous endommageriez votre disque dur ou vous devriez le remplacer, vous devrez utiliser des CD de réinstallation pour réinstaller le système d'exploitation et les logiciels. Nous vous conseillons de créer des CD de réinstallation pour votre ordinateur à l'aide du programme de création de CD de réinstallation HP dès maintenant, avant que vous en ayez besoin ; reportez-vous à la section *Utilisation du créateur de CD de réinstallation HP* à la page 86 pour <sup>p</sup>lus de détails. Ce programme rassemble les fichiers nécessaires et enregistre les informations sur CD.

# **Travailler confortablement**

Lorsque vous avez assemblé les divers composants de l'ordinateur HP Pavilion, prenez le temps de vous assurer que votre ordinateur est correctement installé et que votre zone de travail est bien aménagée afin d'assurer confort et productivité. Pour obtenir divers conseils d'ergonomie, consultez la section *Travailler confortablement* du module d'aide ne ligne Centre d'aide et de support. Il vous suffit de cliquer sur **démarrer**, **Aide et support**, **Mon Ordinateur HP Pavilion** et de cliquer sur **Travailler confortablement**.

Vous pouvez obtenir des conseils d'ergonomie importants sur Internet. Dans la barre d'adresse de votre navigateur, tapez *http://www.hp.com/ergo* et appuyez sur la touche Entrée de votre clavier.

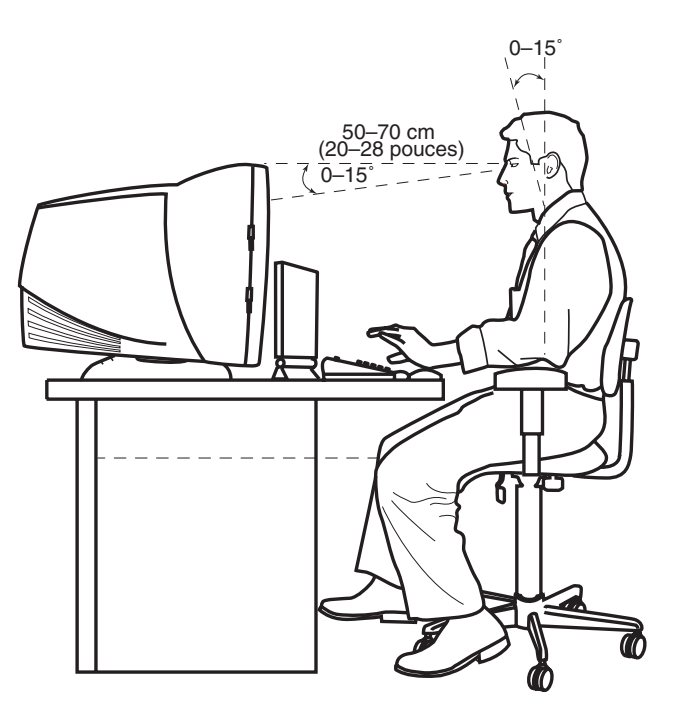

# **Utilisation de l'ordinateur**

# **Notions fondamentales**

### **Système d'exploitation Windows**

Le système d'exploitation de votre ordinateur est Microsoft Windows XP. Windows affiche le bureau sur le moniteur. La barre des tâches contenant le bouton « démarrer » apparaît en bordure du bureau.

**H** démarrer

#### **Menu démarrer**

Cliquez sur le bouton **démarrer** pour ouvrir le menu de démarrage. Utilisez ce menu pour :

- sélectionner des programmes ou des documents ;
- ouvrir le module Centre d'aide et de support ;
- lancer une recherche ;
- exécuter un programme ;
- ouvrir le Panneau de configuration pour afficher ou modifier des paramètres.

Le menu « démarrer » affiche également les boutons *Fermer la session* et *Arrêter l'ordinateur*. Cliquez sur le bouton **Fermer la session** pour interrompre la session actuelle et passer à un autre utilisateur. Cliquez sur le bouton **Arrêter l'ordinateur** pour éteindre l'ordinateur ou le redémarrer.

### **Aide et support**

Pour ouvrir le Centre d'aide et de support, appuyez sur le bouton Aide de votre clavier, ou cliquez sur **démarrer** dans la barre des tâches puis sélectionnez **Aide et support**.

Le module d'aide contient des informations, des visites guidées et des didacticiels. L'aide comporte également des outils de dépannage.

# **Utilisation de la souris**

Votre ordinateur est livré avec une souris. Lorsque vous déplacez la souris, la boule tourne et fait bouger le pointeur sur l'écran. Utilisez la souris sur une surface plane.

Il se peut que vous disposiez d'une souris optique qui utilise un faisceau lumineux, et non une boule, pour détecter les mouvements. Utilisez la souris optique sur une surface opaque.

**Remarque :** *La souris optique ne fonctionne pas sur les surfaces vitrées, transparentes ou réfléchissantes.* 

Certains modèles d'ordinateurs sont livrés avec une souris à défilement. Tout comme une souris ordinaire, la souris à défilement a deux boutons sur la partie supérieure. Cliquez sur le bouton gauche de la souris pour déplacer le pointeur ou pour sélectionner un élément. Cliquez sur le bouton droit de la souris pour afficher un menu associé à l'élément sur lequel vous venez de cliquer.

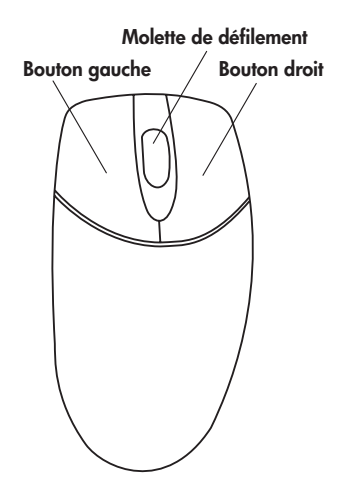

Vous pouvez changer la configuration de ces deux boutons pour faciliter l'utilisation de la souris pour un gaucher. Consultez la section *Inverser les boutons de la souris* dans le module d'aide en ligne Centre d'aide et de support installé sur votre ordinateur.

Molette de défilement<br> **Example de défilement**<br> **Example de défilement**<br> **Example de défilement**<br> **Example de défilement**<br> **Example de défilement de la souris pour<br>
l'écran. La souris à défilement a<br>
plusieurs utilisations** Utilisez la molette au centre de la souris pour faire défiler le document ou sélectionner des éléments sur l'écran. La souris à défilement a <sup>p</sup>lusieurs utilisations différentes :

- faire défiler un document sans avoir à cliquer sur la barre de défilement sur l'écran ;
- utiliser la fonction de défilement automatique et lire un document pendant qu'il défile automatiquement ;
- parcourir un document.

#### **Fonction de défilement**

Cliquez sur le bouton gauche de la souris pour <sup>p</sup>lacer le pointeur dans le document. Pour défiler vers le début d'un document, tournez la molette de la souris vers le haut (en l'éloignant de vous). Pour défiler vers la fin d'un document, tournez la molette de la souris vers le bas (vers vous).

#### **Fonction de défilement automatique**

La fonction de défilement automatique vous permet de lire un document pendant qu'il défile automatiquement.

- **<sup>1</sup>**Pour utiliser le défilement automatique, placez le pointeur à côté du texte où vous souhaitez commencer le défilement et appuyez une fois sur la molette. Une icône de défilement automatique apparaît.
- **2** Pour commencer le défilement dans le document, déplacez la souris dans le sens de défilement souhaité. Plus vous placez le pointeur loin du point de départ, plus le défilement sera rapide.
- **3** Pour arrêter le défilement automatique, appuyez à nouveau sur la molette.

#### **Fonction de défilement panoramique**

Grâce à la fonction de défilement panoramique, vous pouvez parcourir un document.

- **1** Pour utiliser le défilement panoramique, appuyez sur la molette et maintenez-la enfoncée.
- **2** Déplacez lentement la souris dans la direction souhaitée. Plus vous placez le pointeur loin du point de départ, plus le défilement sera rapide.
- **3** Pour arrêter le défilement panoramique, relâchez la molette.

standard et de boutons spéciaux.

Les illustrations montrent la disposition des touches et des boutons. Le nombre et l'emplacement des touches de votre clavier peuvent différer de ceux représentés sur les illustrations.

#### *Touches alphanumériques*

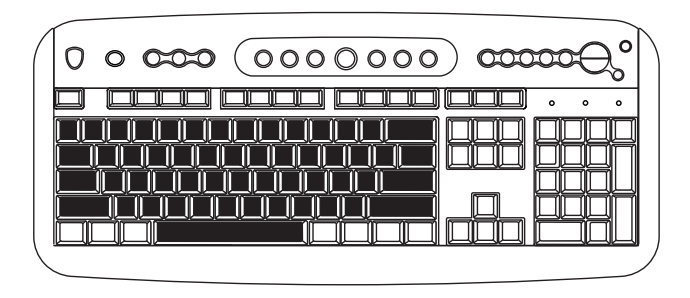

**Utilisation du clavier**<br> **Introduction**<br> **Introduction** *Iouches de fonction*<br>
Le clavier comporte un assortiment de touches<br>
Le clavier comporte un assortiment de touches Les touches alphanumériques sont celles que l'on retrouve sur une machine à écrire classique.

### *Touches de fonction*

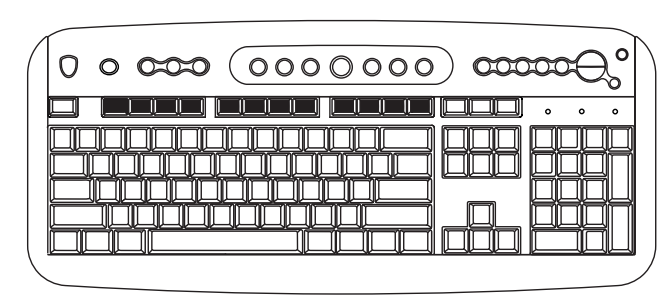

Les touches de fonction sont les touches F1 à F12 situées au-dessus des touches principales. Si vous appuyez sur F1, la fenêtre d'aide du programme que vous utilisez s'affiche. Si vous appuyez sur F3, une fenêtre de recherche s'affiche. Les touches F1 et F3 sont disponibles à tout moment. Le fonctionnement des autres touches de fonction dépend du logiciel que vous utilisez.

#### *Touches de direction*

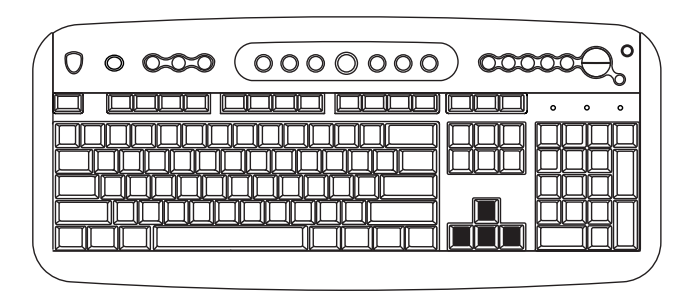

Les touches de direction contrôlent les déplacements vers le haut, le bas, la droite et la gauche. Vous pouvez utiliser ces touches au lieu de la souris pour déplacer le pointeur afin de naviguer dans un site Web, dans un document ou dans un jeu.

### *Touches numériques*

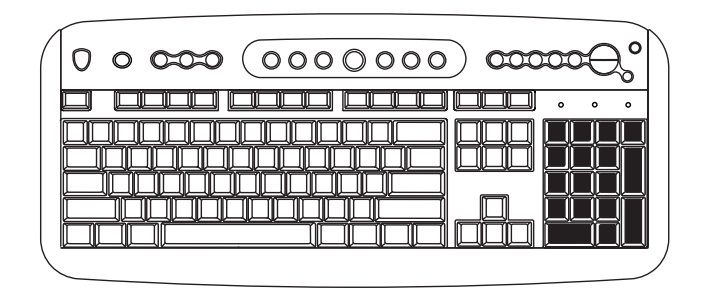

Lorsque la diode électroluminescente Verr Num du clavier est allumée, les touches numériques correspondent aux chiffres et aux fonctions arithmétiques d'une calculatrice de base. Lorsque la diode électroluminescente Verr Num du clavier est éteinte, les touches numériques correspondent aux touches directionnelles utilisées dans les jeux ou pour déplacer le curseur. Appuyez sur la touche *Verr Num* chaque fois que vous désirez verrouiller ou déverrouiller les fonctions des touches numériques.

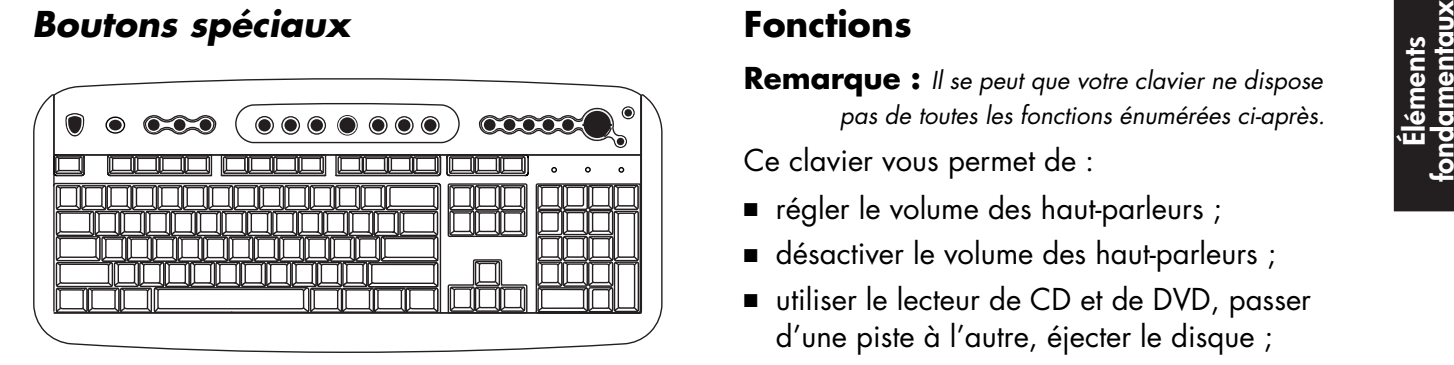

Les boutons spéciaux se trouvent en haut du clavier (sur certains modèles d'ordinateurs, ces touches peuvent également se trouver à gauche des touches principales). Ces boutons contrôlent un lecteur de CD ou de DVD, permettent de vous connecter à Internet, ou fournissent un accès rapide à des fonctions spécifiques. Pour connaître la fonction de chaque bouton spécial, consultez la section *Boutons* à la page 20.

### **Fonctions**

**Remarque :** *Il se peut que votre clavier ne dispose pas de toutes les fonctions énumérées ci-après.* 

Ce clavier vous permet de :

- régler le volume des haut-parleurs ;
- désactiver le volume des haut-parleurs ;
- utiliser le lecteur de CD et de DVD, passer d'une piste à l'autre, éjecter le disque ;
- vous connecter directement à Internet (si vous avez un compte auprès d'un fournisseur d'accès à Internet) ;
- rechercher des informations sur Internet ;
- personnaliser les boutons pour lancer vos programmes favoris et accéder à des sites web ;
- placer l'ordinateur en mode veille ;
- obtenir de l'assistance technique ;
- rechercher un fichier ou un programme sur votre disque dur ;
- imprimer.

#### **Boutons**

La partie supérieure de votre clavier comporte plusieurs boutons spéciaux.

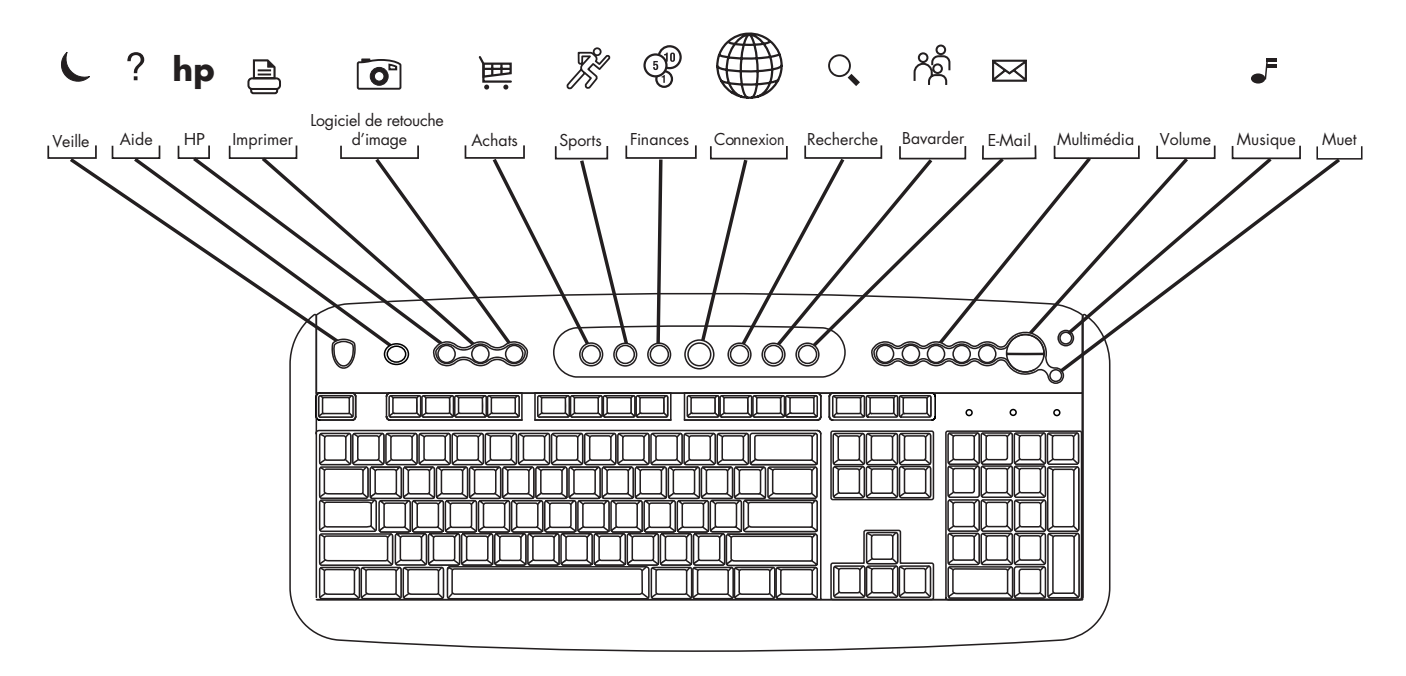

**Remarque :** *Les boutons peuvent être identifiés différemment sur votre clavier. Le nombre et l'emplacement des touches de votre clavier peuvent différer en fonction du modèle.* 

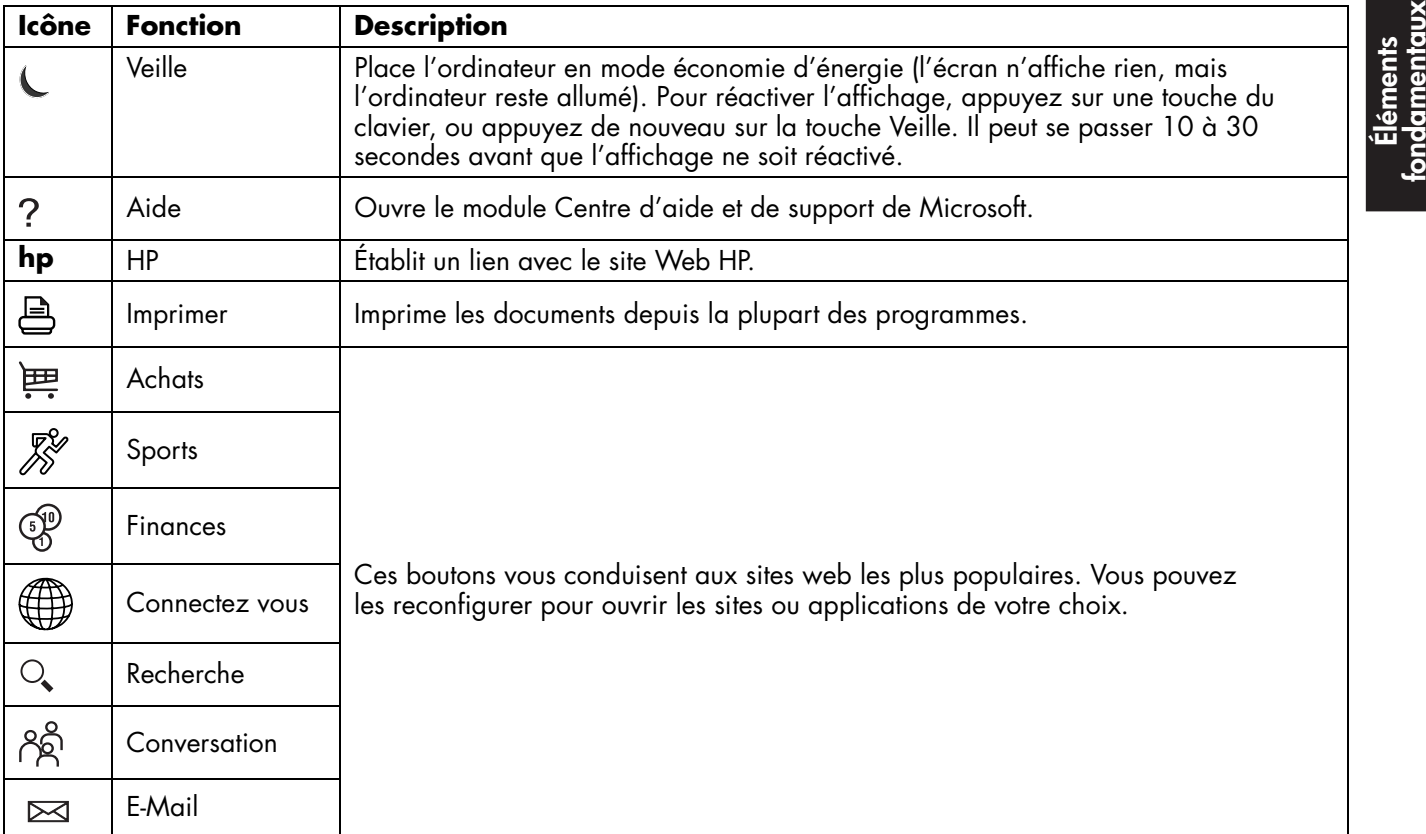

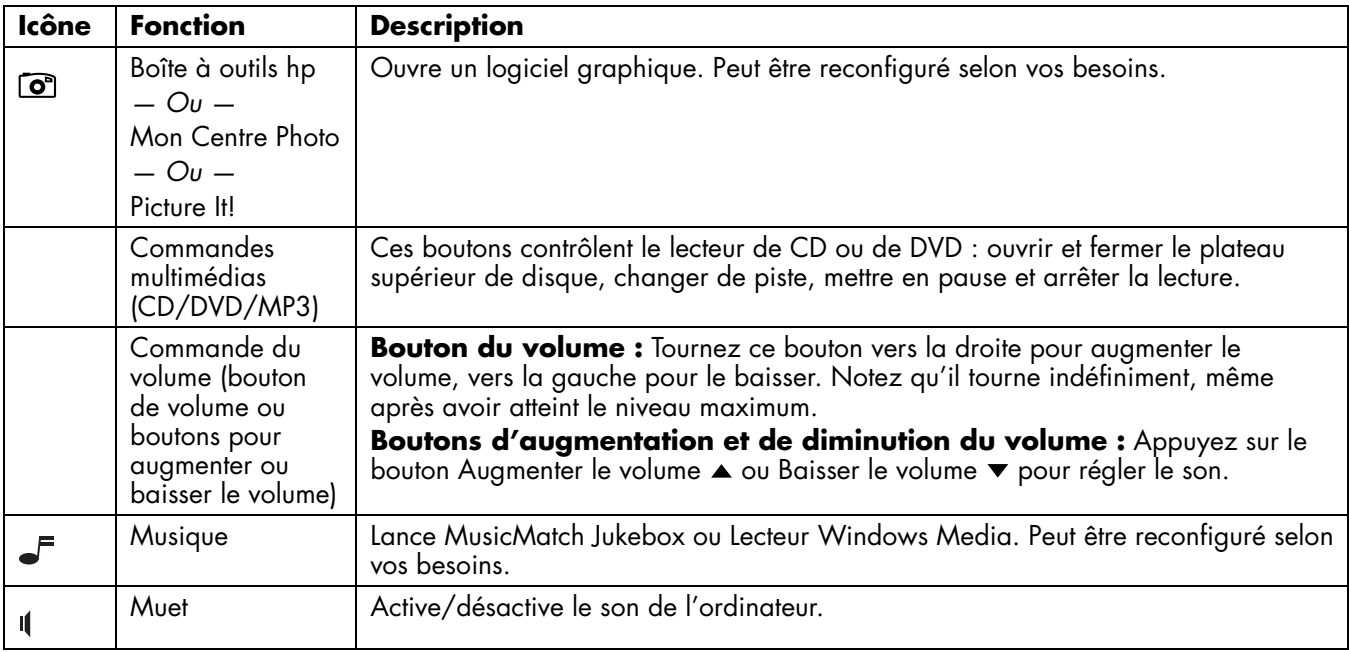

Les boutons Internet ne fonctionnent que lorsque vous avez établi une connexion Internet et que vous êtes abonné à un fournisseur d'accès Internet (FAI).

**Configuration des boutons des la proprietions du diverse de la proprietion du diverse du diverse du diverse de<br>
En la proprietion des programmes ou de votre davier peuvent des programmes ou de la programme du diverse de l** 

- **<sup>1</sup>**Cliquez sur **démarrer** dans la barre des tâches.
- **2** Choisissez **Panneau de configuration**.
- **3** Cliquez sur **Imprimantes et autres périphériques**, si cette option est offerte.
- **<sup>4</sup>**Double-cliquez sur **Clavier**.
- **5** Dans la fenêtre Propriétés de Clavier qui <sup>s</sup>'affiche, cliquez sur l'onglet **Boutons**.
- **6** Double-cliquez sur le bouton à modifier. La fenêtre de configuration des boutons apparaît.
- **7** Choisissez la fonction du bouton sur la liste déroulante. Entrez le libellé (nom) de l'affichage ainsi que les informations d'adresse. (Pour un site Web, tapez l'adresse complète du site dans le champ Adresse.)
- **8** Cliquez sur **OK**.
- **9** Dans l'onglet Boutons, cliquez sur **Appliquer**.
- **10** Répétez les étapes 6 à 9 pour chaque bouton à reconfigurer.
- **<sup>11</sup>**Une fois la reconfiguration du clavier terminée, cliquez sur **OK**.

# **Utilisation de haut-parleurs**

**Remarque :** *Le jeu de haut-parleurs stéréo est un système de haut-parleurs droit-gauche à 2 canaux qui peut être passif (sans bouton Marche/Arrêt) ou actif (avec bouton Marche/Arrêt). Un système de haut-parleurs multi-canaux est un système actif ayant plus de 2 canaux ; il peut inclure un caisson de basses.* 

> *Par exemple, un système de haut-parleurs 5.1, également appelé système à 6 canaux, utilise deux haut-parleurs avant (gauche-droit), deux haut-parleurs arrière (gauche-droit), un haut-parleur central et un caisson de basses.*

Votre HP Pavilion comprend un jeu de hautparleurs stéréo que vous pouvez accrocher à votre moniteur (certains modèles uniquement) ou poser sur votre bureau. Vous trouverez les instructions de connexion des haut-parleurs sur l'affiche d'installation.

Si votre ordinateur dispose de l'option de haut-parleurs multi-canaux (certains modèles seulement), vous pouvez brancher 4 canaux pour une sortie 4 haut-parleurs, ou 6 canaux pour une sortie 5.1. Consultez la section *Utilisation de haut-parleurs multi-canaux* à la page 24 pour <sup>p</sup>lus de détails.

Pour plus d'informations sur le réglage du niveau sonore, consultez la section *Réglage du volume des haut-parleurs* à la page 27.

#### **Utilisation de haut-parleurs multi-canaux**

Si votre ordinateur dispose de l'option de haut-parleurs multi-canaux (certains modèles seulement), vous pouvez brancher des haut-parleurs pour une sortie 4 canaux ou 6 canaux. Vous devez brancher vos haut-parleurs sur l'ordinateur et configurer l'audio pour la sortie du son.

**Remarque :** *L'audio multi-canaux utilise les connecteurs Microphone, Audio (Line) In et Audio (Line) Out à l'arrière de l'ordinateur pour brancher le système de haut-parleurs multi-canaux à l'ordinateur. Consultez la section* Arrière de l'ordinateur*à la page x pour connaître l'emplacement des connecteurs.* 

- 
- **2** Choisissez **Tous les programmes**. Si le dossier *Gestionnaire audio multi-canaux*apparaît dans le menu Tous les programmes, cela signifie que votre ordinateur dispose de cette option.

#### **Pour brancher votre système de haut-parleurs multi-canaux sur l'ordinateur :**

- **<sup>1</sup>**Éteignez l'ordinateur.
- **2** Branchez les trois fiches des câbles audio du système de haut-parleurs aux connecteurs situés à l'arrière de l'ordinateur (voir tableau ci-dessous).

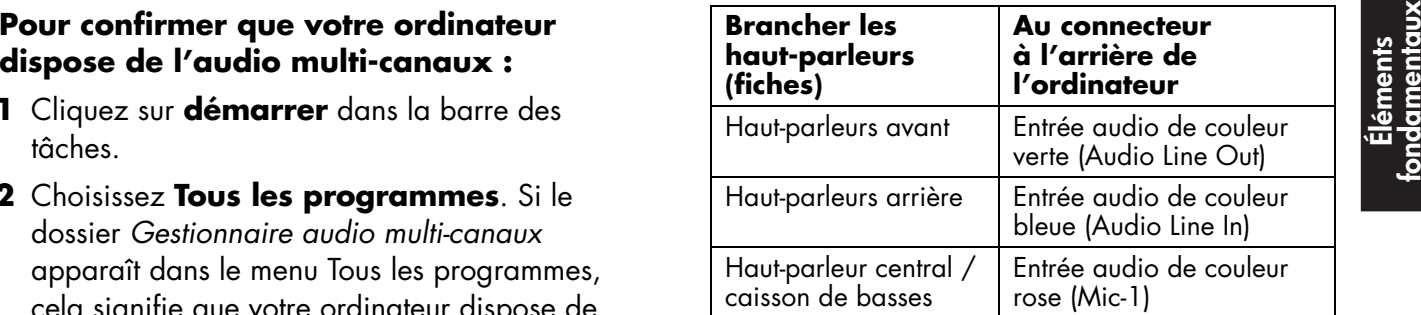

- **3** Allumez l'ordinateur.
- **<sup>4</sup>**Allumez le système de haut-parleurs.
- **5** Configurez la sortie audio multi-canaux ; reportez-vous à la procédure suivante.

#### **Pour configurer la sortie audio multi-canaux dans le cadre de la configuration des haut-parleurs :**

- **<sup>1</sup>**Cliquez sur **démarrer** dans la barre des tâches.
- **2** Choisissez **Tous les programmes**.
- **3** Cliquez sur **Gestionnaire audio multi-canaux**. La fenêtre Configuration audio apparaît.
	- **Remarque :** *Si le dossier Gestionnaire audio multicanaux n'apparaît pas dans le menu Tous les programmes, cela signifie que votre ordinateur ne dispose pas de cette option.*
- **<sup>4</sup>**Cliquez sur l'onglet **Configuration des haut-parleurs**.
- **5** Sélectionnez l'option qui décrit le nombre de haut-parleurs dans votre système, par exemple **mode 6 canaux pour sortie 5.1**.
- **6** Cliquez sur **OK**.

#### **Pour configurer la sortie audio multi-canaux dans le cadre de la configuration du lecteur de DVD :**

- **Remarque :** *WinDVD est configuré pour une sortie sur deux haut-parleurs (stéréo). Pour que les films DVD multi-canaux tirent profit de tous les haut-parleurs, modifiez les propriétés audio de WinDVD pour qu'elles correspondent à votre configuration de haut-parleurs (définie lors de la procédure précédente) et aux capacités du DVD enregistré.*
- **1** Insérez un DVD ou démarrez InterVideo WinDVD (voir *Lecture d'un DVD* à la page 64).
- **2** Cliquez avec le bouton droit de la souris dans la fenêtre vidéo de WinDVD, puis cliquez sur **Propriétés**.
- **3** Cliquez sur l'onglet **Audio**.
- **<sup>4</sup>**Cliquez sur l'option qui correspond au nombre de haut-parleurs de votre système.
- **5** Cliquez sur **OK**.

# **multi-canaux :**

Le système de haut-parleurs multi-canaux se branche à l'arrière de l'ordinateur à l'aide des connecteurs Microphone, Audio (Line) In et Audio (Line) Out.

Votre ordinateur peut disposer également d'un autre connecteur pour microphone situé à l'avant de l'ordinateur, sous la porte d'accès. Si c'est le cas, ce connecteur de microphone est prêt à l'emploi.

**Remarque :** Si vous souhaitez regarder un DVD en<br>
stéréo, répétez ces étapes (1 à 5) et modifiez<br>
les propriétés audio de WinDVD pour qu'elles<br>
correspondent à la sortie du DVD.<br> **Pour utiliser un microphone avec l'audio** Pour utiliser le connecteur de microphone situé à l'arrière de l'ordinateur, vous devez débrancher votre système de haut-parleurs multi-canaux et sélectionner la configuration audio à 2 canaux. Pour modifier la configuration audio, voir *Pour configurer la sortie audio multi-canaux dans le cadre de la configuration des haut-parleurs* à la page 26.

#### **Réglage du volume des haut-parleurs**

Vous pouvez régler le volume de différentes façons :

- à l'aide du cadran ou des boutons du clavier ;
- à l'aide du bouton de volume des haut-parleurs (certains modèles uniquement) ;
- à l'aide de l'icône Volume dans la barre des tâches.

Si cette icône n'est pas visible, cliquez sur **démarrer**, **Panneau de configuration**, **Sons, voix et périphériques audio** (si l'option est offerte), puis double-cliquez sur **Sons et périphériques audio** pour ouvrir la fenêtre Propriétés de Sons et périphériques audio. Cochez la case **Placer l'icône de volume dans la barre des tâches**. Cliquez sur **Appliquer**, puis sur **OK**. L'icône **Volume** apparaît sur la barre des tâches.

**Remarque :** *Certaines applications produisent un son faible, même lorsque le bouton de volume est au maximum. Dans ce cas, double-cliquez sur l'icône Volume de la barre de tâches et augmentez le volume dans la fenêtre Contrôle du volume.* 

Il existe deux façons d'utiliser l'icône Volume :

- **<sup>1</sup>**Cliquez sur l'icône **Volume** de la barre d'outils.
- **2** Réglez le volume.
- **3** Une fois satisfait du niveau sonore, cliquez en dehors de la fenêtre Volume pour la fermer.
- *Ou*
- **<sup>1</sup>**Double-cliquez sur l'icône **Volume** de la barre des tâches. La fenêtre Contrôle du volume s'affiche.
- **2** Réglez le volume
- **3** Une fois satisfait du niveau sonore, cliquez la case de fermeture (le **X** dans l'angle) pour fermer la fenêtre.

Fordination d'un microphone **Remarque :** Si vous connectez votre microphone à<br>Votre ordinateur personnel HP Pavilion est *d'exécuter cette procédure.*<br>
équipé d'un connecteur pour microphone **il Double-cliquez sur l'icône** également d'un autre connecteur pour microphone situé à l'avant de l'ordinateur, sous la porte d'accès. Un seul connecteur pour microphone peut fonctionner à la fois. Le connecteur arrière, déjà configuré, est prêt à l'emploi. En ce qui concerne les ordinateurs disposant de l'option de haut-parleurs multi-canaux, le connecteur de microphone situé à l'avant de l'ordinateur (le cas échéant), est prêt à l'emploi ; consultez la section *Pour utiliser un microphone avec l'audio multi-canaux* à la page 27-

Si vous préférez connecter un microphone sur l'avant de votre ordinateur, suivez la procédure ci-après pour sélectionner le microphone actif :

- **Remarque :** *Si vous connectez votre microphone à l'arrière de l'ordinateur, vous n'avez pas besoin d'exécuter cette procédure.*
- **<sup>1</sup>**Double-cliquez sur l'icône **Volume** de la barre des tâches. La fenêtre Contrôle du volume s'affiche.

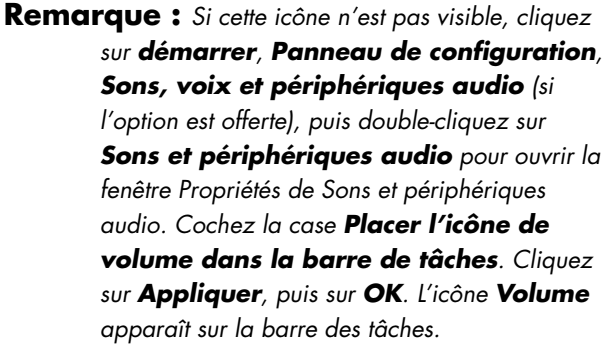

- **2** Dans cette fenêtre, choisissez **Options** puis cliquez sur **Propriétés**.
- **3** Dans *Ajuster le volume pour*, cliquez sur **Enregistrement**.
- **4** Dans *Afficher les contrôles de volume suivants*, cochez la case **Mic**.
- **5** Cliquez sur **OK**.
- **6** Choisissez **Options** dans la fenêtre Contrôle d'enregistrement, puis cliquez sur **Contrôles avancés**.
- **<sup>7</sup>**Cliquez sur le bouton **Avancé**.
- **8** Cochez la case **Autre microphone**.
- **9** Cliquez sur **Fermer**.
- **10** Cliquez sur le **X** (fermer) dans le coin supérieur droit de la fenêtre Contrôle d'enregistrement.

#### **Réglage du volume du microphone**

Si vous avez besoin de régler le volume du microphone, qu'il soit connecté sur l'avant ou sur l'arrière de l'ordinateur, suivez la procédure suivante :

**<sup>1</sup>**Double-cliquez sur l'icône **Volume** de la barre des tâches. La fenêtre Contrôle du volume s'ouvre.

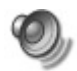

- **2** Dans cette fenêtre, choisissez **Options** puis cliquez sur **Propriétés**.
- **3** Dans *Ajuster le volume pour*, cliquez sur **Enregistrement**.
- **4** Dans *Afficher les contrôles de volume suivants*, cochez la case **Mic**.
- **5** Cliquez sur **OK**.
- **6** Ajustez le volume de la balance du microphone.
	- **Remarque :** *Si le volume est maintenant satisfaisant, passez directement à l'étape 10.*
- **four régler le son avec une meilleure de la commune de la contrate du menu.<br>
puis cochez la case <b>Ampli**.<br> **8** Cliquez sur **Fermer**.<br> **8** Cliquez sur **Fermer**.<br> **8** Cliquez sur **Fermer**.<br> **8** Cliquez sur **Fermer**.<br> **1** Cl
- 
- **9** Répétez l'étape 6 si nécessaire.
- **10** Cliquez sur le **X** (fermer) dans le coin supérieur droit de la fenêtre Contrôle du volume.

## **Mise hors tension de l'ordinateur**

Vous pouvez mettre l'ordinateur hors tension sans toucher un seul bouton sur le châssis de l'appareil.

- **1** Fermez les programmes ouverts. Pour  $[\times]$ quitter un programme, cliquez sur le **X** dans le coin supérieur droit de chaque fenêtre.
- **2** Cliquez sur **démarrer** dans la barre des tâches.
- **3** Cliquez sur **Arrêter l'ordinateur** en bas du menu.
- **<sup>4</sup>**Cliquez sur **Arrêter**.
- **5** Éteignez votre moniteur.

Pour de plus amples informations sur les autres choix du menu, consultez la section suivante intitulée *Mise en veille ou en veille prolongée de l'ordinateur*.

## **Mise en veille ou en veille prolongée de l'ordinateur**

Au lieu d'arrêter votre ordinateur, vous pouvez le mettre en veille. Pour économiser l'énergie, vous pouvez mettre l'ordinateur automatiquement en mode veille puis en mode veille prolongée en réglant les horloges de la gestion d'alimentation.

### **Mode veille**

Lorsqu'il se trouve en mode veille, l'ordinateur consomme peu d'électricité et votre moniteur <sup>n</sup>'affiche rien, comme s'il était éteint. Lorsque vous utilisez à nouveau votre ordinateur, tous les programmes, dossiers et documents ouverts avant la mise en veille sont disponibles. Grâce au mode veille, vous économisez de l'électricité et <sup>n</sup>'avez pas à attendre que votre ordinateur exécute la procédure normale de démarrage.

Le mode veille permet au système de recevoir des télécopies, de même qu'il lui permet de récupérer votre courrier électronique et de télécharger des informations en provenance d'Internet, si vous avez programmé votre ordinateur pour cela.

Pour mettre manuellement votre ordinateur en mode veille :

**<sup>1</sup>**Appuyez sur le bouton Veille de votre clavier. L'écran s'assombrit et l'ordinateur se place en mode veille.

**2** Lorsque vous désirez reprendre l'utilisation de votre ordinateur, appuyez sur n'importe quelle touche du clavier, ou appuyez sur le bouton Veille. L'écran se rallumera, dans la condition exacte où vous l'avez laissé.

Vous pouvez également mettre l'ordinateur en veille de la manière suivante :

- **<sup>1</sup>**Cliquez sur **démarrer** dans la barre des tâches.
- **2** Cliquez sur **Arrêter l'ordinateur**.

#### **3** Cliquez sur **Mettre en veille**.

Si votre ordinateur ne fonctionne pas correctement lorsque vous quittez le mode veille, faites-le redémarrer. Appuyez sur le bouton de mise sous tension à l'avant de l'ordinateur et maintenez-le enfoncé environ 5 secondes, jusqu'à ce que le système s'éteigne. Faites ensuite redémarrer votre ordinateur.

**Remarque :** *L'utilisation du bouton Marche/Arrêt pour réinitialiser le système n'est pas recommandée. N'employez cette méthode qu'en dernier recours.* 

Lorsque vous rallumez l'ordinateur, tous les programmes, dossiers et documents sont restaurés à l'écran.

Pour mettre l'ordinateur en mode veille prolongée :

- **<sup>1</sup>**Cliquez sur **démarrer** dans la barre des tâches.
- **2** Cliquez sur **Arrêter l'ordinateur**.
- **3** Appuyez sur la touche Maj du clavier, puis cliquez sur **Veille prolongée**.
- Mode veille prolongée<br>
Lorsqu'il se trouve en mode veille prolongée,<br>
l'ordinateur sauvegarde tout le contenu de sa<br>
l'ordinateur sauvegarde tout le contenu de sa<br>
le gédapes l'a à de la section Mode veille ou<br>
le prolongé **Remarque :** *Si Veille prolongée n'apparaît pas, vous devez tout d'abord configurer votre ordinateur pour la veille prolongée ; consultez les étapes 1 à 6 de la section* Mode veille ou veille prolongée automatique *en page 34.* 
	- **<sup>4</sup>**Lorsque vous voulez utiliser votre ordinateur après une période de veille prolongée, appuyez sur le bouton de mise sous tension à l'avant de l'ordinateur.

Si votre ordinateur ne fonctionne pas correctement lorsque vous quittez le mode veille prolongée, faites-le redémarrer.

- **<sup>1</sup>**Cliquez sur **démarrer** dans la barre des tâches.
- **2** Cliquez sur **Arrêter l'ordinateur**.
- **3** Cliquez sur **Redémarrer**.

#### **Mode veille ou veille prolongée automatique**

Pour mettre automatiquement l'ordinateur en mode veille ou veille prolongée, modifiez les paramètres de gestion de l'alimentation :

- **<sup>1</sup>**Cliquez sur **démarrer** dans la barre des tâches.
- **2** Cliquez sur **Panneau de configuration**.
- **3** Si l'option est disponible, cliquez sur **Performances et maintenance**.
- **<sup>4</sup>**Cliquez sur **Gestion de l'alimentation**.
- **5** Vérifiez si la fonction de mise en veille prolongée automatique est activée en cliquant sur l'onglet **Mise en veille prolongée**, et en regardant si la case *Activer la mise en veille prolongée* est cochée. Au besoin, activez la fonction en cliquant sur la case pour la cocher.
- **6** Si vous modifiez l'option *Activer la mise en veille prolongée*, cliquez sur **Appliquer**.
- **<sup>7</sup>**Cliquez sur l'onglet **Modes de gestion de l'alimentation** pour régler les minuteries des modes veille et/ou veille prolongée. Dans la zone Modes de gestion de l'alimentation, choisissez l'un des modes suggérés. Choisissez les minuteries :
	- Pour activer la mise en veille automatique de l'ordinateur, cliquez sur une durée (par exemple, **Après 20 min**) dans la liste Mise en veille du système.
	- Pour activer la mise en veille prolongée automatique, cliquez sur la durée devant <sup>s</sup>'écouler avant la mise en veille prolongée, (p. ex. **Après 1 heure**) dans la liste de durées suggérées.
	- **Remarque :** *Si vous utilisez la minuterie de mise en veille et la minuterie de mise en veille prolongée, le délai de déclenchement de la première doit être inférieur à celui de la seconde.*
- **8** Cliquez sur **OK**.

# **Configuration et utilisation d'Internet**

Votre HP Pavilion est livré avec :

- Un accès aux FAI (fournisseurs d'accès Internet) de votre région. Certains FAI proposent un service traditionnel d'accès par ligne commutée et d'autres offrent des technologies plus rapides comme la ligne d'abonné numérique (DSL) et le câble. (Les FAI proposant une connexion par DSL, ADSL et câble ne sont pas disponibles dans tous les pays ou toutes les régions.)
- Le navigateur web Internet Explorer.
- Le programme de messagerie électronique Outlook Express.
- Un modem à la norme V.92 et le logiciel approprié (non disponible sur tous les modèles).
- Carte de réseau local (LAN) (certains modèles uniquement).
- Des boutons de clavier spéciaux pour accéder à Internet (certains modèles uniquement).

# **Introduction à Internet**

### **Qu'est-ce qu'Internet ?**

Internet est un groupe d'ordinateurs qui communiquent entre eux via des lignes téléphoniques, un service numérique ou le câble. Chaque ordinateur sur Internet est indépendant, et son opérateur choisit quels fichiers mettre à la disponibilité des utilisateurs d'Internet. Pour connecter votre ordinateur à Internet et utiliser les informations et services qui y sont disponibles, vous avez besoin d'un fournisseur d'accès Internet.

#### **Qu'est-ce qu'un fournisseur d'accès Internet ?**

Les fournisseurs d'accès Internet (FAI) vous permettent d'accéder à Internet et la plupart proposent un service de courrier électronique (e-mail), généralement en contrepartie d'une redevance mensuelle.

Les types de connexions varient : modem via ligne téléphonique (accès par réseau commuté), un réseau local (LAN), modem câble, ou ligne d'abonné numérique (DSL).

Lorsque votre ordinateur se connecte à Internet, il communique en fait avec l'ordinateur Internet du FAI. Le FAI vérifie la validité de votre compte, puis vous fournit l'accès à Internet. Pour rechercher, trouver et afficher les informations d'un site Web, vous devez utiliser un logiciel de navigation. Certains FAI vous laissent utiliser le logiciel de navigation de votre choix. D'autres fournissent leurs propres navigateurs.

**Internet**

#### **Qu'est-ce que le World Wide Web ?**

Le World Wide Web (WWW), également appelé le Web, est une partie publique d'Internet utilisée par des particuliers, des entreprises, des gouvernements et des organisations. Ces particuliers et ces groupes ont créé des millions de pages et sites web pour soutenir leurs activités.

Une page Web est un fichier ou groupe de fichiers au(x)quel(s) un utilisateur accède en tapant l'emplacement de la page Web, ou adresse URL.

### **Qu'est-ce qu'une adresse URL ?**

L'adresse URL (Uniform Resource Locator localisateur de ressources universel) identifie l'emplacement d'un fichier, le plus souvent sous la forme :

*http://www.nom.extension* 

L'adresse URL contient le protocole et le chemin d'accès au site ; elle peut inclure aussi le chemin vers un fichier spécifique au sein de ce site. Chaque *point* dans l'adresse URL sépare les éléments au sein de l'adresse. Par exemple, vous verrez l'extension URL *.com* utilisée par de nombreuses entreprises.

Lorsque vous entrez une adresse URL dans la barre d'adresse de votre navigateur Internet puis appuyez sur la touche Entrée de votre clavier, le navigateur contacte cet emplacement et affiche la page Web.

#### **Qu'est-ce qu'une adresse électronique ?**

Votre adresse électronique identifie la boîte postale électronique où vos correspondants peuvent vous envoyer des messages. Une adresse électronique a la forme suivante :

*nom@nom\_de\_domaine*

Le *nom de domaine* est habituellement le nom du FAI ou de l'organisation, et inclut une extension identifiant le type d'organisation du FAI.

Par exemple, si votre nom est Jean Dupont et XYZ est le nom du fournisseur d'accès à Internet, votre adresse électronique ressemblera à ceci :

#### *JeanDupont@xyz.com*

avec l'extension *.com* indiquant que XYZ est une entreprise. Pour plus d'informations sur l'utilisation du courrier électronique, consultez la section *Envoi et réception de courrier électronique* à la page 49.

#### **Comment effectuer des recherches sur Internet ?**

Le logiciel de navigation que vous utilisez comprend une fonction Rechercher. Il se peut que vous ayez à cliquer sur un bouton ou à sélectionner la fonction dans un menu pour l'afficher, selon le type de votre logiciel de navigation.

La fonction Rechercher affiche une boîte de dialogue dans laquelle vous utilisez une question ou un mot décrivant les informations que vous recherchez. Si vous indiquez un ou plusieurs mots généraux, vous obtiendrez de nombreux résultats. Si vous indiquez plusieurs mots précis, les résultats seront moins nombreux mais plus pertinents.

La fonction Rechercher de Windows inclut un accès direct à la fonction de recherche d'Internet Explorer. (Si le FAI fournit le navigateur, vous ne pourrez peut-être pas employer Internet Explorer pour effectuer des recherches sur Internet.) Pour commencer une recherche :

- **<sup>1</sup>**Cliquez sur **démarrer** dans la barre des tâches.
- **2** Cliquez sur **Rechercher**.
- **3** Cliquez sur **Rechercher sur Internet**. (Vous devrez peut-être faire défiler la liste pour faire apparaître cette option.)

**<sup>4</sup>**Tapez un mot ou une question dans le champ Rechercher.

#### **5** Cliquez sur **Rechercher**.

L'ordinateur se connecte à Internet (le cas échéant), exécute la recherche et affiche les résultats. Cliquez sur un lien dans la liste des résultats pour afficher la page Web.

Il existe des sites web créés spécifiquement pour effectuer des recherches sur Internet. Ils sont appelés *moteurs de recherche*. Les moteurs de recherche utilisent plusieurs méthodes pour trouver des informations.

# **Configuration du modem**

Le modem sert à se connecter à un FAI qui fournit l'accès à Internet par réseau commuté. Il existe d'autres façons de se connecter à un FAI, sans utiliser de modem téléphonique, par exemple un réseau local (LAN), un modem câble, ou une ligne d'abonné numérique (DSL). Consultez la section *Configuration de la carte d'interface réseau* à la page 42 si vous vous connectez via un réseau local. Interrogez votre FAI pour des détails quant à votre connexion.

**Remarque :** *Votre ordinateur n'est peut-être pas équipé d'un modem.* 

Avant de pouvoir vous connecter à Internet et d'envoyer ou de recevoir du courrier électronique et des télécopies à l'aide de votre ligne téléphonique, vous devez connecter votre ligne téléphonique au modem qui se trouve à l'intérieur de l'ordinateur.

L'affiche d'installation vous indique comment brancher un câble de modem/téléphone dans le connecteur du modem de votre ordinateur et dans une prise téléphonique murale.

Pour identifier le connecteur du modem, regardez l'arrière de l'ordinateur. Le modem ressemble à l'une des illustrations suivantes.

**Remarque :** *Votre ordinateur n'est peut-être équipé que d'une seule connexion modem/téléphone.* 

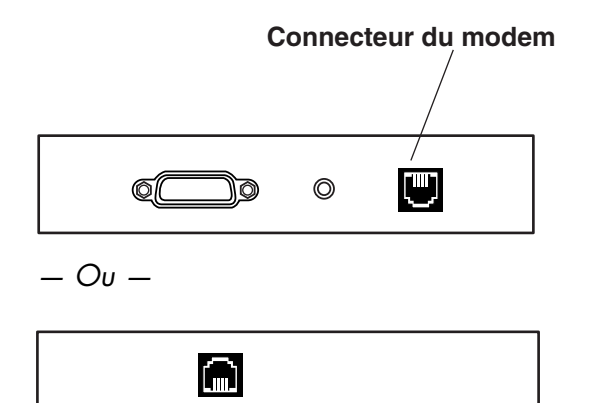

*— Ou —* 

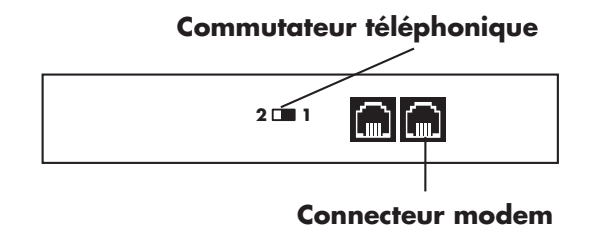

Pour connecter le câble entre le modem et la ligne téléphonique :

- **1** Branchez une des extrémités du câble du modem dans le connecteur du modem situé à l'arrière de l'ordinateur. Ce connecteur peut porter la mention « Line » ou être identifié par un symbole représentant un modem.
- **2** Branchez l'autre extrémité dans la prise téléphonique murale.

**3** Sur les modems avec commutateur de ligne, vérifiez que le commutateur est sur la position 1.

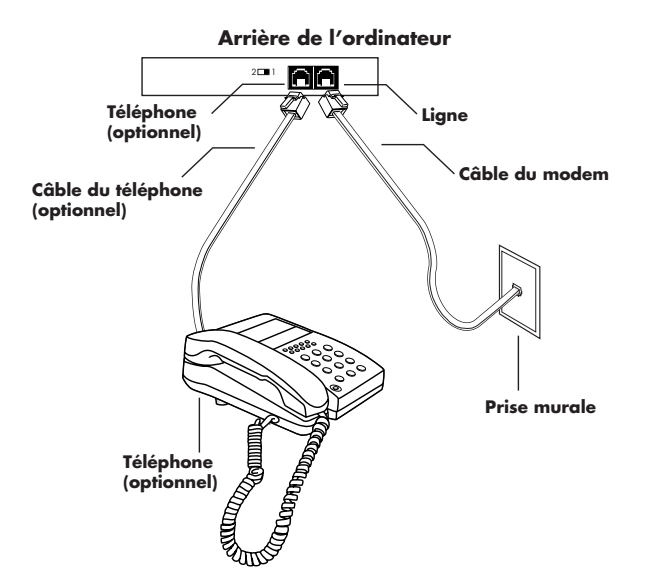

Vous pouvez également raccorder un téléphone à l'autre connecteur du modem (optionnel). En branchant un téléphone au modem, vous pouvez effectuer des appels téléphoniques normaux

(vocaux) lorsque vous n'utilisez pas le modem, même si l'ordinateur est éteint.

#### **Mise à niveau vers la norme V.92**

Votre pilote de modem peut être mis à niveau pour prendre en charge certaines caractéristiques de la norme v.92. Pour plus d'informations, consultez le site Web de HP indiqué dans le *Manuel d'assistance*, cliquez sur **support**, tapez *Pavilion V.92* dans le champ Recherche, puis cliquez sur la flèche bleue à droite du champ. Suivez les instructions qui s'affichent à l'écran.

**Important :** *Votre fournisseur d'accès à Internet doit prendre en charge la norme v.92 pour que vous puissiez tirer partie de ses caractéristiques. De <sup>p</sup>lus, pour utiliser la caractéristique « Modem en attente », vous devez vous abonner à la fonction d'appel en attente ou à d'autres services de gestion des appels offerts par votre compagnie de téléphone.*

# **Configuration de la carte d'interface réseau**

La carte d'interface réseau (également appelée *NIC,*) fournit une connexion haute performance à un réseau Ethernet (10BaseT) ou Fast Ethernet (100BaseT). Une fois cette carte raccordée à un réseau local (LAN), vous aurez un accès Internet à haute vitesse par l'intermédiaire du réseau local. Pour plus d'informations sur les fournisseurs d'accès haute vitesse à Internet, cliquez sur l'icône **Connexion facile à Internet** située sur le bureau, ou dans le menu « démarrer » sous Tous les programmes.

Cette connexion réseau permet également à vos ordinateurs de partager des imprimantes, des données ou d'autres périphériques.

**Remarque :** *Votre ordinateur n'est peut-être pas équipé d'une carte d'interface réseau.* 

Repérez le port RJ-45 à l'arrière de l'ordinateur. Consultez pour cela l'illustration correspondant à votre système.

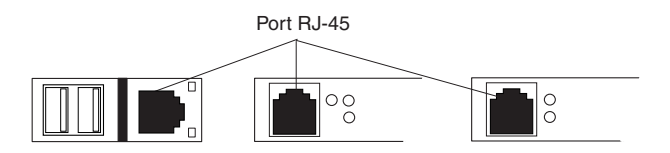

Pour connecter la carte d'interface réseau au réseau :

- **<sup>1</sup>**Branchez le câble réseau dans le port RJ-45 de la carte réseau. Le port RJ-45 est à l'arrière de l'ordinateur.
	- **Remarque :** *Ne raccordez pas votre ligne téléphonique (connecteur RJ-11) au port RJ-45 de la carte réseau.*
- **2** Connectez l'autre extrémité du câble réseau à un port 10BaseT ou 100BaseT sur le concentrateur du réseau.
- **Remarque :** *Le concentrateur est le dispositif sur lequel tous les ordinateurs du réseau sont connectés.*
- **Avertissement :** *NE branchez PAS le câble réseau dans une prise téléphonique murale. Bien que la prise du câble réseau ressemble à celle d'un câble téléphonique, elles sont différentes.*
- **3** Lorsque l'ordinateur est mis sous tension, vérifiez les diodes lumineuses de la carte réseau. Les diodes lumineuses de chaque type de carte réseau sont décrites ci-après Consultez pour cela l'illustration correspondant à votre système.

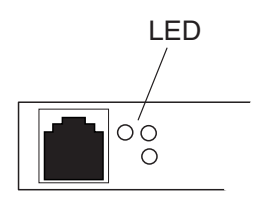

■ **10 LNK** — allumé et vert durant la connexion à un port 10BaseT

- **100 LNK** allumé et vert durant la connexion à un port 100BaseT
- **ACT** allumé durant la transmission de données sur le réseau

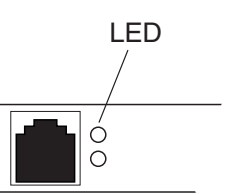

- **100** allumé et vert durant la connexion à un port 100BaseT
- **LINK** allumé et vert lorsque la connexion qu réseau est valide

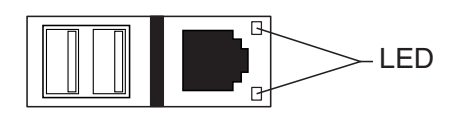

- **LINK** allumé et vert lorsque la connexion qu réseau est valide
- **ACTIVITY** allumé et jaune durant la transmission de données sur le réseau

# **Établissement d'un compte d'accès à Internet**

Pour pouvoir vous connecter à Internet, vous devez auparavant vous abonner auprès d'un fournisseur d'accès Internet (FAI).

HP a conclu des ententes avec d'importants fournisseurs d'accès à Internet de votre région pour vous aider à vous abonner à leurs services. Pour vous abonner aux services d'un fournisseur d'accès Internet, utilisez l'assistant *Connexion facile à Internet*. Les logiciels de ces fournisseurs d'accès sont déjà installés sur votre système.

Il se peut qu'un dossier « Services en ligne » soit affiché sur le bureau de Windows. Il contient des icônes pour pouvoir accéder à divers services en ligne.

#### **Inscription auprès d'un fournisseur d'accès à Internet en utilisant l'assistant Connexion facile à Internet**

L'assistant Connexion facile à Internet vous aide à établir un nouveau compte Internet, à configurer un compte existant ou bien à accéder à Internet par un réseau local, un modem câble, ou par DSL (ligne numérique d'abonné).

- **<sup>1</sup>**Branchez la ligne téléphonique à votre modem à l'aide du câble du modem. Consultez l'affiche d'installation et la section *Configuration du modem* à la page 39-
	- **Remarque :** *Si vous souhaitez utiliser une connexion DSL ou par câble, consultez votre FAI pour connaître les logiciels et le matériel requis.*
- **2** Ouvrez l'assistant Connexion facile à Internet :
	- Double-cliquez sur l'icône **Connexion facile à Internet**sur le bureau.

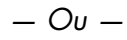

■ Cliquez sur **démarrer** dans la barre des tâches. Choisissez **Tous les programmes**. Cliquez sur **Connexion facile à Internet**.

L'écran Connexion facile à Internet apparaît.

**3** Suivez les instructions à l'écran.

# **Connexion à Internet**

Un logiciel de navigation web permet de rechercher, trouver et afficher les informations d'un site Web. La méthode utilisée pour accéder au réseau Internet et naviguer sur le Web varie selon que vous utilisez les services d'un fournisseur d'accès Internet ayant ou non son propre logiciel de navigation.

#### **Utilisation du navigateur fourni par le FAI**

Si vous vous êtes abonné à un FAI qui fournit un navigateur, vous pouvez ouvrir ce dernier et vous connecter à Internet par l'une des méthodes suivantes :

■ Double-cliquez sur l'icône fournie par le FAI sur le bureau.

*— Ou —*

■ Appuyez sur le bouton Connectez-vous (ou Internet) de votre clavier (certains modèles uniquement).

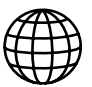

#### **Utilisation d'un navigateur quelconque**

Si vous êtes abonné à un fournisseur d'accès qui autorise tout navigateur, utilisez Internet Explorer ou tout autre navigateur dont vous disposez pour naviguer sur Internet. Pour établir une connexion à Internet, utilisez l'une des méthodes suivantes :

■ Cliquez sur **démarrer** dans la barre des tâches, choisissez **Tous les programmes** et sélectionnez **Internet Explorer**.

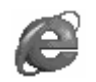

- *Ou —*
- Appuyez sur le bouton Connectez-vous (ou Internet) de votre clavier (certains modèles uniquement).

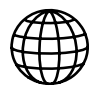

Une fois connecté à Internet, votre navigateur affiche la page d'accueil du site Web de votre choix.

Vous pouvez ouvrir un site Web particulier en entrant son adresse (telle que http://www.hp.com) dans la barre d'adresse du navigateur web et en appuyant sur la touche Entrée du clavier. Vous pouvez également utiliser l'outil de recherche du navigateur pour trouver des références à un mot ou une phrase spécifique sur le Web.
## **Visite du site Web de Hewlett-Packard**

Le site Web de Hewlett-Packard s'adresse aux utilisateurs de l'ordinateur personnel HP Pavilion et présente toute la gamme des produits HP. Vous <sup>y</sup>trouverez les dernières informations sur tous vos produits HP. Vous pourrez obtenir une assistance technique, télécharger des mises à jour de logiciels et de pilotes et vous informer sur les services personnels et professionnels de HP.

Pour aller sur le site Web de HP :

- **1** Établissez une connexion à Internet.
- **2** Dans la barre d'adresse de votre navigateur web, tapez *http://www.hp.com* et appuyez sur la touche Entrée de votre clavier.
- **3** Sélectionnez votre région ou votre pays dans la liste déroulante en haut de la page, puis cliquez sur la flèche bleue à droite de la liste.

À partir de cette page Web, vous pouvez sélectionner les liens suivants :

- **Remarque :** *Il se peut que ces liens ne soient pas disponibles dans tous les pays ou toutes les régions.*
- **Produits et services :** cherchez des informations détaillées sur tous les produits HP et sur les différents services professionnels et personnels offerts par HP.
- **Pilotes :** téléchargez des mises à jour de logiciels et de pilotes.
- **E** Support : recevez une assistance technique et des informations détaillées sur les produits, comme les garanties sur le matériel, les spécifications et les manuels d'instructions. Pour vous rendre directement sur la page Web du support technique relative à votre modèle d'ordinateur et trouver les manuels en ligne correspondants, consultez la section *Affichage de manuels en ligne* à la page 48.
- **Acheter :** achetez en ligne des produits, des fournitures et des accessoires pour votre domicile, votre bureau ou votre entreprise. Sur ce site, vous trouverez des offres spéciales sur des produits HP, vous pourrez identifier des pièces de rechange et obtenir l'adresse de magasins qui vendent et réparent les produits HP.
	- **Remarque :** *Pour plus d'informations, consultez les informations sur le site Web de HP qui se trouvent dans le* Manuel d'assistance *livré avec la documentation de votre ordinateur personnel HP Pavilion.*

### **Affichage de manuels en ligne**

**Remarque :** *Les manuels en ligne correspondent à des numéros de modèles spécifiques d'ordinateurs HP Pavilion. Tous les modèles n'ont pas nécessairement de manuels en ligne.* 

Affichage de manuels en ligne pour votre ordinateur en vous rendant sur le site Web de HP :

- **1** Établissez une connexion à Internet.
- **2** Dans la barre d'adresse de votre navigateur web, tapez *http://www.hp.com* et appuyez sur la touche Entrée de votre clavier.
- **3** Sélectionnez votre région ou votre pays dans la liste déroulante en bas de la page, puis cliquez sur la flèche bleue à droite de la liste.
- **<sup>4</sup>**Cliquez sur **Support**, puis sélectionnez votre modèle.

Pour vous rendre directement sur la page Web du support technique pour votre modèle d'ordinateur et trouver les manuels en ligne dans votre langue, exécutez la procédure suivante :

**1** Établissez une connexion à Internet.

#### **2** Tapez

#### *http://www.hp.com/cposupport/*

dans la barre d'adresse de votre navigateur web, puis appuyez sur la touche Entrée de votre clavier.

- **3** Dans la zone QuickFind, tapez le nom et numéro de votre produit, puis appuyez sur la touche Entrée de votre clavier. Par exemple, *Pavilion xt865* ou *Pavilion 7970*. Le numéro du produit se trouve sur la partie inférieure de la face avant du châssis.
- **<sup>4</sup>**Lorsque la fenêtre de résultats apparaît, cliquez sur **product support** correspondant à votre modèle d'ordinateur (pour votre langue).
- **5** Cliquez sur **manuals** dans la zone *Ask a question*.
	- **Remarque :** *Si « manuals » n'apparaît pas, cela signifie qu'il n'y a aucun manuel en ligne correspondant à votre modèle.*
- **6** Cliquez sur le titre d'un manuel pour l'afficher.

## **Envoi et réception de courrier électronique**

Votre ordinateur personnel HP Pavilion est livré avec le programme de messagerie électronique (e-mail) de Microsoft appelé Outlook Express. Certains FAI utilisent Outlook Express. D'autres fournissent leur propre navigateur web et leur programme de messagerie. Vous ne pourrez pas toujours utiliser Outlook Express ou le navigateur préinstallé.

**Remarque :** *Certains modèles disposent de Microsoft Outlook au lieu de Outlook Express. Pour plus de détails sur l'utilisation de Microsoft Outlook, ouvrez le programme Outlook et cliquez sur Aide.* 

Avant de pouvoir envoyer et recevoir des messages, vous devez avoir :

- Un compte auprès d'un fournisseur d'accès Internet (FAI).
- Microsoft Internet Explorer (fourni avec votre HP Pavilion) ou un autre programme de navigation (généralement fourni par un FAI).
- Une connexion modem par ligne téléphonique, ou une connexion par réseau local, modem câble ou DSL entre votre ordinateur et le FAI.

**Remarque :** *Si vous souhaitez utiliser une connexion DSL ou par câble, consultez votre FAI pour connaître les logiciels et le matériel requis.* 

### **Si le FAI fournit le navigateur**

Suivez les instructions du FAI pour télécharger son navigateur web et son programme de messagerie, puis configurez votre compte de messagerie électronique. Vous pourrez alors envoyer et recevoir des courriers électroniques chaque fois que vous vous connectez à votre FAI.

## **Utilisation de Outlook Express**

Après vous être inscrit auprès d'un FAI et avoir connecté votre modem, vous pouvez lancer Outlook Express à partir du menu « démarrer ».

La première fois que vous démarrez Outlook Express, la fenêtre de l'assistant de connexion à Internet s'ouvre si vous n'êtes pas déjà connecté. Pour utiliser Outlook Express, vous devez fournir des informations sur la connexion : nom de compte et mot de passe, ainsi que le nom d'un serveur de messagerie entrant et sortant. Si vous ne savez pas exactement comment répondre à certaines questions, contactez votre FAI.

#### *Envoi de messages électroniques :*

Ouvrez le programme Outlook Express :

- **<sup>1</sup>**Cliquez sur **démarrer** dans la barre des tâches et sélectionnez l'icône **Outlook Express**.
	- **Remarque :** *Vous pouvez également appuyer sur le bouton E-Mail du clavier pour ouvrir Outlook Express (certains modèles uniquement).*
- **2** Cliquez sur le bouton **Créer un message**  dans la barre d'outils.
- **3** Tapez, ou sélectionnez dans un carnet d'adresses, l'adresse de chaque destinataire.
- **<sup>4</sup>**Tapez le titre du message dans le champ Objet.
- **5** Tapez votre message dans la fenêtre Nouveau message.
- **6** Cliquez sur le bouton **Envoyer** dans la barre d'outils lorsque vous avez terminé.
- **7** Si nécessaire, cliquez sur le bouton **Envoyer/Recevoir** dans la barre d'outils pour envoyer les messages qui se trouvent dans la boîte d'envoi.
	- **Remarque :** *Lorsque vous composez un message sans être connecté à Internet, il est stocké dans la boîte d'envoi jusqu'à ce que vous vous connectiez à Internet et à votre FAI.*

#### *Réception de messages électroniques :*

**<sup>1</sup>**Démarrez Outlook Express.

- **2** Si nécessaire, cliquez sur le bouton **Envoyer/Recevoir** dans la barre d'outils pour que Outlook Express récupère les nouveaux messages de tous les comptes de la liste.
- **3** Cliquez sur le dossier **Boîte de réception** pour consulter la liste des messages reçus. Les messages qui n'ont pas encore été lus sont affichés en caractères gras.
- **Remarque :** *Les messages restent dans votre boîte de réception jusqu'à ce que vous les supprimiez ou les déplaciez vers un autre dossier.*
- **<sup>4</sup>**Cliquez une fois sur un message pour l'afficher ou double-cliquez pour l'agrandir et le lire dans sa propre fenêtre.

Pour plus d'informations sur l'utilisation de Outlook Express, consultez le menu d'aide du programme.

# **Réalisation des tâches communes**

## **Caractéristiques de vos lecteurs**

Votre ordinateur dispose d'un lecteur de disquette, et d'un ou de plusieurs lecteurs de disque compact (CD). En ce qui concerne le lecteur de carte mémoire optionnel 6 en 1, consultez la section *Utilisation du lecteur de carte mémoire 6 en 1* à la page 54.

L'ordinateur peut être équipé de trois types de lecteurs de disques compacts (CD) différents :

- lecteur de CD-ROM, qui peut lire les CD audio et de données.
- lecteur CD-RW, qui peut lire *et* enregistrer des CD audio et de données.
- lecteur de DVD-ROM, qui peut lire les disques DVD.
- lecteur DVD+RW/+R, qui peut lire et écrire des disques CD et DVD.
- lecteur mixte, qui associe les fonctions de deux lecteurs en un seul : soit un DVD+RW/+R et un CD-RW, soit un DVD-ROM et un CD-RW.
- **Remarque :** *Il existe deux types de disques DVD : DVD+R/RW et DVD-R/RW. Les disques DVD-R et DVD-RW ne sont pas compatibles avec le lecteur DVD+RW/+R.*

## **Utilisation du lecteur de disquette**

Insérez la disquette jusqu'au déclic de verrouillage. Assurez-vous d'insérer la disquette avec le disque métallique placé face vers le bas et la flèche imprimée sur la disquette orientée vers le lecteur.

Vous pouvez copier des fichiers depuis ou vers la disquette.

Après avoir terminé, vérifiez que la lumière du lecteur est éteinte, indiquant que l'ordinateur <sup>n</sup>'est pas en train d'écrire sur la disquette, puis appuyez sur le bouton Éjecter et retirez la disquette.

## **Utilisation du lecteur de carte mémoire 6 en 1**

Le lecteur de carte mémoire optionnel 6 en 1 est accessible sur l'avant de l'ordinateur ou situé sous le volet de la partie inférieure de la face avant de l'ordinateur. Le lecteur de carte dispose de deux logements de carte horizontaux qui acceptent six types de cartes mémoire ainsi que le lecteur de disque Microdrive™ d'IBM.

Vous pouvez placer un support dans un logement ou dans les deux, et accéder à chaque support indépendamment. N'insérez qu'un seul support par logement.

À chaque logement de carte correspond une lettre de lecteur. L'icône que vous apercevez pour le lecteur affiche le libellé *Disque amovible* et la lettre du lecteur. Lorsque vous insérez un support, il se peut que le libellé de l'affichage change pour prendre le titre du support, s'il en existe un.

Le logement de carte supérieur accepte :

- les supports CompactFlash ™ de type I
- les supports CompactFlash ™ de type II
- les lecteurs de disque Microdrive d'IBM

Le logement de carte inférieur accepte :

- les cartes mémoire Secure Digital (SD)
- les cartes MultiMedia (MMC)
- les cartes mémoire Memory Stick<sup>®</sup> (MS)
- les cartes mémoire SmartMedia ™ (SM)

#### **Remarque particulière concernant l'utilitaire Supprimer le périphérique en toute sécurité**

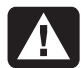

**Avertissement :** *Dans la fenêtre Supprimer le périphérique en toute sécurité, ne cliquez pas sur Arrêt quand Périphérique de stockage de masse USB est sélectionné. Cela aurait pour effet de désinstaller le lecteur 6 en 1 de votre ordinateur et vous devrez redémarrer l'ordinateur pour que le lecteur soit à nouveau visible* 

Si, par erreur, vous ouvrez cette fenêtre, cliquez sur **Fermer**.

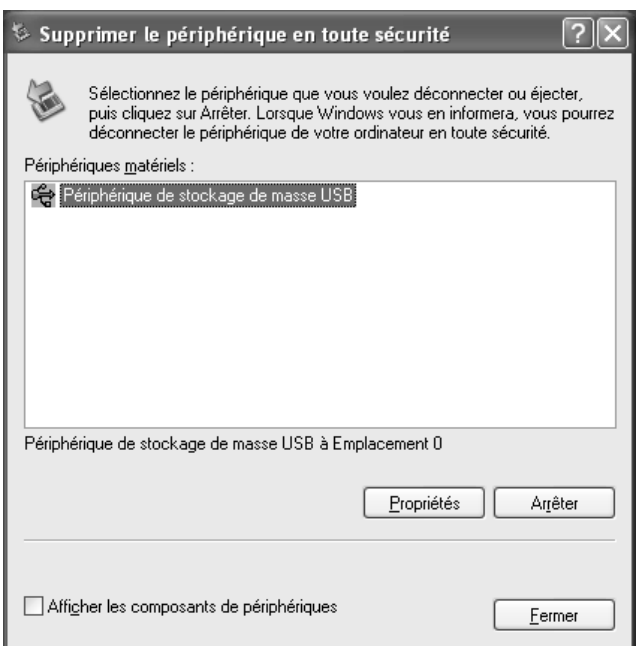

**Tâches communes**

#### **Pour utiliser le lecteur de carte mémoire 6 en 1**

**Important :** *Les cartes CompactFlash et les lecteurs Microdrive disposent d'un détrompeur et ne peuvent être insérés incorrectement. Insérez le bord du réceptacle (trous) de ce support dans le logement supérieur.* 

> *Les cartes Secure Digital (SD), MultiMediaCard (MMC) et Memory Stick (MS) doivent être insérées à l'envers (broches dorées du connecteur pointant vers le haut). Notez la direction du coin avec encoche sur le support.*

- **<sup>1</sup>**Insérez le support dans le logement de carte jusqu'à ce qu'il s'arrête.
- **2** Le témoin d'utilisation du lecteur de carte s'allume et l'ordinateur détecte automatiquement le support.
- **3** L'ordinateur ouvre une fenêtre pour que vous puissiez accéder au contenu du support. Vous pouvez copier des fichiers depuis ou vers le support.
- **<sup>4</sup>**Après avoir terminé, vérifiez que le témoin d'utilisation s'allume mais ne clignote pas, indiquant que l'ordinateur n'est pas en train d'accéder au support, puis retirez ce dernier.

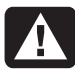

**Avertissement :** *Ne tentez pas de retirer un support alors que le témoin d'utilisation est en train de clignoter. Ceci pourrait entraîner la perte de données.* 

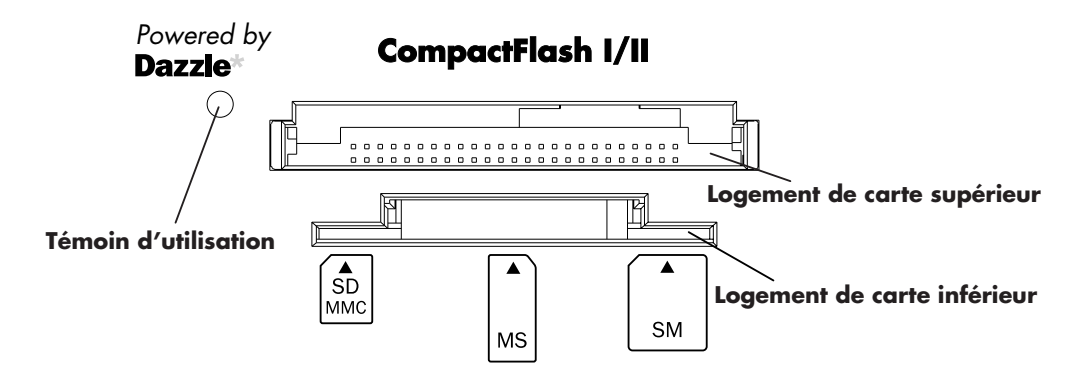

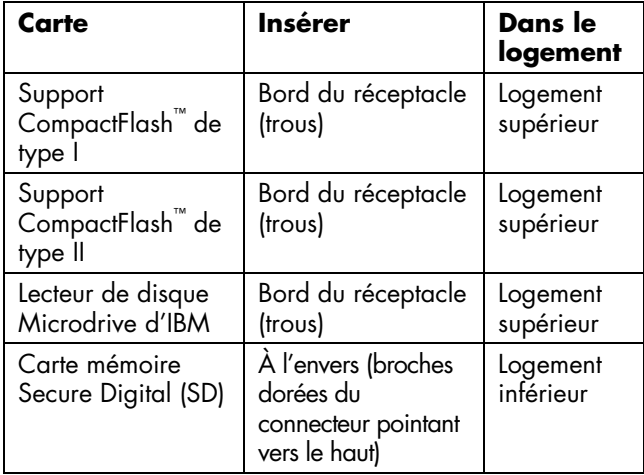

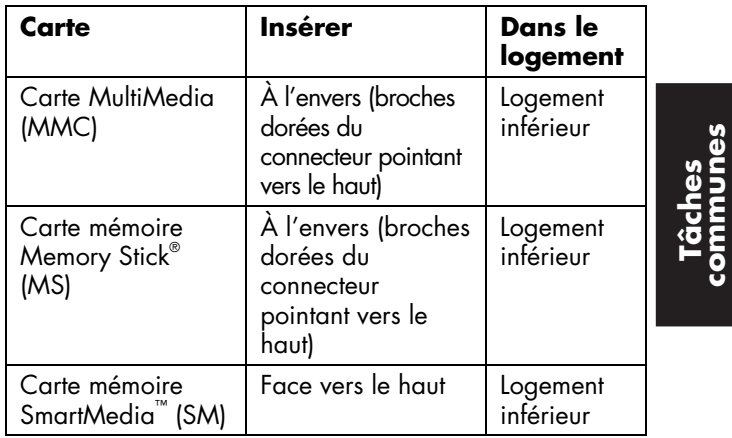

**communes**

# **Insertion d'un CD ou d'un DVD**

- **<sup>1</sup>**Assurez-vous que l'ordinateur est allumé.
- **2** Appuyez sur le bouton d'éjection situé près du lecteur pour éjecter le plateau du disque.
	- **Remarque :** *Sur certains ordinateurs, le lecteur est situé derrière un volet, sur l'avant de l'ordinateur.*

Votre ordinateur peut différer de ceux représentés ci-dessous.

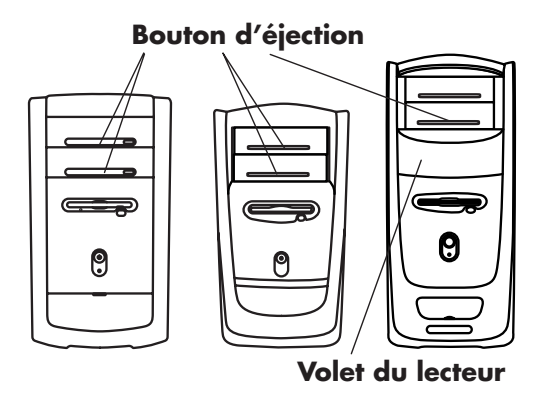

- **3** Retirez le CD/DVD de son boîtier en tenant le disque par les bords.
- **<sup>4</sup>**Placez le disque sur le plateau, la face portant l'étiquette vers le haut.

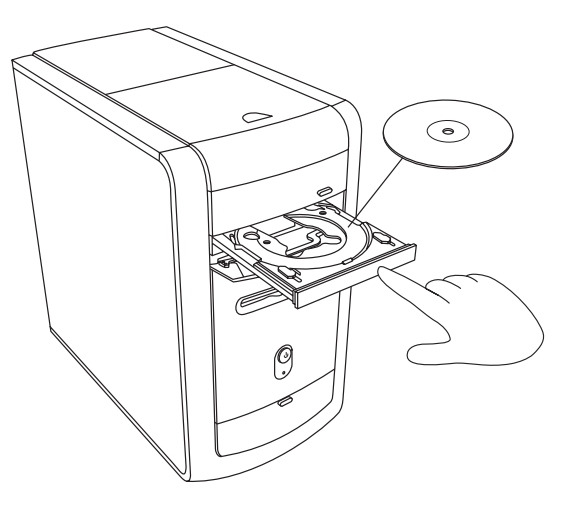

- **5** Refermez le plateau du disque en le poussant délicatement dans l'ordinateur. Vous pouvez également fermer le plateau en cliquant sur le bouton d'ouverture/fermeture sur le panneau de commande du programme (tel que MusicMatch Jukebox ou Lecteur Windows Media) qui contrôle le lecteur.
	- **Remarque :** *Vous pouvez fermer le plateau du lecteur supérieur en appuyant sur le bouton d'ouverture/fermeture de votre clavier.*

## **Retrait d'un CD ou d'un DVD**

- **Remarque :** *Vous ne pouvez pas retirer le CD/DVD du lecteur après la mise hors tension de l'ordinateur. Pensez à le retirer avant d'arrêter votre ordinateur.*
- **1** Pour ouvrir le plateau du disque, appuyez sur le bouton d'éjection.
- **2** En tenant le disque uniquement par ses bords, retirez le CD ou le DVD du plateau.
- **3** Placez le disque dans son boîtier.
- **<sup>4</sup>**Refermez le plateau du disque en le poussant délicatement dans l'ordinateur.

## **Manipulation des CD**

Pour éviter d'abîmer un CD, respectez les précautions suivantes :

- Remettez le CD dans son boîtier dès que vous en avez terminé la lecture.
- Tenez le disque uniquement par ses bords extérieurs ou par l'ouverture centrale.
- La face non étiquetée d'un CD ne doit jamais être touchée ni posée sur votre bureau. Cette précaution évitera de rayer la surface du CD.
- Stockez vos CD à température ambiante.

# **Lecture de CD audio**

L'ordinateur est livré avec MusicMatch Jukebox (certains modèles uniquement) ou Lecteur Windows Media. Ces logiciels vous permettent de lire des CD audio.

### **Utilisation de MusicMatch Jukebox**

Ce logiciel vous permet de lire des CD audio, d'enregistrer des fichiers audionumériques, de créer des CD audio sur votre lecteur CD-RW, d'organiser votre bibliothèque musicale numérique et d'écouter de la musique sur Internet.

Si vous êtes connecté à Internet pendant que vous écoutez un CD audio, MusicMatch Jukebox cherche une base de données de CD sur Internet, affiche le titre des morceaux dans la zone de la liste de lecture et commence à lire le disque compact. La prochaine fois que vous écouterez ce CD, vous n'aurez pas à vous connecter à Internet, car MusicMatch Jukebox mémorise le titre des chansons.

Pour lire un CD audio :

**1** Insérez le CD audio dans le lecteur. La fenêtre du programme MusicMatch Jukebox s'ouvre.

*— Ou —*

Si la fenêtre du programme MusicMatch ne <sup>s</sup>'ouvre pas automatiquement, cliquez sur **démarrer** dans la barre des tâches, sélectionnez **Tous les programmes**, **MUSICMATCH**, puis sélectionnez **MusicMatch Jukebox**.

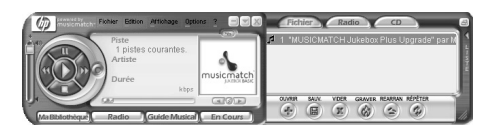

**2** Si vous n'êtes pas connecté actuellement à Internet, la boîte de dialogue Connectivité Internet CDDB s'affiche. Pour rechercher sur Internet un nom d'artiste et des titres de chansons figurant sur le CD, vous devez être connecté à Internet, puis cliquer sur **Continuer la recherche**. Si vous ne voulez pas vous connecter à Internet, cliquez sur **Quitter**.

**3** Pour faire fonctionner le CD audio inséré dans le lecteur, cliquez sur les boutons de la fenêtre du programme MusicMatch Jukebox. Pour lire un morceau précis, double-cliquez sur son titre (ou son numéro de piste) dans la liste de lecture. Vous pouvez aussi contrôler le CD audio à l'aide des boutons de commande multimédias (si votre clavier en est équipé).

Pour plus d'informations sur ce logiciel, consultez l'aide en ligne du programme MusicMatch Jukebox. Pour afficher le menu Aide :

**1** Insérez un CD dans le lecteur. La fenêtre du programme MusicMatch Jukebox s'ouvre.

*— Ou —*

Si la fenêtre du programme MusicMatch ne <sup>s</sup>'ouvre pas automatiquement, cliquez sur **démarrer** dans la barre des tâches, sélectionnez **Tous les programmes**, **MUSICMATCH**, puis sélectionnez **MusicMatch Jukebox**.

**2** Cliquez sur le menu **Aide** ( **?**) dans la barre de menus du MusicMatch Jukebox.

#### **Utilisation du Lecteur Windows Media**

Ce logiciel vous permet de lire des CD audio et des DVD si vous possédez un lecteur de DVD. Vous pouvez l'utiliser aussi pour enregistrer des fichiers audionumériques, créer des CD audio sur votre lecteur CD-RW, organiser votre bibliothèque musicale numérique et écouter de la musique ou regarder des clips sur Internet.

Pour lire un CD audio :

**1** Insérez le CD audio dans le lecteur. La fenêtre du programme Lecteur Windows Media <sup>s</sup>'ouvre.

*— Ou —*

Si la fenêtre du programme Lecteur Windows Media ne s'ouvre pas automatiquement, cliquez sur **démarrer** dans la barre des tâches, sélectionnez **Tous les programmes**, puis sélectionnez **Lecteur Windows Media**.

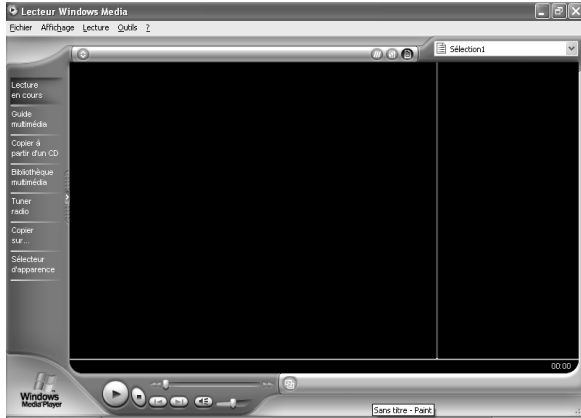

**2** Pour faire fonctionner le CD inséré dans le lecteur, cliquez sur les boutons de la fenêtre du programme Lecteur Windows Media. Pour lire un morceau précis, double-cliquez sur son titre (ou son numéro de piste) dans la liste de lecture. Vous pouvez aussi contrôler le CD audio à l'aide des boutons de commande multimédias (si votre clavier en est équipé).

Lorsque vous cliquez sur les fonctions Guide multimédia ou Tuner radio, le Lecteur Windows Media se connecte à Internet et obtient les informations sur les morceaux sélectionnés sur le CD ou des stations de radio sur le Web.

Pour plus d'informations sur ce logiciel, consultez l'aide en ligne dans le programme Lecteur Windows Media. Pour afficher le menu Aide :

**1** Insérez un CD dans le lecteur. La fenêtre du programme Lecteur Windows Media s'ouvre.

*— Ou —*

Si la fenêtre du programme Lecteur Windows Media ne s'ouvre pas automatiquement, cliquez sur **démarrer** dans la barre des tâches, sélectionnez **Tous les programmes**, puis sélectionnez **Lecteur Windows Media**.

**2** Cliquez sur le menu **Aide** (**?**) dans la barre de menus du programme Lecteur Windows Media.

#### *Manuel de démarrage rapide* **63**

## **Utilisation du lecteur CD-RW**

Avec le lecteur CD-RW, vous pouvez écouter un CD ou enregistrer sur un disque enregistrable (CD-R ou CD-RW).

- **Remarque :** *Le lecteur CD-RW est disponible sur certains modèles uniquement.*
- **<sup>1</sup>**Appuyez sur le bouton d'éjection du volet de votre lecteur CD-RW et placez un CD au centre du plateau du lecteur CD-RW.
- **2** Refermez le plateau du disque en le poussant délicatement dans l'ordinateur.
- **3** Cliquez sur **démarrer** dans la barre des tâches.
- **<sup>4</sup>**Cliquez sur **Poste de travail**.
- **5** Double-cliquez sur l'icône **Lecteur CD**-

Vous pouvez ensuite copier des fichiers audio ou de données sur un CD avec le programme RecordNow.

Pour ouvrir le programme RecordNow:

- **<sup>1</sup>**Cliquez sur **démarrer** dans la barre des tâches.
- **2** Choisissez **Tous les programmes**.
- **3** Choisissez **RecordNow**.
- **<sup>4</sup>**Cliquez à nouveau sur **RecordNow**.
	- **Remarque :** *Pour plus d'informations à propos de l'enregistrement sur CD, consultez le menu d'aide du logiciel RecordNow.*

# **Lecture de films DVD**

Votre lecteur de DVD-ROM (disponible sur certains modèles seulement) peut exécuter des logiciels sur CD-ROM, peut vous permettre d'écouter des CD musicaux, de même que lire des films et exécuter des logiciels sur DVD.

#### **Lecture d'un DVD**

La lecture d'un film DVD démarre automatiquement après avoir inséré le disque.

- **Remarque :** *Les films DVD sont souvent encodés par pays ou région géographique. Pour plus d'informations sur ce sujet, consultez la section Utilisation des codes de pays/région à la page 67.*
- **<sup>1</sup>**Insérez le disque dans le lecteur de DVD-ROM.
	- **Remarque :** *Sur un DVD double face, le texte entourant l'ouverture centrale du disque indique la face à lire (A par opposition à B ou Standard par opposition à Écran large). Placez le disque sur le plateau avec l'étiquette de la face que vous désirez visionner tournée vers le haut.*

**2** Refermez le plateau du disque en le poussant délicatement dans l'ordinateur. Le film est lu dans sa propre fenêtre redimensionnable et le panneau de commande de WinDVD apparaît.

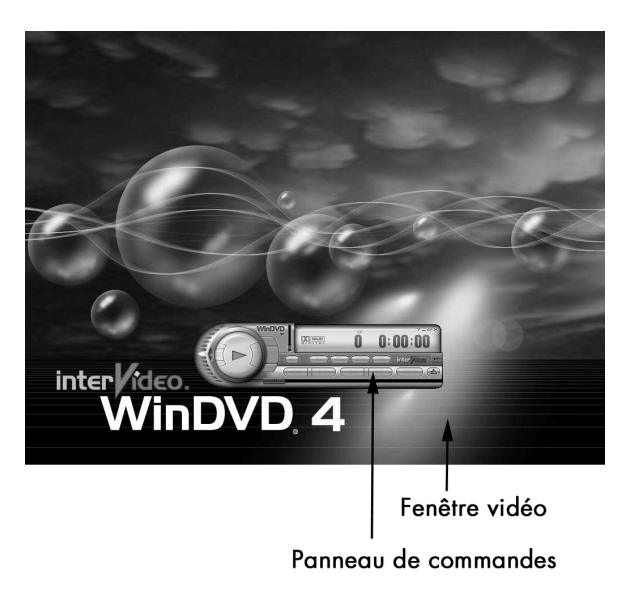

Vous pouvez aussi démarrer WinDVD et régler les paramètres avant d'insérer le disque et de regarder le film.

Pour démarrer WinDVD sans disque dans le lecteur :

- **<sup>1</sup>**Cliquez sur **démarrer** dans la barre des tâches.
- **2** Choisissez **Tous les programmes**.
- **3** Choisissez **InterVideo WinDVD**.
- **<sup>4</sup>**Cliquez sur **InterVideo WinDVD**. La fenêtre vidéo de WinDVD s'affiche avec son panneau de commande.

## **Affichage des informations d'aide**

Pour plus d'informations sur le logiciel WinDVD<sup>™</sup>, consultez l'aide en ligne du programme. Pour afficher le menu Aide :

**1** Insérez un DVD dans le lecteur. La fenêtre de WinDVD apparaît.

*— Ou —*

Si le programme ne s'ouvre pas automatiquement, cliquez sur **démarrer** dans la barre des tâches, sélectionnez **Tous les programmes**, **InterVideo WinDVD**, puis cliquez sur **InterVideo WinDVD**.

**2** Cliquez sur le **?** dans la barre de menus de WinDVD.

## **Terminologie relative au DVD**

Il est conseillé de se familiariser avec le vocabulaire spécifique au DVD pour mieux en comprendre les commandes. Chaque DVD peut contenir un ou plusieurs *titres*. La plupart des films long métrage ont seulement un titre sur le DVD, mais certains DVD comprennent plusieurs court-métrage qui représentent chacun un titre différent.

Chaque titre est divisé en plusieurs *chapitres*. Un chapitre est une scène ou un segment particulier dans le film. Lorsque vous regardez un film DVD, vous avez la possibilité de passer au chapitre suivant, au chapitre précédent, ou à un chapitre spécifique.

Chaque image dans un film est appelée un *cadre*.

#### **Utilisation du panneau de commande de WinDVD**

Le panneau de commande de WinDVD s'affiche automatiquement lorsque vous insérez un DVD.

Si le panneau est caché lorsque vous regardez un film en plein écran, vous pouvez le réafficher de la manière suivante :

- **<sup>1</sup>**Cliquez avec le bouton droit de la souris dans la fenêtre de vidéo.
- **2** Cliquez sur **Lecteur**. Le panneau de commande s'affiche.

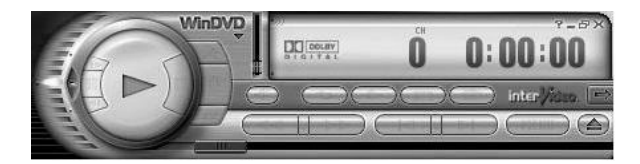

- Pour connaître la fonction correspondant à un bouton sur le panneau de commande, pointez la souris sur un bouton, et son titre apparaît à l'écran.
- Pour déplacer le panneau de commande de WinDVD, placez le pointeur de la souris sur le panneau (mais pas sur un bouton), puis faites-le glisser à l'endroit souhaité sur l'écran.
- Pour redimensionner la fenêtre vidéo lorsqu'elle n'est pas en plein écran, placez le pointeur de la souris sur un angle de la fenêtre et faites glisser la bordure.

*— Ou —*

Cliquez sur le bouton **Plein écran** dans le coin supérieur droit du panneau de commande de WinDVD.

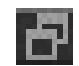

#### **Utilisation des codes de pays/région**

Les DVD incluent parfois des codes de pays/région qui sont intégrés aux données du disque. Ces codes empêchent la lecture des films DVD dans d'autres pays ou régions du monde que ceux où ils sont en vente. Vous pouvez lire les DVD d'autres pays/régions un maximum de cinq fois avant que le code ne se verrouille et devienne permanent. Une fois le code verrouillé, vous pouvez uniquement lire les DVD de ce pays ou cette région. Lorsque le code de pays/région se verrouille, et que vous avez besoin d'aide, contactez le Service d'assistance technique HP.

Le numéro de pays/région est généralement <sup>p</sup>lacé sur une mappemonde imprimée sur le disque DVD et sur son emballage.

Les DVD sans code de pays/région pourront être lus sur n'importe quel lecteur dans n'importe quel pays/région.

Il existe six principaux pays/régions de DVD :

- **Pays/Région 1 :** Amérique du Nord
- **Pays/Région 2 :** Japon, Europe, Moyen-Orient, Afrique du Sud
- **Pays/Région 3 :** Asie du Sud-Est
- **Pays/Région 4 :** Australie, Nouvelle-Zélande, Mexique, Amérique Centrale et Amérique du Sud
- **Pays/Région 5 :** Asie du Nord-Ouest, Afrique du Nord
- **Pays/Région 6 :** Chine

WinDVD n'est pas préréglé pour un pays/région particulier — le code de pays/région du premier film DVD que vous allez lire déterminera votre pays/région.

Par exemple, si vous regardez un DVD portant le code 1, WinDVD établira la région de votre lecteur à 1. Si vous utilisez plus tard un DVD codé pour une autre région, WinDVD vous demandera si vous voulez changer le pays ou la région du lecteur.

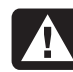

**Avertissement :** *Vous ne pouvez changer le code de pays/région que cinq fois avant que le réglage ne devienne permanent. Lorsque le code de pays/région se verrouille, et que vous avez besoin d'aide, contactez le Service d'assistance technique HP.* 

# **Utilisation du lecteur mixte**

Le lecteur mixte est disponible sur certains modèles uniquement. Il associe les fonctions de deux lecteurs en un seul : soit un DVD+RW/+R et un CD-RW, ou un DVD-ROM et CD-RW.

Lorsque vous insérez un disque dans le lecteur mixte, l'ordinateur détecte le type de disque automatiquement :

- Si vous insérez un CD de logiciel, il est prêt à l'emploi.
- Si vous insérez un CD audio, le programme qui peut lire des CD audio s'ouvre. Consultez la section *Lecture de CD audio* à la page 60.
- Si vous insérez un film DVD, la fenêtre vidéo et le panneau de commande de WinDVD <sup>s</sup>'ouvrent. Consultez la section *Lecture de films DVD* à la page 64.

Si vous insérez un disque CD-R ou CD-RW vierge, utilisez RecordNow pour copier des fichiers audio ou de données. Si vous insérez un DVD vierge, un programme s'ouvre pour que vous puissiez enregistrer sur le disque. Consultez la section *Utilisation du lecteur CD-RW* à la page 63.

# **Utilisation du lecteur DVD+RW/+R**

Le lecteur DVD+RW/+R est disponible sur certains modèles uniquement.

Le lecteur DVD+RW/+R lit les films DVD et les CD audio, ainsi que les CD et DVD de données, et enregistre des fichiers sur des disques DVD+RW, DVD+R, CD-R et CD-RW.

**Remarque :** *Il existe deux types de disques DVD : DVD+R/RW et DVD-R/RW. Les disques DVD-R et DVD-RW ne sont pas compatibles avec le lecteur DVD+RW/+R.* 

Le manuel pour ce graveur est imprimé et inclus dans le carton d'emballage de l'ordinateur (certains modèles uniquement).

# **Lecture de CD vidéo**

Votre lecteur peut lire les fichiers vidéo au format MPEG (Motion Picture Experts Group). Ces fichiers MPEG-1 ont une extension .dat ou .mpg.

Pour lire un CD vidéo, insérez le CD dans un lecteur de CD ou de DVD, et utilisez soit le Lecteur Windows Media soit le programme WinDVD. Consultez la section *Utilisation du Lecteur Windows Media* à la page 61, ou *Utilisation du panneau de configuration de WinDVD* à la page 66.

## **Utilisation des outils de l'ordinateur HP Pavilion**

Le dossier Outils de l'ordinateur HP Pavilion dans le menu Tous les programmes/Hewlett-Packard contient des utilitaires s'adressant spécialement aux propriétaires d'ordinateurs HP Pavilion. Vous <sup>y</sup>trouverez par exemple des utilitaires permettant d'afficher les informations concernant le système. Ce dossier contient également la Visite guidée HP ainsi que tous les manuels en ligne inclus avec votre ordinateur.

Pour voir les éléments du dossier Outils de l'ordinateur HP Pavilion :

- **<sup>1</sup>**Cliquez sur **démarrer** dans la barre des tâches.
- **2** Choisissez **Tous les programmes**.
- **3** Choisissez **Hewlett-Packard**.
- **<sup>4</sup>**Cliquez sur **outils de l'ordinateur hp pavilion**.
- **5** Cliquez sur un élément pour le visualiser ou l'utiliser.
- **Remarque :** *Si aucun titre de manuel n'est répertorié dans Outils de l'ordinateur HP Pavilion, cela signifie que votre ordinateur n'a pas de manuel en ligne disponible.*

# **Obtenir les mises à jour de HP pour le PC**

## **Informations sur les modifications**

HP offre un service basé sur Internet qui vous informe lorsque des mises à jour sont disponibles pour votre ordinateur.

Les messages de mise à jour HP sont également à votre disposition sur le site Web de la société HP, dans la même section que les mises à jour de pilote et les informations techniques correspondant à votre modèle d'ordinateur. Pour aller sur le site Web, consultez *Visite du site Web de Hewlett-Packard* à la page 47-

### **Utilisation de HP Center pour recevoir les messages de HP**

HP Center est un service offert par HP pour vous apporter d'importantes informations concernant votre ordinateur :

- Informations sur les produits
- Mises à jour système
- Conseils
- Offres spéciales de HP pour votre ordinateur

Les messages vous parviennent lorsque vous êtes connecté à Internet et peuvent afficher une alerte ou un avertissement sur votre bureau. Vous pouvez les lire dès leur arrivée ou ultérieurement. Avant d'installer une mise à jour de système sur votre ordinateur, une autorisation vous sera toujours demandée.

#### **Lancement de HP Center**

Après avoir visualisé ou fermé un message, ce dernier ne sera pas automatiquement réaffiché.

Pour lire un message précédemment reçu, ouvrez HP Center :

- **<sup>1</sup>**Cliquez sur **démarrer** dans la barre des tâches.
- **2** Choisissez **Tous les programmes**.
- **3** Sélectionnez **hp center**.
- **<sup>4</sup>**Cliquez sur **hp center**.

HP Center s'ouvre et liste les titres de tous les messages. Pour lire un message, double-cliquez sur son titre dans la fenêtre. Vous pouvez aussi fermer cette fenêtre, HP Center restera actif.

#### **Fermeture du service HP Center**

Pour désactiver le service HP Center :

- **Remarque :** *Si vous changez d'avis ultérieurement, vous pourrez réactiver le service. Consultez la section suivante :* Réactivation du service HP Center*.*
- **<sup>1</sup>**Cliquez sur **démarrer** dans la barre des tâches.
- **2** Choisissez **Tous les programmes**.
- **3** Sélectionnez **hp center**.
- **<sup>4</sup>**Cliquez sur **Désactiver hp center**.

Le service sera désactivé jusqu'à ce que vous le réactiviez.

#### **Réactivation du service HP Center**

Lorsque vous réactivez le service HP Center, il <sup>s</sup>'exécute chaque fois que vous êtes connecté à Internet, et vous recevez les messages dès qu'ils sont disponibles.

Si vous désactivez le service, vous pouvez utiliser l'icône *Réactiver hp center* située sur le bureau pour le réactiver.

Pour activer le service :

■ Double-cliquez sur l'icône **Réactiver hp center** sur le bureau.

*— Ou —*

- **<sup>1</sup>**Cliquez sur **démarrer** dans la barre des tâches.
- **2** Choisissez **Tous les programmes**.
- **3** Sélectionnez **hp center**.
- **<sup>4</sup>**Cliquez sur **Réactiver hp center**.

# **Résolution de problèmes**

## **Dépannage**

Pour vous aider à régler les problèmes généraux et certains problèmes spécifiques pouvant survenir avec votre ordinateur, nous vous proposons quelques solutions dans les pages suivantes. Recherchez la description de votre problème, puis essayez la solution proposée. Pour de plus amples informations, appuyez sur le bouton Aide de votre clavier, ou cliquez sur **démarrer** dans la barre des tâches, puis sélectionnez **Aide et support**.

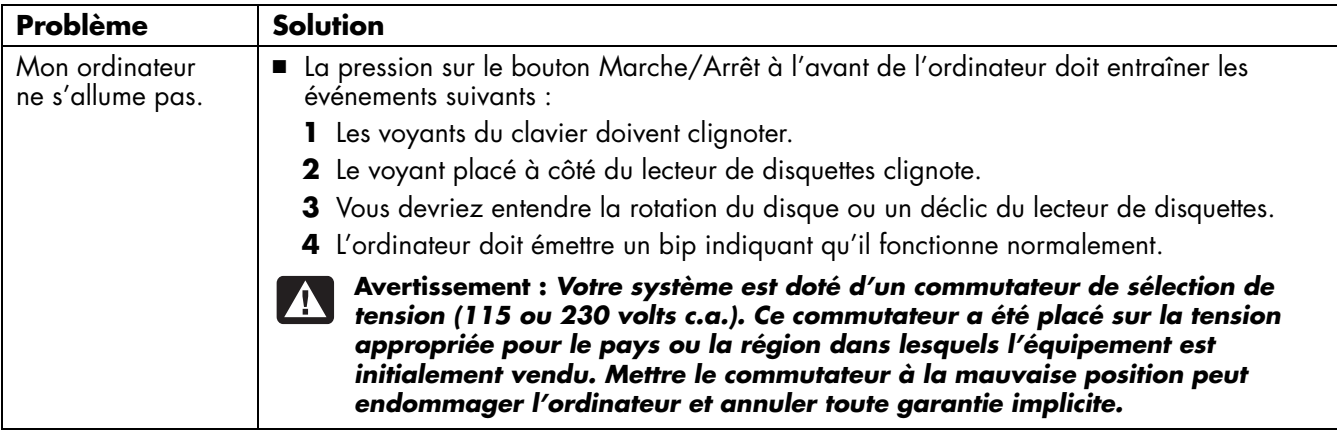

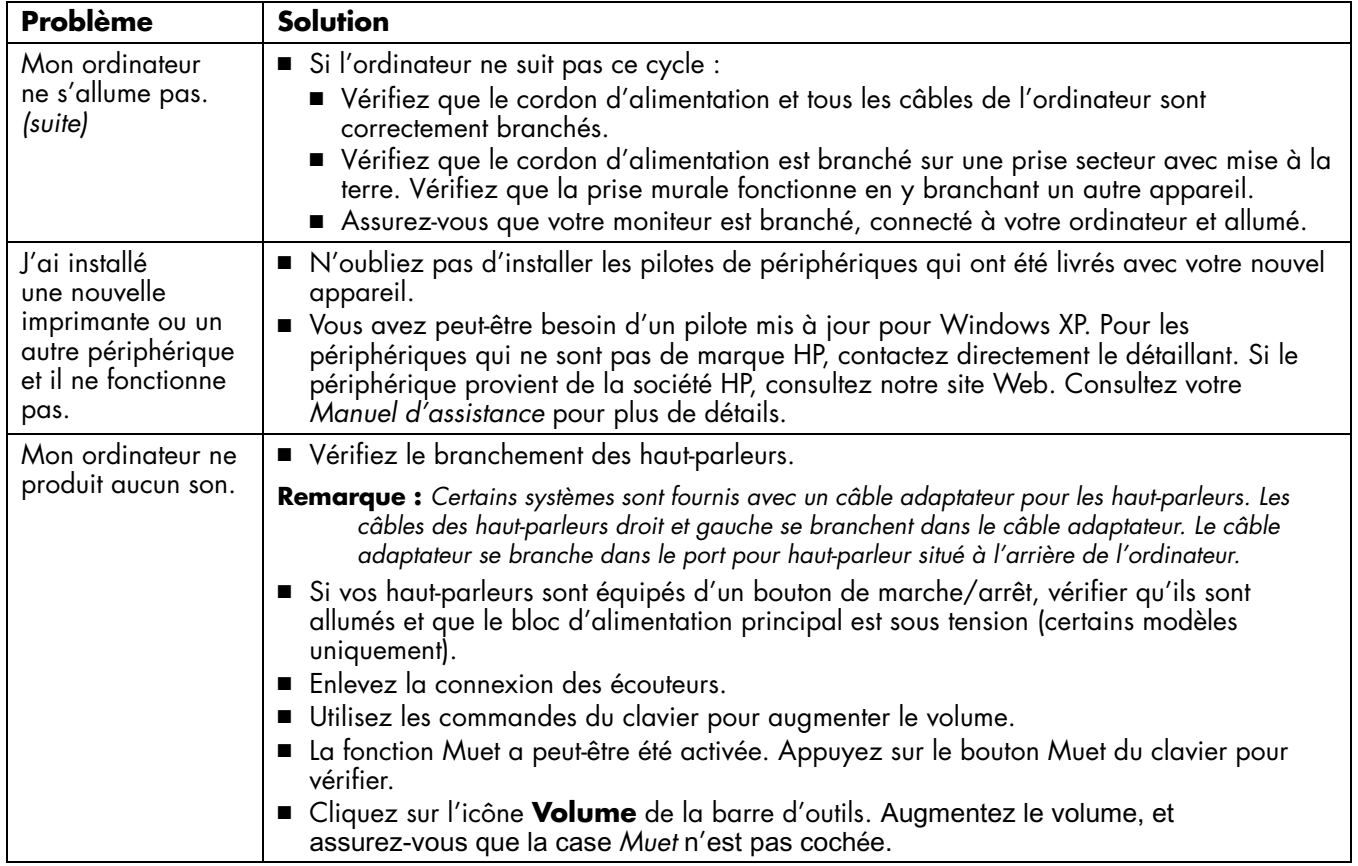

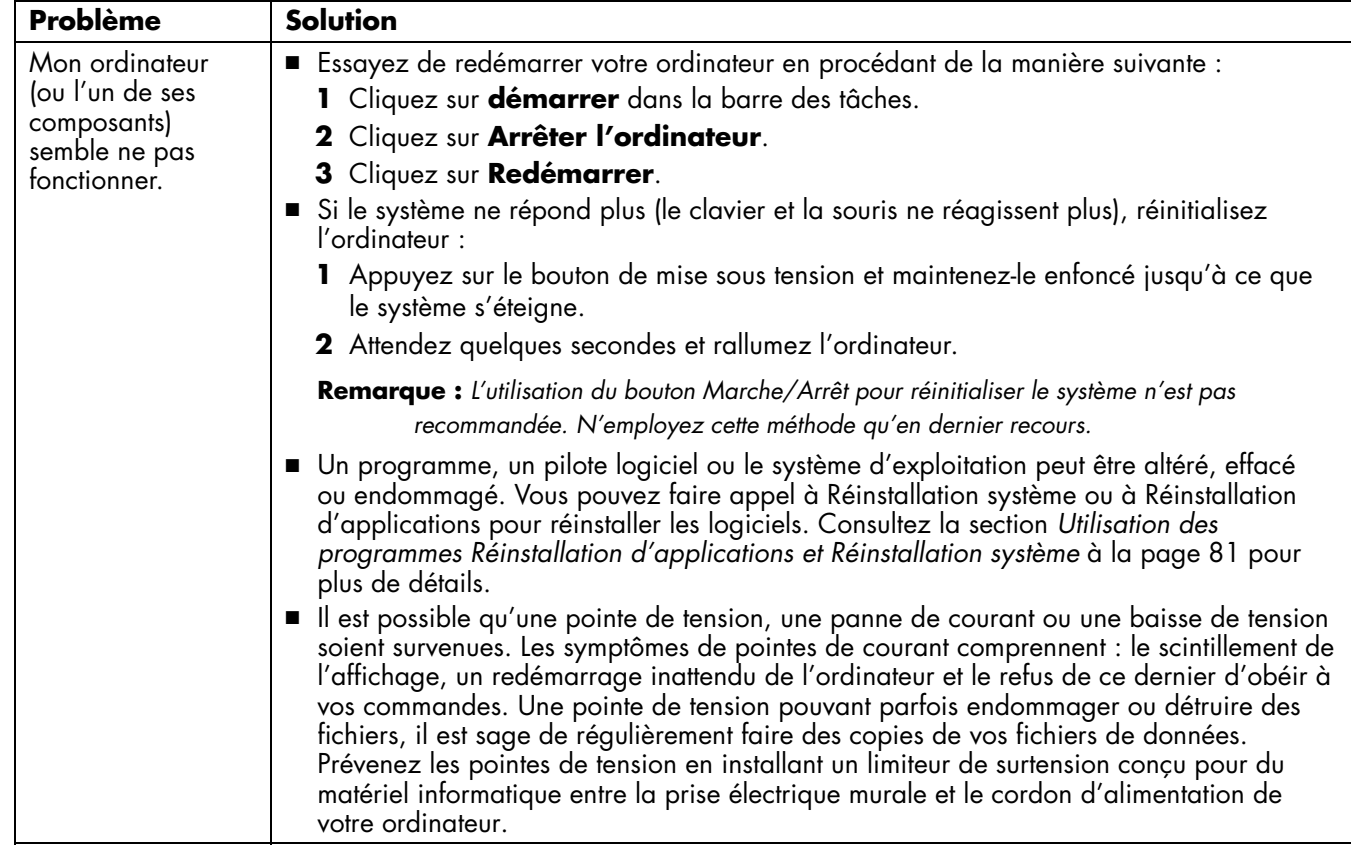

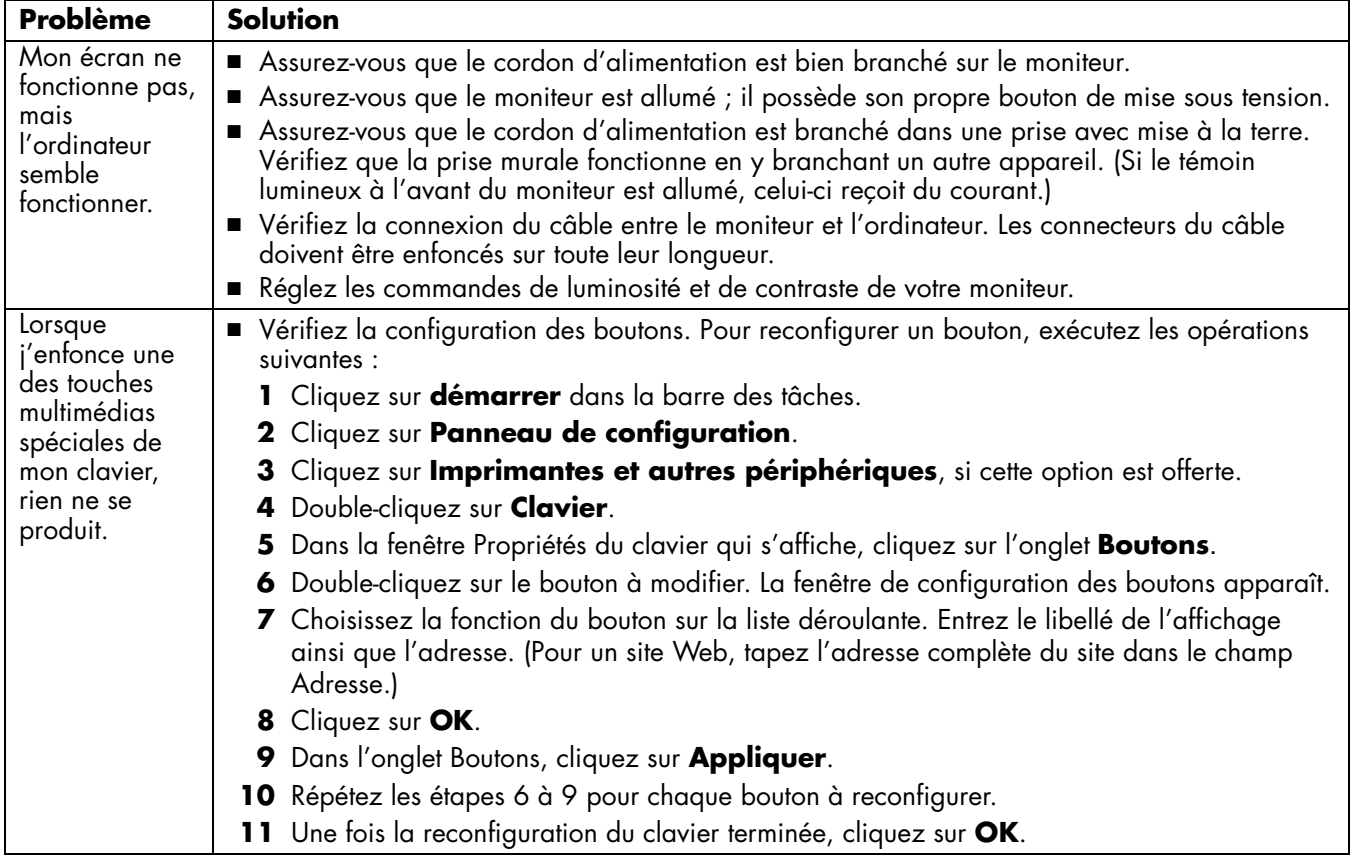

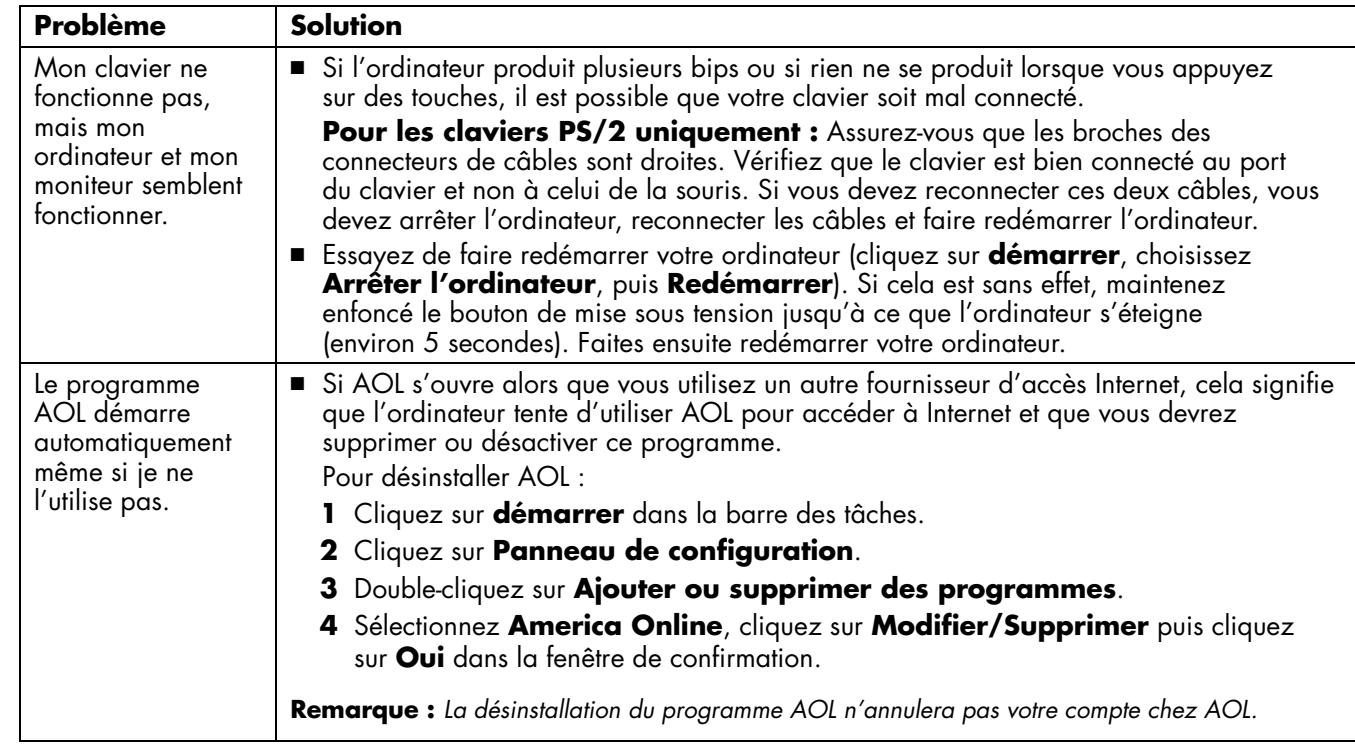

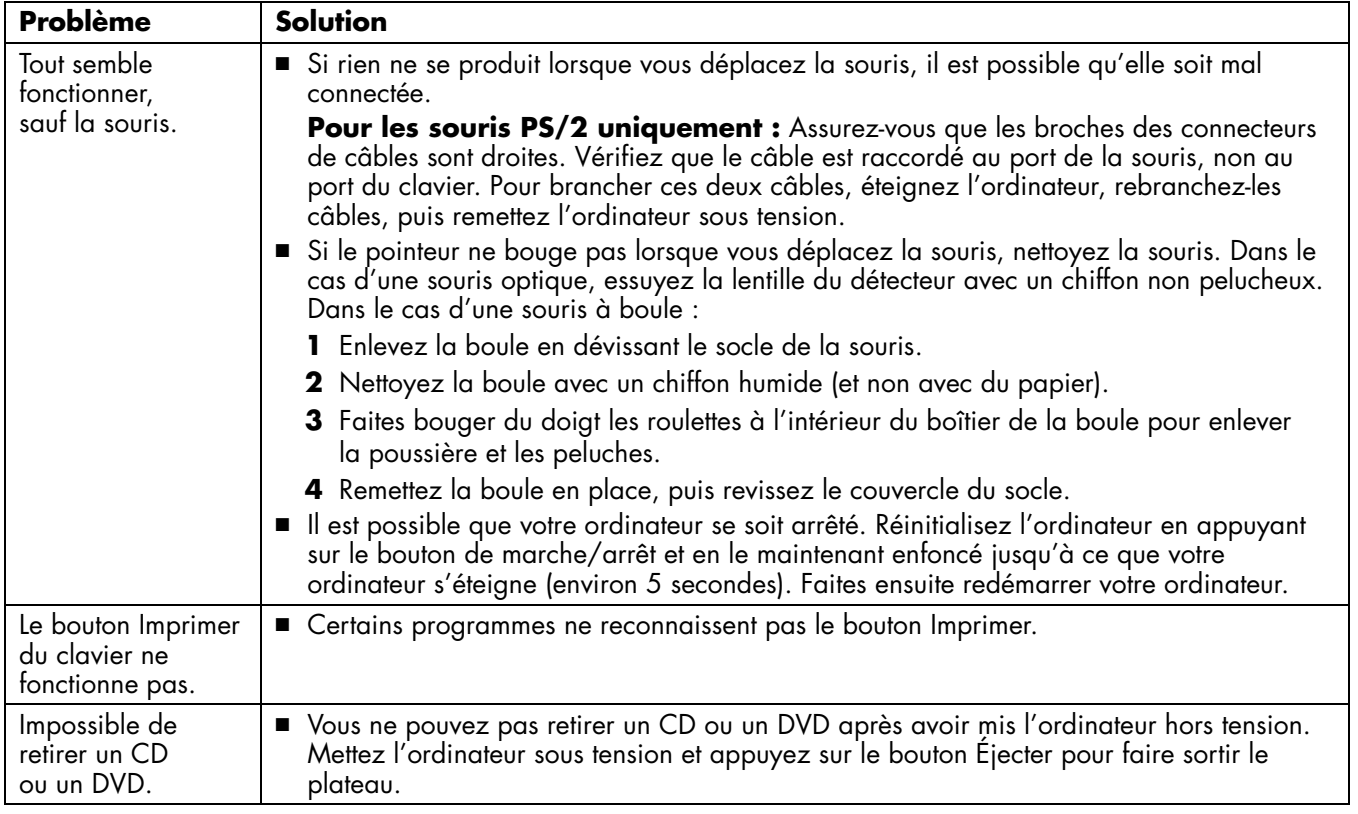

# **Utilisation des programmes Réinstallation d'applications et Réinstallation système**

Avant d'utiliser les programmes Réinstallation<br>système ou Réinstallation d'applications de<br>l'ordinateur HP Pavilion, utilisez la fonction<br>Restauration du système.<br>**Restauration du système de l'ordinateur d'utiliser de l'or** 

*des CD de réinstallation. Par CD de réinstallation, on entend des CD qui contiennent une image complète du contenu original du disque dur de l'ordinateur personnel HP Pavilion. Vous pouvez créer vos propres CD de réinstallation ; consultez la section* Utilisation du créateur de CD de réinstallation HP *à la page 86.* 

## **Restauration du système**

**Avertissement :** *Essayez la fonction Restauration du système avant d'utiliser le programme Réinstallation système de l'ordinateur HP Pavilion.* 

Si un logiciel sur votre disque dur est accidentellement effacé ou endommagé, utilisez d'abord la fonction *Restauration du Système* de Microsoft dans Windows XP pour restaurer le système et les paramètres des programmes.

La fonction Restauration du système réinitialise les paramètres de l'ordinateur dans un état antérieur sélectionné sans affecter les autres programmes et documents de l'utilisateur. Pour de plus amples informations, tapez *Restauration du système* dans le champ Recherche du module Aide et support.

# **Réinstallation d'applications**

#### **Remarque :** *Le programme Réinstallation*

*d'applications n'est pas installé sur tous les modèles. Suivez les étapes 1 à 5 décrites dans la section* Pour démarrer le programme Réinstallation d'applications*. Si Réinstallation d'applications hp apparaît dans le dossier outils de l'ordinateur hp pavilion, cela signifie que votre ordinateur dispose du programme Réinstallation d'applications pour HP Pavilion.* 

Si une application ou un pilote est accidentellement effacé ou endommagé, vous pouvez réinstaller les logiciels à l'aide de la fonction Réinstallation d'applications de l'ordinateur HP Pavilion.

**Remarque :** *N'utilisez pas le programme Réinstallation d'applications pour réinstaller des programmes livrés sur les CD ou les DVD inclus dans le carton d'emballage de votre ordinateur. Réinstallez ces programmes directement à partir des CD ou des DVD.* 

Pour démarrer le programme Réinstallation d'applications :

- **1** Fermez toutes les applications et tous les dossiers.
- **2** Cliquez sur **démarrer** dans la barre des tâches.
- **3** Choisissez **Tous les programmes**.
- **4** Choisissez **Hewlett-Packard**.
- **5** Choisissez **outils de l'ordinateur hp pavilion**.
- **6** Cliquez sur **réinstallation d'applications hp**. Une boîte de dialogue de réinstallation apparaît.
- **<sup>7</sup>**Cliquez sur **Installation d'applications** ou sur **Installation de pilotes**, puis cliquez sur **Suivant**.
- **8** Sélectionnez l'application ou le pilote que vous désirez réinstaller, puis cliquez sur **Installer**.
- **9** Suivez les instructions à l'écran.
- **10** Pour réinstaller d'autres pilotes ou applications, répétez les étapes 7 à 9.
- **<sup>11</sup>**Lorsque vous avez fini de réinstaller vos applications ou vos pilotes, fermez le programme Réinstallation d'applications. Cliquez ensuite sur **démarrer**, puis cliquez sur **Arrêter l'ordinateur** et sur **Redémarrer**, ce qui fera redémarrer l'ordinateur.
	-

**Avertissement :** *Cette dernière étape est essentielle. Vous devez redémarrer l'ordinateur lorsque vous avez terminé de restaurer des applications ou des pilotes.* 

# **Réinstallation système**

Si les autres méthodes de réparation des logiciels de votre système (notamment la fonction Restauration du système ou Réinstallation d'applications) ne fonctionnent pas, vous pouvez en dernier recours utiliser le programme *Réinstallation système pour ordinateur HP Pavilion* pour réinstaller les logiciels.

Si nécessaire, vous pouvez réinstaller le système d'exploitation et les logiciels installés sur l'ordinateur à l'origine à l'aide du programme Réinstallation système.

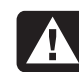

**Avertissement :** *Le programme Réinstallation système pour PC HP Pavilion efface toutes les données et tous les programmes que vous avez installés depuis l'achat de l'appareil. N'oubliez pas de copier toutes les données que vous désirez conserver sur un disque amovible.* 

Le programme Réinstallation système utilise une *partition de réinstallation* spéciale sur le disque dur qui possède une image des logiciels d'origine.

**Remarque :** *L'image de réinstallation de système est stockée dans une partition de votre disque dur que vous ne pouvez utiliser pour vos données.* 

Dans le cas peu probable où vous devriez remplacer un jour votre disque dur ou si vous endommagez de quelque façon les données de la partition spéciale de réinstallation, utilisez les CD de réinstallation pour restaurer le système d'exploitation et les logiciels sur le disque dur. Consultez la section *Réinstallation système à l'aide de CD de réinstallation* à la page 86.

Créez vos propres CD de réinstallation avant d'en avoir besoin ; consultez la section *Utilisation du créateur de CD de réinstallation HP* à la page 86.

Pour démarrer le programme Réinstallation système :

**<sup>1</sup>**Éteignez l'ordinateur. Déconnectez tous les <sup>p</sup>ériphériques reliés à l'ordinateur, sauf le moniteur, le clavier et la souris. Allumez l'ordinateur.

- **2** Vous pouvez également :
	- Si l'ordinateur répond : cliquer sur **démarrer**, choisir **Tous les programmes**, **Hewlett-Packard**, **outils des ordinateurs hp pavilion**, puis cliquer sur **réinstallation d'applications hp**. Passez ensuite à l'étape 3.

*— Ou —*

- Si l'ordinateur ne répond plus, appuyer sur le bouton de mise sous tension et le maintenir enfoncé jusqu'à ce que l'ordinateur s'éteigne. Passez ensuite à l'étape 5.
- **3** Attendez que la fenêtre Réinstallation système <sup>s</sup>'ouvre et vous demande *Voulez-vous vraiment démarrer le programme Réinstallation système pour pc hp ?*
- **<sup>4</sup>**Cliquez sur **Oui** pour continuer la procédure de réinstallation. Passez ensuite à l'étape 7.
- **5** Attendez quelques secondes et appuyez de nouveau sur le bouton marche/arrêt pour rallumer l'ordinateur.
- **6** Au cours du démarrage, suivez la procédure suivante pour entrer dans le programme Réinstallation système :

Lorsque l'écran bleu avec le logo *HP Invent* apparaît, appuyez sur la touche F10 du clavier. (Vous ne disposez que de quelques secondes pour appuyer sur F10 avant la poursuite du processus normal de démarrage.)

- **7** Suivez les instructions à l'écran. Insérez le CD Réinstallation système  $n^{\circ}$  1 si on vous le demande.
- **8** Terminez la procédure de démarrage de l'ordinateur et finissez la procédure d'enregistrement. Ensuite, reconnectez tous les périphériques.

## **Réinstallation système à l'aide de CD de réinstallation**

Créez vos propres CD de réinstallation avant d'en avoir besoin ; consultez la section *Utilisation du créateur de CD de réinstallation HP* à la page 86.

Les CD de réinstallation ne peuvent être utilisés qu'avec le modèle d'ordinateur personnel spécifié. La licence de ces CD n'est accordée que pour votre ordinateur personnel HP Pavilion. Les CD de réinstallation peuvent installer le système d'exploitation et les logiciels sur le disque dur de votre ordinateur si les logiciels installés sont altérés ou effacés par accident.

### **Utilisation du créateur de CD de réinstallation HP**

Nous vous conseillons de créer des CD de réinstallation pour votre ordinateur à l'aide du programme de création de CD de réinstallation HP maintenant, avant que vous en ayez besoin.

Le jeu de CD de réinstallation est une image complète du contenu d'origine du disque dur de votre ordinateur personnel HP Pavilion et correspond au numéro du modèle de votre ordinateur. Le jeu de CD contient le système d'exploitation, les pilotes et les logiciels installés sur l'ordinateur à la sortie d'usine.

Vous pouvez utiliser ce programme pour créer un seul jeu de CD de réinstallation pour votre ordinateur. Les CD de réinstallation que vous créez peuvent être utilisés uniquement sur votre ordinateur.

Pour utiliser ce programme, votre PC doit posséder un lecteur CD-RW ou autre capable d'enregistrer sur CD. Le cas échéant, achetez un lecteur CD-RW compatible avec Windows XP dans votre magasin d'électronique ou d'informatique local.

Le nombre de CD à créer dans le jeu de CD de réinstallation dépend de votre modèle d'ordinateur. Le programme vous indique le nombre de CD requis pour créer un jeu. Le processus prend un certain temps, jusqu'à 30 minutes par CD pour vérifier que les informations sont correctes.

Vous pouvez abandonner le processus à tout moment. La prochaine fois que vous démarrez le programme, il reprend là où vous vous êtes arrêté.

Pour exécuter le programme Créateur de CD de réinstallation HP :

- **1** Fermez tous les programmes ouverts. Pour quitter un programme, cliquez sur le **X** dans le coin supérieur droit de chaque fenêtre.
- **2** Cliquez sur **démarrer** dans la barre des tâches.
- **3** Choisissez **Tous les programmes**.
- **4** Choisissez **Hewlett-Packard**.
- **5** Choisissez **outils de l'ordinateur hp pavilion**.
- **6** Cliquez sur **Créateur de CD de réinstallation hp**. La boîte de dialogue du programme de réinstallation apparaît.
- **<sup>7</sup>**Suivez les instructions à l'écran. Étiquetez chaque CD au fur et à mesure que vous les créez.

Conservez les CD de réinstallation en lieu sûr en vue d'une utilisation ultérieure.

### **Démarrage de la réinstallation système à l'aide de CD de réinstallation**

Les CD de réinstallation offrent deux options de réinstallation :

- **Réinstallation standard :** Il s'agit d'une réinstallation système sans perte de données, qui restaure le système d'exploitation, les <sup>p</sup>ilotes et les logiciels installés sur l'ordinateur à la sortie d'usine, et ce sans affecter les fichiers créés depuis l'achat de l'ordinateur. Certains fichiers de données peuvent être difficiles à localiser après la réinstallation, et il est donc recommandé d'effectuer une sauvegarde des fichiers de votre disque dur avant d'exécuter une réinstallation système.
- **Réinstallation système complète :** Cette réinstallation efface et reformate le disque dur, crée une nouvelle partition, efface toutes les données ajoutées au disque dur, puis réinstalle le système d'exploitation. Vous devez réinstaller les logiciels qui n'étaient pas installés à l'origine sur l'ordinateur.
- **Remarque :** *Si votre ordinateur a un disque dur vierge ou altéré, vous n'aurez accès qu'à l'option de réinstallation complète.*

Pour démarrer la réinstallation système à l'aide de CD de réinstallation :

**<sup>1</sup>**Si l'ordinateur répond, sauvegardez tous les fichiers de données que vous souhaitez enregistrer sur un support amovible tel qu'un CD réinscriptible ou une disquette. Retirez le CD ou la disquette de sauvegarde que vous venez de créer.

- **<sup>2</sup>**Éteignez l'ordinateur :
	- Si l'ordinateur répond : cliquez sur **démarrer** dans la barre des tâches, cliquez sur **Arrêter l'ordinateur** puis cliquez sur **Arrêter**.
	- *Ou —*
	- Si l'ordinateur ne répond pas : appuyez sur le bouton de mise sous tension et maintenez-le enfoncé pendant environ 5 secondes jusqu'à ce que l'ordinateur <sup>s</sup>'éteigne.
- **3** Déconnectez tous les périphériques reliés à l'ordinateur, sauf le moniteur, le clavier et la souris.
- **4** Enfoncez le bouton de mise sous tension à l'avant de votre ordinateur pour le démarrer.
- **5** Ouvrez le programme de configuration du BIOS pendant la procédure de démarrage : Lorsque l'écran bleu avec le logo *HP Invent* apparaît, appuyez sur la touche F1 du clavier jusqu'à l'affichage de *Début configuration à..*. (Vous disposez de quelques secondes pour appuyer sur F1 avant que le processus de démarrage normal ne continue.) Attendez que le programme de configuration du BIOS <sup>s</sup>'ouvre.
- **6** Appuyez sur la touche fléchée vers la droite pour sélectionner *Démarrer*.
- **<sup>7</sup>**Appuyez sur la touche fléchée vers le bas pour sélectionner *Priorité périph. Démarrage* puis appuyez sur Entrée.
- **8** Faites passer le premier périphérique de démarrage à CD-ROM à l'aide de l'une des méthodes suivantes :
	- Appuyez sur la touche fléchée vers le bas pour sélectionner *CD-ROM*. Appuyez sur la touche + (plus) pour amener *CD-ROM* en première position dans la liste.

*— Ou —*

■ Appuyez sur la touche fléchée vers le bas pour sélectionner le premier périphérique de démarrage. Appuyez sur la touche + (plus) jusqu'à ce que *CD-ROM* soit sélectionné.

Une fois l'installation terminée, vous ramènerez le BIOS à ses paramètres d'origine.

**9** Appuyez sur le bouton d'éjection du lecteur de CD-ROM supérieur et attendez que le plateau <sup>s</sup>'ouvre. Insérez le CD Réinstallation système n o 1 et fermez le plateau.

- **10** Appuyez sur la touche F10 pour enregistrer les modifications et quitter le BIOS.
- **<sup>11</sup>**Vérifiez que *Oui* est sélectionné puis appuyez sur Entrée.
- **12** L'ordinateur démarre la réinstallation ; attendez l'apparition des instructions à l'écran et suivez-les :
	- Pour une réinstallation standard, appuyez sur R, puis à nouveau sur R. Cliquez sur **Suivant** pour continuer la procédure de réinstallation sans perte de données. Cliquez sur **Oui** pour démarrer la réinstallation. Insérez les autres CD quand on vous le demande.

*— Ou —*

■ Si votre ordinateur a un disque dur vierge ou altéré, l'option R exécute une réinstallation complète. Insérez les autres CD quand on vous le demande.

- **<sup>13</sup>**À la fin du programme de réinstallation, cliquez sur **Restart** pour redémarrer l'ordinateur.
- 14 Avant le redémarrage de l'ordinateur, le CD est éjecté. Retirez le CD du lecteur.
- **15** Ramenez le BIOS à ses paramètres d'origine. Ouvrez le programme de configuration du BIOS pendant la procédure de démarrage : Lorsque l'écran bleu avec le logo *HP Invent* apparaît, appuyez sur la touche F1 du clavier jusqu'à l'affichage de *Début configuration à..*. (Vous disposez de quelques secondes pour appuyer sur F1 avant que le processus de démarrage normal ne continue.) Attendez que le programme de configuration du BIOS <sup>s</sup>'ouvre.
- **16** Appuyez sur la touche fléchée vers la droite pour sélectionner *Démarrer*.
- **<sup>17</sup>**Appuyez sur la touche fléchée vers le bas pour sélectionner *Priorité périph. démarrage* puis appuyez sur Entrée.
- **18** Changez le premier périphérique de démarrage à l'aide de l'une des méthodes suivantes :
	- Appuyez sur la touche fléchée vers le bas ou vers le haut pour sélectionner *CD-ROM*. Appuyez sur la touche — (moins) pour amener *CD-ROM* en troisième position dans la liste.
	- *Ou —*
	- Appuyez sur la touche fléchée vers le bas pour sélectionner le premier périphérique de démarrage. Appuyez sur la touche + (plus) jusqu'à ce que *Disquette* soit sélectionné.
- **19** Appuyez sur la touche F10 pour enregistrer les modifications et quitter le BIOS.
- **20** Vérifiez que *Oui* est sélectionné puis appuyez sur Entrée. Une série d'écran de démarrage apparaît après le redémarrage de l'ordinateur. Pour exécuter la configuration initiale de Microsoft Windows, vous devez répondre à quelques questions.
- **21** Terminez la procédure d'enregistrement, puis reconnectez tous les périphériques.
- **22** Réinstallez les logiciels qui n'étaient pas installés à l'origine sur l'ordinateur.
- **23** Copiez les fichiers de données que vous avez sauvegardés sur CD ou disquette sur le disque dur.

# **Libérer de l'espace sur votre disque dur**

L'ordinateur est équipé d'un disque dur. Selon votre modèle, le disque dur a entre 20 Go et 160 Go d'espace disque total. L'ordinateur est livré avec plusieurs logiciels préinstallés et une partition du disque dur qui occupe une certaine partie de celui-ci.

**Remarque :** *L'image de réinstallation de système est stockée dans une partition de votre disque dur que vous ne pouvez utiliser pour vos données.* 

La partition :

- stocke une version de sauvegarde du système d'exploitation et des programmes fournis avec votre ordinateur ;
- prend environ 5 Go d'espace disque, ce qui réduit la quantité totale d'espace disponible pour votre utilisation ;

Utilisez les procédures suivantes pour :

- afficher la quantité d'espace occupé et d'espace libre avec l'outil système Gestion des disques ;
- désinstaller les programmes inutiles ;
- utiliser l'utilitaire Nettoyage de disque ;
- réinstaller les programmes livrés avec l'ordinateur.

### **Affichage de l'espace disponible sur votre disque dur**

Pour afficher la quantité d'espace disponible sur le disque dur.

- **<sup>1</sup>**Cliquez sur **démarrer** dans la barre des tâches.
- **2** Cliquez sur **Panneau de configuration**.
- **3** Si l'option est disponible, cliquez sur **Performances et maintenance**.
- **<sup>4</sup>**Double-cliquez sur l'icône **Outils d'administration**.
- **5** Double-cliquez sur **Gestion de l'ordinateur**. La fenêtre Gestion de l'ordinateur apparaît.
- **6** Double-cliquez sur **Stockage**.
- **<sup>7</sup>**Double-cliquez sur **Gestion des disques (Local)**.

Les informations s'affichent pour chaque lecteur de votre ordinateur. Vous devrez peut-être faire défiler la fenêtre vers la droite pour apercevoir la capacité et les quantités d'espace libre.

### **Augmentation de l'espace disque disponible**

Vous pouvez libérer de l'espace sur votre disque dur en désinstallant des programmes ou en employant l'utilitaire Nettoyage de disque pour supprimer des fichiers inutiles.

Pour désinstaller des programmes :

- **<sup>1</sup>**Cliquez sur **démarrer**.
- **2** Cliquez sur **Panneau de configuration**.
- **3** Si l'option est disponible, double-cliquez sur **Ajouter ou supprimer des programmes**.
- **<sup>4</sup>**Cliquez sur le programme, puis cliquez sur le bouton **Modifier/Supprimer**.
- **5** Lorsque vous voyez apparaître la fenêtre de confirmation, cliquez sur **OK**.
- **6** Répétez les étapes 4 et 5 pour chaque programme à supprimer.
- **<sup>7</sup>**Cliquez sur **Fermer**.

Pour employer l'utilitaire Nettoyage de disque :

- **<sup>1</sup>**Cliquez sur **démarrer**.
- **2** Choisissez **Tous les programmes**.
- **3** Choisissez **Accessoires**.
- **<sup>4</sup>**Choisissez **Outils système**.
- **5** Cliquez sur **Nettoyage de disque**. Attendez la fin des calculs.
- **6** Sélectionnez les fichiers que vous désirez supprimer, et cliquez sur **OK**, puis sur **Oui**.

### **Réinstallation de programmes**

Vous pouvez réinstaller la plupart des programmes livrés avec l'ordinateur.

Pour les programmes fournis sur CD ou DVD, réinsérez simplement le disque et suivez les instructions affichées à l'écran.

Pour les programmes préinstallés, suivez les étapes décrites dans la section *Réinstallation d'applications* à la page 82-

# **Index**

#### **A**

adresse URL utilisation, 46 affichage de manuels en ligne, 70 Aide Lecteur Windows Media, 62 MusicMatch Jukebox, 61 par téléphone, 10 sur le Web, 47 Aide et support, xviii ouverture, 14 aide sur le système d'exploitation, xxiv, 5 Aide sur Windows XP, xxiv, 5 arrêt de l'ordinateur, 31 aucun son, 76

avertissement concernant la garantie, 75 avertissement concernant l'alimentation, 75 avertissement concernant le câble réseau, 43 avertissement concernant le code de pays/région, 68 avertissement concernant le programme Réinstallation système, 83 avertissement concernant le programme Réinstallation d'applications, 83 avertissements de sécurité, 1

#### **B**

barre des tâches, Windows, 13 bouton Aide, 21 bouton Connectez-vous, 45 bouton d'alimentation, 8 bouton de mise hors tension. *Voir* Arrêt de l'ordinateur bouton de mise sous tension, 8 bouton démarrer, 13 *bouton Gestion des images*, 22 bouton HP, 20 bouton Imprimer, 21 bouton Muet, 22 bouton Recherche, 20 bouton Veille, 21

boutons

Aide, 21 Alimentation, 8 démarrer, 13 Éjecter, 58 E-Mail, 21 HP, 21 Imprimer, 21 mise hors tension. *Voir* Arrêt de l'ordinateur mise sous tension, 8 molette de défilement de la souris, 14 Muet, 22 Recherche, 21 souris, 14 touches spéciales, 19 Veille, 21 branchement haut-parleurs multi-canaux, 25 bureau, xvi

#### **C**

carte d'interface réseau, 42 à propos de, 42 connexion, 42 carte Ethernet, connexion, 42 CD/DVD bouton de clavier, 22 codes de pays/région pour DVD, 67 insertion, 58 lecture audio, 60 manipulation, 59 ouverture du lecteur, 58 retrait, 59, 80 terminologie du DVD, 66 types de lecteurs, 53 utilisation d'un disque DVD approprié, 69 CD-RW enregistrement sur, 63 châssis, symboles, xi

clavier

dépannage, 78 fonctions, 19 reconfiguration des boutons, 23 types de boutons, 20 code régional, 67 codes de pays/région pour DVD, 67 composants, 8 configuration de l'ordinateur, 7, 12 connecteurs à l'avant de l'ordinateur, ix symboles sur le châssis, xi connexion à Internet, 45 carte Ethernet, 42 ligne téléphonique, 44 connexion à haute vitesse à Internet, 42 connexion à un site web, 46

Connexion facile à Internet, xv, 44 conseils, 71 contenu du carton d'emballage, viii contenu du menu Démarrer, xvii, 13 courrier électronique envoi, 49 réception, 49 utilisation de Outlook Express, 50 visite guidée, xxi Créateur de CD de réinstallation, 86 création de CD de réinstallation, 86

#### **D**

défilement automatique, souris, 16 défilement panoramique, souris à défilement, 16 démarrage de WinDVD, 65 dépannage, xix, 75 désinstallation logiciel, 94 didacticiels de l'Aide, 14 disque dur, libérer de l'espace, 92 disquette. *Voir* disquette insertion, 54 utilisation, 54

#### DVD

Aide, 65 avertissement du code de pays/région, 68 bouton de clavier, 22 codes de pays/région, 67 disques, 69 insertion, 58 lecture, 64 ouverture du lecteur, 58 retrait, 59 terminologie, 66 DVD+RW/+R, 69

#### **E**

économie d'électricité, 31 effectuer des recherches sur Internet, 38 e-mail adresse électronique, 37 bouton de clavier, 21 enregistrement auprès de HP, xiv, 9

envoi d'un message, 49 espace disque disponible augmentation, 94 vérification, 93 espace sur votre disque dur disponible, 93

#### **F**

fenêtre Contrôle du volume, 28, 29 fermer la session, 14 fermeture messages de HP, 72 Fournisseur d'accès Internet (FAI), définition, 36

#### **G**

garantie, xxii, 10 Gestionnaire audio multi-canaux, 25

#### **H**

haut-parleurs, 24 multi-canaux, 24 haut-parleurs 5.1, 24 haut-parleurs multi-canaux, 24 branchement, 25 sélection, 26, 27 utilisation d'un microphone, 27 HP Center, 71 fermeture du service, 72 lancement, 72 lecture de messages, 72 réactivation, 73 HP Pavilion apprentissage, xix, 13

#### **I**

icônes de raccourci, xvi informations sur les produits, 71 Internet à propos de, 36 bouton du clavier, 21 connexion à, 45 connexion à haute vitesse, 42

Connexion facile à Internet, xv, 44 effectuer des recherches sur, 38 logiciels de navigation, 45 navigateur fourni par le FAI, 45 naviguer sur le Web, 38 rechercher un fournisseur d'accès, 44 s'abonner aux services d'un fournisseur d'accès, 44 se connecter à, 39 introduction, 3 inventaire, viii

#### **L**

lecteur types, 53 lecteur CD-RW enregistrement, 63 lecture, 63 lecteur de carte mémoire types de cartes, 54

lecteur de carte mémoire 6 en 1 types de cartes, 54 utilisation, 54 lecteur de carte, 6 en 1, 54 lecteur DVD+RW/+R, 69 utilisation d'un disque approprié, 69 Lecteur mixte, 68 Lecteur Windows Media, 61 Aide, 62 lecture de films DVD, 64 types de disques, 69 libérer de l'espace sur votre disque dur, 92 logiciel altéré, 82 désinstallation, 94 effacé, 82 réinstallation, 82, 83, 94 logiciel altéré, 82 logiciel effacé, 82 logiciels mise à jour, 47 recherche, xx

#### **M**

manuel *Mise à niveau et entretien de l'ordinateur*, 4 manuels en ligne, 5, 47, 48, 70 messages de HP activation, 72, 73 fermeture, 72 lecture, 72 microphone, 29 réglage du volume, 30 utilisation avec des haut-parleurs multicanaux, 27 microtraumatismes répétés, 12 mise à jour logiciels, 47 <sup>p</sup>ilotes, 47 système, 71 mise à niveau vers les caractéristiques du modem v.92, 41

mise hors tension ordinateur, 31 mise sous tension de l'ordinateur dépannage, 75 première fois, 8 mises à jour du support technique, 5 mises à jour système, 71 mode veille prolongée manuelle, 33 mode sommeil. *Voir* mode veille prolongée mode veille à propos du, 32 automatique, 34 manuel, 32 mode veille prolongée, 31, 33 automatique, 34 modem configuration, 39 modem en attente, 41 v.92, 41 modem v.92, 41

moniteur, 8 moniteur, dépannage, 78 musique Aide dans MusicMatch Jukebox, 61 Aide du programme Lecteur Windows Media, 62 bouton du clavier, 22 Lecteur Windows Media, 61 lecture, 60, 61 MusicMatch Jukebox, 22, 60

#### **N**

naviguer sur Internet, 38 Net. *Voir* Internet, à propos de nettoyage du disque dur, 94 NIC, 42 nom de domaine, 38 Numéros de téléphone du support technique, xxii, 5, 10

### **O**

offres spéciales, 71 ordinateur aucun son, 76 avertissement de dommages possibles, 75 configuration, 7, 12 dépannage, 75 mise à niveau des composants internes, 4 mise hors tension, 31 mise sous tension, 8 mode sommeil. *Voir* mode veille prolongée mode veille prolongée, automatique, 34 mode veille prolongée, manuel, 33 mode veille, à propos du, 31 mode veille, automatique, 34 mode veille, manuel, 31 paramètres, 13 problème de mise sous tension, 75 Réinstallation d'applications, 81, 82 Réinstallation système, 81 Restauration système, 81

outils de l'ordinateur HP Pavilion, xx, 70 Outlook Express envoi de message, 51 réception de messages, 52

### **P**

page d'accueil de site web, 46 Panneau de configuration, ouverture, 13 paramètres affichage ou modification, 13 paramètres de gestion de l'alimentation, modification, 34 <sup>p</sup>ériphériques, 8 <sup>p</sup>ilotes mise à jour, 47 recherche, xx <sup>p</sup>ilotes HP mise à jour, 47 recherche, xx, 47 Plug and Play, xi

port RJ-45, 42 problème aucun son, 76 clavier, 78 dépannage, 75 le disque DVD-R ne fonctionne pas, 69 le disque DVD-RW ne fonctionne pas, 69 mise sous tension de l'ordinateur, 75 moniteur, 78 souris, 80 programme RecordNow, 63 protection contre les virus, 10

#### **R**

réception de messages, 49 recherche de fichiers ou de dossiers, 13 reconfiguration des boutons du clavier, 23 réglage du volume des hautparleurs, 76

Réglage du volume des haut-parleurs, 27 réglage du volume du microphone, 30 réglages

Contrôle du volume, 28, 29 Réinstallation d'applications, 81, 82 réinstallation de logiciels, 82, 83, 94 réinstallation du système Restauration du système, 81 réinstallation système à l'aide de CD, 86 Réinstallation système, 83, 84 à l'aide de CD de réinstallation, 86 résolution de problèmes, dépannage, xix, 75 résolution des problèmes communs, 75 restauration du système, 81 Restauration du système, 81

#### **S**

sélection de programmes ou de documents, 13 site web de HP, 47

Site web de HP Aide sur Windows XP, xxiii, 5 son, dépannage, 76 souris boule, 14 boutons, 15 défilement, 15 dépannage, 80 fonction de défilement automatique, 16 fonction de défilement panoramique, 16 gaucher, 15 molette de défilement, 15 optique, 14 utilisation, 14 souris à défilement, 15 spécifications techniques, 47 support technique, 47

suppression de logiciels inutiles, 94 surface, utilisation de la souris sur, 14 symboles sur le châssis, xi syndrome du canal carpien, 12 système d'exploitation, 13 réinstallation, 86

#### **T**

télécopies, mode veille, 32 tension requise, 1 terminologie du DVD, 66 touches du clavier alphanumériques, 17 fléchées, 18 fonction, 17 numériques, 18 Tous les programmes, xx travailler confortablement, 12 types de cartes, lecteur de carte mémoire, 54

#### **U** URL

définition, 37 utilisation du lecteur de carte mémoire 6 en 1, 54 utilisation du lecteur de disquette, 54 utilisation d'un microphone, 29 utilitaire Nettoyage de disque, 94

#### **V**

vidéo MPEG, lecture, 70 visite guidée bureau, xxi courrier électronique, xxi Internet, xxi logiciels, xxi

Visite guidée, xxi, 70 visite guidée d'Internet, xxi visite guidée du bureau, xxi Visite guidée HP, xxi, 70 visites guidées dans Aide et support, 14 volume afficher l'icône Volume dans la barre des tâches, 28 commande, 22 réglage, 27, 76 réglage du microphone, 30 volume des haut-parleurs, réglage, 27

#### **W**

Web. (*Voir aussi* Internet) définition, 37 effectuer des recherches sur le, 38 logiciels de navigation, 45 page, 37 site, 47 Windows, 13 Windows XP Aide, xxiv, 5 <sup>p</sup>ilotes de périphériques, 47 WinDVD démarrage, 65 panneau de commande, 66 World Wide Web (WWW), définition, 37